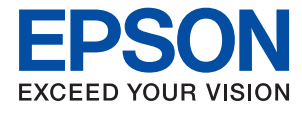

# **Guia do Administrador**

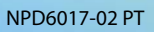

## *Índice de Conteúdo*

## *[Copyright](#page-3-0)*

## *[Marcas registadas](#page-4-0)*

## *[Informações sobre este manual](#page-5-0)*

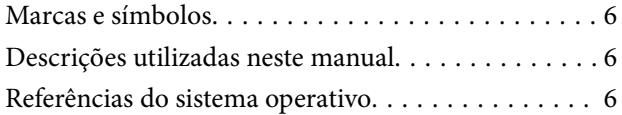

## *[Introdução](#page-7-0)*

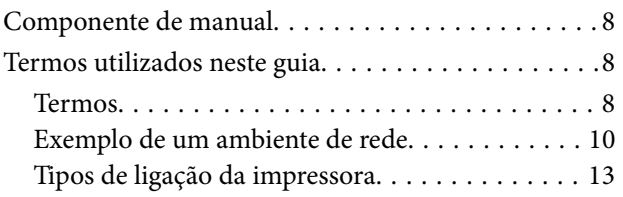

## *[Configurações de impressora e gestão](#page-14-0)*

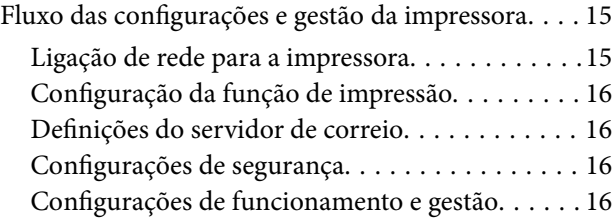

## *[Ligação de rede](#page-17-0)*

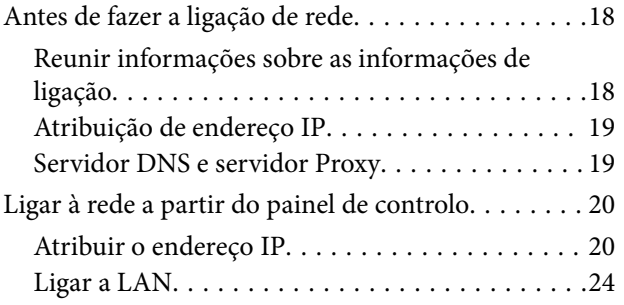

## *[Definições de função](#page-25-0)*

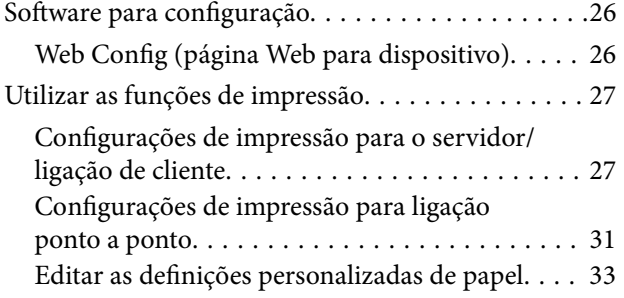

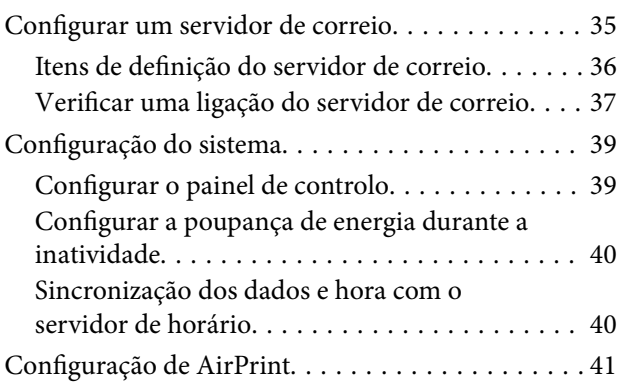

## *[Configurações de segurança do](#page-41-0)  [produto](#page-41-0)*

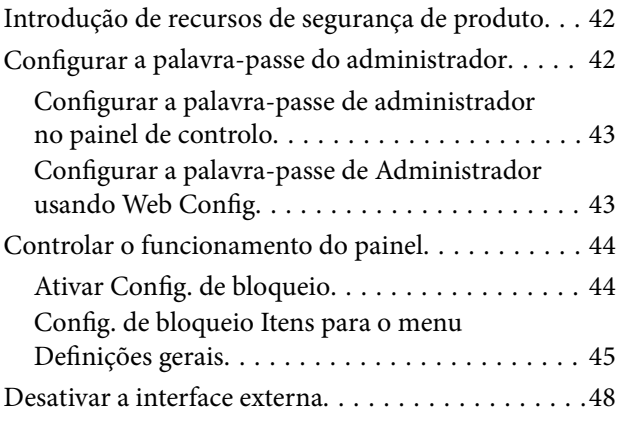

## *[Configurações de funcionamento e](#page-49-0)  [gestão](#page-49-0)*

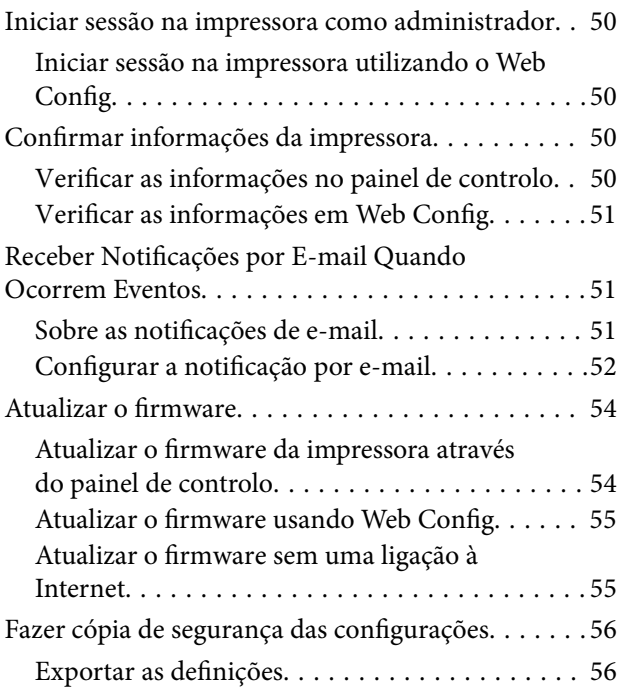

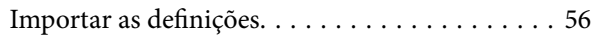

## *[Resolver problemas](#page-57-0)*

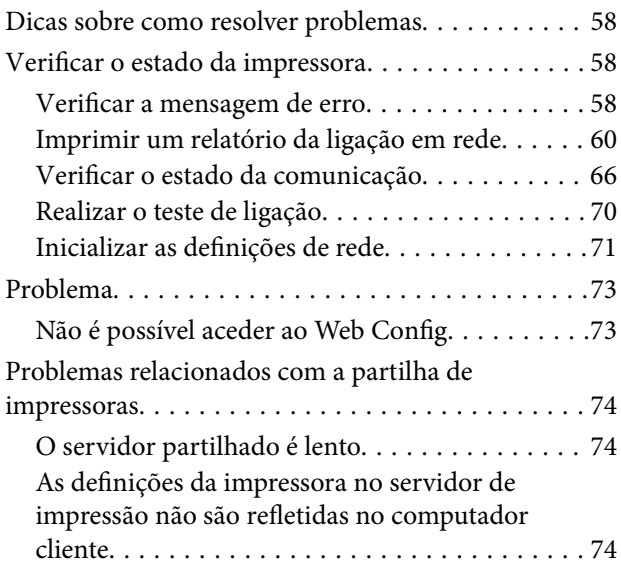

## *[Apêndice](#page-75-0)*

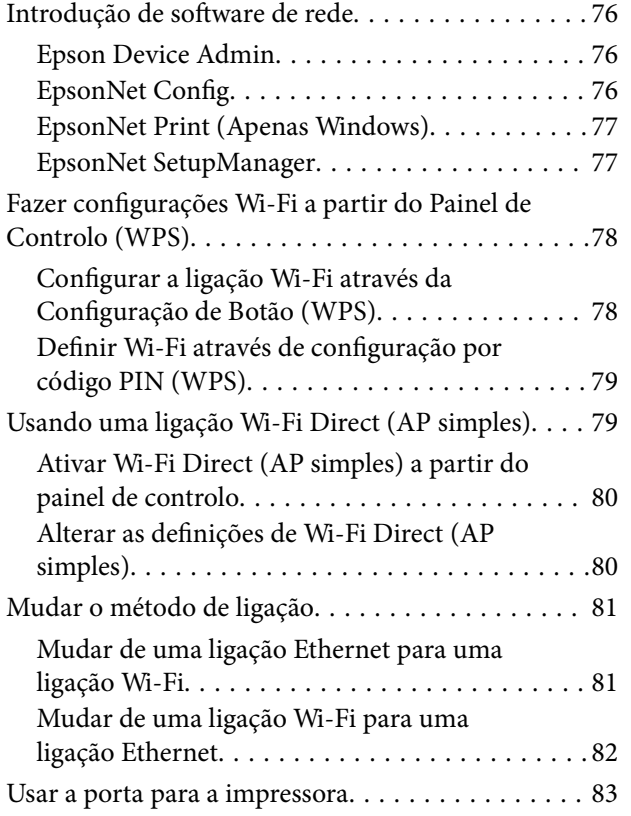

## *[Configurações de segurança](#page-83-0)  [avançada para empresas](#page-83-0)*

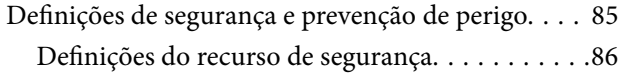

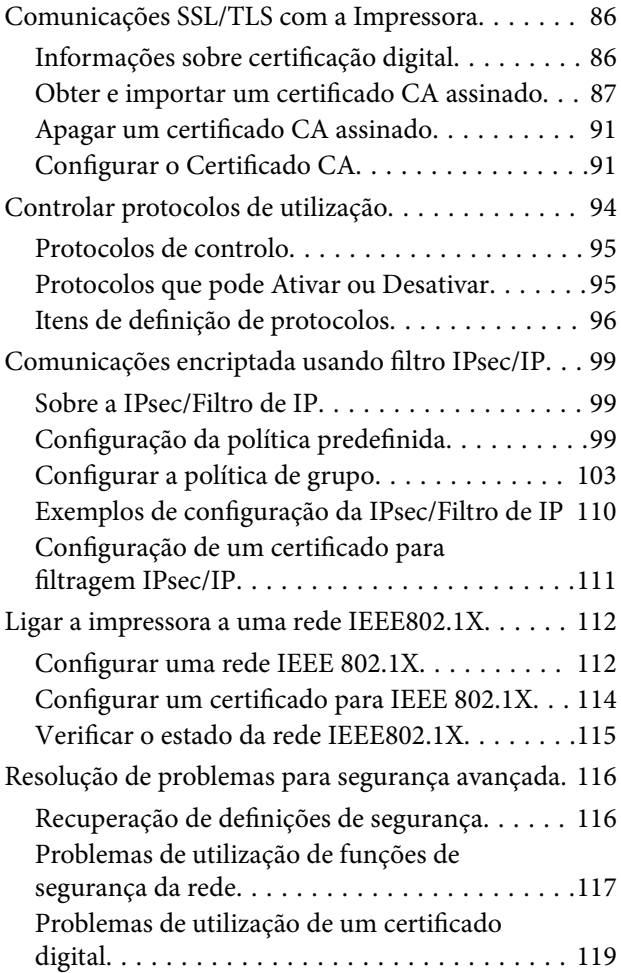

# <span id="page-3-0"></span>**Copyright**

Esta publicação não pode ser integral ou parcialmente reproduzida, arquivada nem transmitida por qualquer processo eletrónico, mecânico, fotocópia, gravação ou outro, sem prévia autorização por escrito da Seiko Epson Corporation. Não é assumida nenhuma responsabilidade de patente no que respeita ao uso das informações aqui contidas. De igual modo, não é assumida nenhuma responsabilidade por danos resultantes da utilização das informações aqui contidas. As informações aqui contidas destinam-se apenas à utilização deste produto Epson. A Epson não se responsabiliza pela aplicação das informações aqui contidas a outros produtos.

O comprador deste produto ou terceiros não podem responsabilizar a Seiko Epson Corporation, ou as suas filiais, por quaisquer danos, perdas, custos ou despesas incorridos por ele ou por terceiros, resultantes de acidentes, abusos ou má utilização do produto, de modificações não autorizadas, reparações ou alterações do produto, ou que (excluindo os E.U.A.) resultem ainda da inobservância estrita das instruções de utilização e de manutenção estabelecidas pela Seiko Epson Corporation.

A Seiko Epson Corporation e as respetivas filiais não se responsabilizam por nenhuns danos ou problemas decorrentes da utilização de opções ou consumíveis não reconhecidos como sendo produtos originais Epson ou produtos aprovados pela Seiko Epson Corporation.

A Seiko Epson Corporation não se responsabiliza por quaisquer avarias provocadas por interferências eletromagnéticas resultantes da utilização de quaisquer cabos de interface não reconhecidos como sendo produtos aprovados pela Seiko Epson Corporation.

© 2021 Seiko Epson Corporation

O conteúdo deste manual e as especificações deste produto estão sujeitas a alterações sem aviso prévio.

# <span id="page-4-0"></span>**Marcas registadas**

- ❏ EPSON® é uma marca comercial registada e EPSON EXCEED YOUR VISION ou EXCEED YOUR VISION é uma marca comercial da Seiko Epson Corporation.
- ❏ Google Cloud Print, Chrome, Chrome OS, and Android are trademarks of Google Inc.
- ❏ Microsoft®, Windows®, Windows Server®, and Windows Vista® are registered trademarks of Microsoft Corporation.
- ❏ Apple, Mac, macOS, OS X, Bonjour, ColorSync, Safari, AirPrint, iPad, iPhone, iPod touch, iTunes, TrueType, and iBeacon are trademarks of Apple Inc., registered in the U.S. and other countries.
- ❏ Aviso Geral: outros nomes de produtos aqui utilizados servem apenas propósitos de identificação e podem ser marcas comerciais dos respectivos proprietários.A Epson declina todos e quaisquer direitos sobre essas marcas.

# <span id="page-5-0"></span>**Informações sobre este manual**

## **Marcas e símbolos**

## !*Aviso:*

Instruções que têm de ser seguidas com cuidado para evitar ferimentos corporais.

## c*Importante:*

Instruções que têm de ser respeitadas para evitar danos no equipamento.

#### *Nota:*

Instruções que contêm sugestões úteis e restrições relativas ao funcionamento da impressora.

## **Informações relacionadas**

& Clicar neste ícone dá-lhe acesso a informações relacionadas.

## **Descrições utilizadas neste manual**

- ❏ Os detalhes das capturas de ecrã e ilustrações podem variar consoante o modelo, mas as instruções são as mesmas.
- ❏ As capturas de ecrã são de Windows Server 2012 R2. Os detalhes podem variar consoante as versões dos sistemas operativos.
- ❏ Alguns itens dos menus das capturas de ecrã podem variar consoante o modelo.

## **Referências do sistema operativo**

#### **Windows**

Neste manual, termos tais como "Windows 10", "Windows 8.1", "Windows 8", "Windows 7", "Windows Vista", "Windows XP", "Windows Server 2016", "Windows Server 2012 R2", "Windows Server 2012", "Windows Server 2008 R2", "Windows Server 2008", "Windows Server 2003 R2", e "Windows Server 2003" referem-se aos seguintes sistemas operativos. Adicionalmente, "Windows" é utilizado para se referir a todas as versões.

- ❏ Sistema operativo Microsoft® Windows® 10
- ❏ Sistema operativo Microsoft® Windows® 8.1
- ❏ Sistema operativo Microsoft® Windows® 8
- ❏ Sistema operativo Microsoft® Windows® 7
- ❏ Sistema operativo Microsoft® Windows Vista®
- ❏ Sistema operativo Microsoft® Windows® XP
- ❏ Sistema operativo Microsoft® Windows® XP Professional x64 Edition
- ❏ Sistema operativo Microsoft® Windows Server® 2016
- ❏ Sistema operativo Microsoft® Windows Server® 2012 R2
- ❏ Sistema operativo Microsoft® Windows Server® 2012
- ❏ Sistema operativo Microsoft® Windows Server® 2008 R2
- ❏ Sistema operativo Microsoft® Windows Server® 2008
- ❏ Sistema operativo Microsoft® Windows Server® 2003 R2
- ❏ Sistema operativo Microsoft® Windows Server® 2003

## **Mac OS**

Neste manual, "Mac OS" é usado para referir macOS Sierra, OS X El Capitan, OS X Yosemite, OS X Mavericks, OS X Mountain Lion, Mac OS X v10.7.x, e Mac OS X v10.6.8.

# <span id="page-7-0"></span>**Introdução**

Este manual é comum e é utilizado pelo administrador para gerir a impressora.

Existem funções indisponíveis e menus não exibidos porque este manual é comum. Assim, a informação fornecida pode não corresponder exatamente aos itens de configurações ou menus.

Consulte o Guia do Utilizador para mais informações sobre a utilização de funções.

## **Componente de manual**

## **Definições da impressora e gestão**

Explica o fluxo da ligação de rede, a definição de cada função, a gestão da impressora.

## **Ligação**

Explica como ligar um dispositivo à rede. Também explica a utilização da porta da impressora, servidor DNS, e servidor proxy.

## **Definições de função**

Explica as definições para usar cada função da impressora.

## **Configurações de segurança do produto**

Explica as configurações de segurança básicas, tais como configurações da palavra-passe de administrador.

## **Configurações de funcionamento e gestão**

Explica as operações e gestão após o início da utilização da impressora, tais como verificar as informações da impressora e as definições de notificações em caso de se verificar um problema.

## **Resolução de problemas**

Explica a inicialização de configurações e resolução de problemas da rede.

## **Configurações de segurança avançada para empresas**

Explica as definições avançadas de segurança usadas na rede, tais como a comunicação SSL/TLS e filtros IPsec/IP.

## **Termos utilizados neste guia**

## **Termos**

Segue-se uma lista dos termos utilizados neste Guia.

#### **Administrador**

A pessoa responsável pela instalação e configuração da rede ou o dispositivo num escritório ou organização. Em pequenas organizações, esta pessoa pode ser responsável pela administração dos dispositivos e da rede. Em organizações de maiores dimensões, os administradores têm autoridade sobre a rede ou dispositivos da unidade de grupo de um departamento ou divisão, e os administradores de rede são responsáveis pelas configurações de comunicação para além da organização, como por exemplo a Internet.

#### **Administrador de rede**

A pessoa responsável pelo controlo das comunicações de rede. A pessoa que configura o router, servidor proxy, servidor DNS e servidor de correio para controlo de comunicações através da Internet ou rede.

#### **Utilizador**

A pessoa que usa dispositivos tais como impressoras ou scanners.

#### **Ligação servidor/cliente (partilha de impressora utilizando o servidor Windows)**

A ligação que indica que a impressora está ligada ao servidor Windows através da rede ou pelo cabo USB, e a fila de impressão definida no servidor pode ser partilhada. A comunicação entre a impressora e o computador é realizada através do servidor e a impressora é controlada no servidor.

#### **Ligação posto-a-posto (impressão direta)**

A ligação que indica que a impressora e o computador estão ligados à rede através do concentrador ou ponto de acesso, e a tarefa de impressão pode ser executada diretamente a partir do computador.

## **Web Config (página Web do dispositivo)**

O servidor Web incorporado no dispositivo. É designado Web Config. É possível verificar e alterar o estado do dispositivo no mesmo usando o navegador.

#### **Fila de impressão**

No Windows, o ícone para cada porta exibido em **Dispositivos e Impressora** como por exemplo uma impressora. São criados dois ou mais ícones mesmo para um único dispositivo se o dispositivo estiver ligado à rede por duas ou mais portas, tais como TCP/IP normais e rede WSD.

#### **Instrumento**

Um termo genérico para o software Epson para configurar ou gerir um dispositivo, como por exemplo Epson Device Admin, EpsonNet Config, EpsonNet SetupManager, etc.

#### **Introdução**

## <span id="page-9-0"></span>**ASCII (código-padrão americano para o intercâmbio de informações)**

Um dos códigos de caracteres padrão. São definidos 128 caracteres, incluindo caracteres do alfabeto (a–z, A–Z), números árabes (0–9), símbolos, caracteres em branco e caracteres de controlo. Quando "ASCII" é descrito neste guia, refere-se a 0x20–0x7E (número hexadecimal) listado abaixo e não inclui caracteres de controlo.

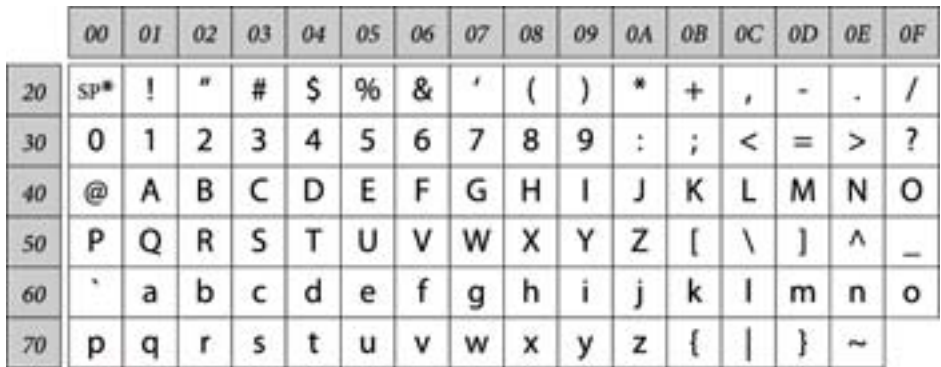

\* Espaço.

## **Unicode (UTF-8)**

Um código de padrão internacional, cobrindo as principais línguas globais. Quando "UTF-8" é descrito neste manual, refere-se à codificação de caracteres no formato UTF-8.

## **Exemplo de um ambiente de rede**

Este é um exemplo do ambiente de rede de produtos de ligação. Podem estar incluídas funções e serviços que não estão disponíveis no seu produto.

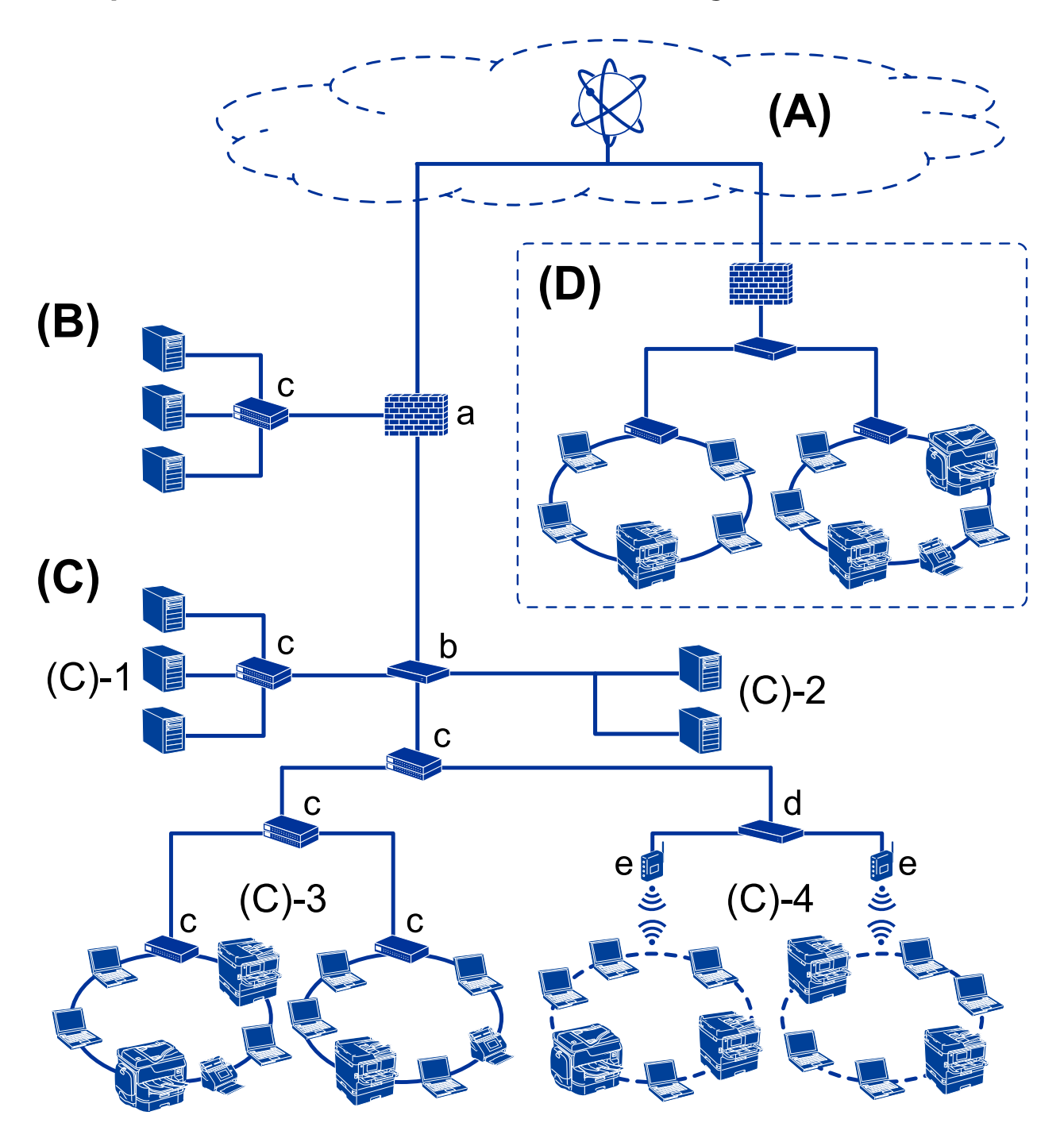

## **Exemplo de ambiente de rede em escritório médio/grande**

## **(A): Internet**

Os serviços que se seguem estão disponíveis se a impressora puder ser ligada à Internet.

❏ Epson Connect

Impressão de emails, impressão remota, etc.

❏ Serviços em nuvem

Google Cloud Print, Evernote etc.

❏ Site da Epson

Transferir o controlador e software e atualizar o firmware da impressora, etc.

## **Introdução**

## **(B): DMZ (zona desmilitarizada)**

Esta zona é colocada entre a rede interna (intranet) e a rede externa (Internet), e ambas as redes são segmentos isolados pela firewall. É prática comum alocar o servidor aberto para rede externa. Tem a capacidade de evitar que uma ameaça externa se propague para a rede interna. Além disso, também proteger contra o acesso não autorizado da rede interna ao servidor aberto.

- ❏ Servidor DNS
- ❏ Proxy
- ❏ Servidor de transferência de email
- ❏ Servidor Web
- ❏ Servidor FTP

## **(C): Zona de confiança (Intranet)**

Trata-se de uma rede de confiança que está protegida pela firewall ou UTM (Unified Threat Management).

❏ (C)-1: Servidor no interior da intranet

Este servidor aplica-se a todos os serviços dos computadores da organização.

- ❏ Servidor DNS
- ❏ Servidor DHCP
- ❏ Servidor de e-mail
- ❏ Servidor de diretório ativo/servidor LDAP
- ❏ Servidor de ficheiros
- ❏ (C)-2: Servidor de aplicações

Este servidor aplica a função da aplicação do servidor como se segue.

- ❏ Epson Print Admin
- ❏ Document Capture Pro Server
- ❏ (C)-3: LAN com fios (Ethernet), (C)-4: LAN sem-fios (Wi-Fi)

Liga impressoras, scanners, computadores, etc., à rede LAN usando um cabo LAN ou onda de rádio.

## **(D): Outro setor**

Trata-se da rede de outro setor. Está ligada pela Internet, linha alugada, etc.

## **Dispositivos de rede**

- ❏ a: Firewall, UTM
- ❏ b: Router
- ❏ c: Interruptor LAN
- ❏ d: Controlador LAN sem-fios
- ❏ e: Ponto de acesso

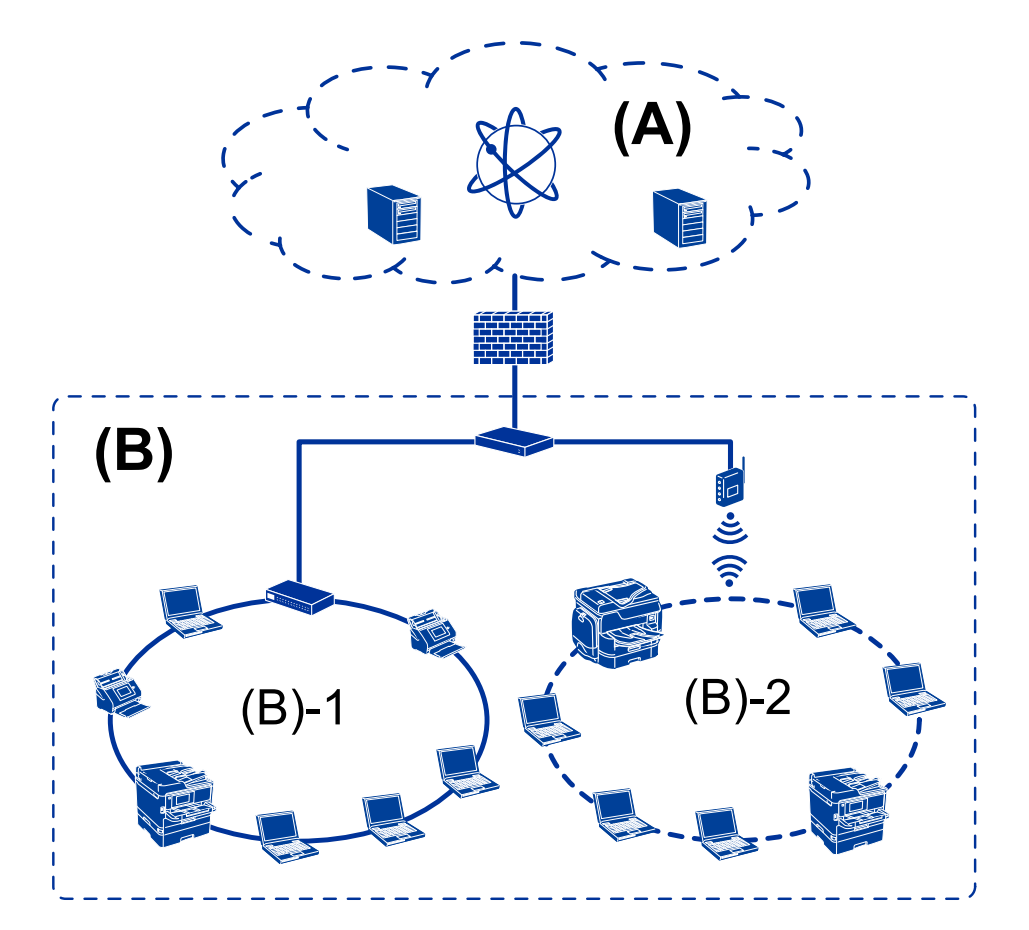

## <span id="page-12-0"></span>**Exemplo de uma pequena rede de empresa**

## **(A): Internet**

- ❏ Epson Connect
- ❏ Serviços em nuvem
- ❏ Servidor de email, servidor FTP

## **(B): Zona de confiança (Intranet)**

- ❏ (B)-1: LAN com fios (Ethernet)
- $\Box$  (B)-2: LAN sem-fios (Wi-Fi)

## **Tipos de ligação da impressora**

- Os dois métodos que se seguem estão disponíveis para a ligação de rede da impressora.
- ❏ Ligação servidor/cliente (partilha de impressora utilizando o servidor Windows)
- ❏ Ligação posto-a-posto (impressão direta)

## **Definições de ligação servidor/cliente**

Trata-se da ligação que o computador servidor partilha com a impressora. Para proibir a ligação sem passar pelo computador servidor, pode aumentar a segurança.

#### **Introdução**

Ao usar USB, a impressora sem função de rede também pode ser partilhada.

#### **Método de ligação:**

Ligue a impressora à rede através do interruptor LAN ou ponto de acesso.

Também pode ligar a impressora ao servidor diretamente através do cabo USB.

#### **Controlador da impressora:**

Instalar o controlador da impressora no servidor Windows de acordo com o SO dos computadores do cliente.

Ao aceder ao servidor Windows e fazer a ligação da impressora, o controlador da impressora é instalado no computador do cliente e pode ser usado.

#### **Funcionalidades:**

- ❏ Gerir a impressora e o controlador de impressora em lote.
- ❏ Dependendo da especificação do servidor, pode levar algum tempo para iniciar o trabalho de impressão, porque os trabalhos de impressão passam pelo servidor de impressão.
- ❏ Não é possível imprimir quando o servidor Windows estiver desligado.

#### **Informações relacionadas**

**→ ["Termos" na página 8](#page-7-0)** 

## **Configurações de ligação posto-a-posto**

Trata-se da ligação para ligar diretamente a impressora na rede e o computador. Só pode ser ligado um modelo compatível com funcionamento em rede.

## **Método de ligação:**

Ligue a impressora à rede diretamente através do concentrador ou ponto de acesso.

## **Controlador da impressora:**

Instale o controlador da impressora em cada computador cliente.

Ao usar EpsonNet SetupManager, pode fornecer o conjunto do controlador que inclui as definições da impressora.

#### **Funcionalidades:**

- ❏ A tarefa de impressão começa imediatamente porque a tarefa de impressão é enviada diretamente para a impressora.
- ❏ É possível imprimir desde que a impressora funcione.

#### **Informações relacionadas**

◆ ["Termos" na página 8](#page-7-0)

# <span id="page-14-0"></span>**Configurações de impressora e gestão**

# **Fluxo das configurações e gestão da impressora**

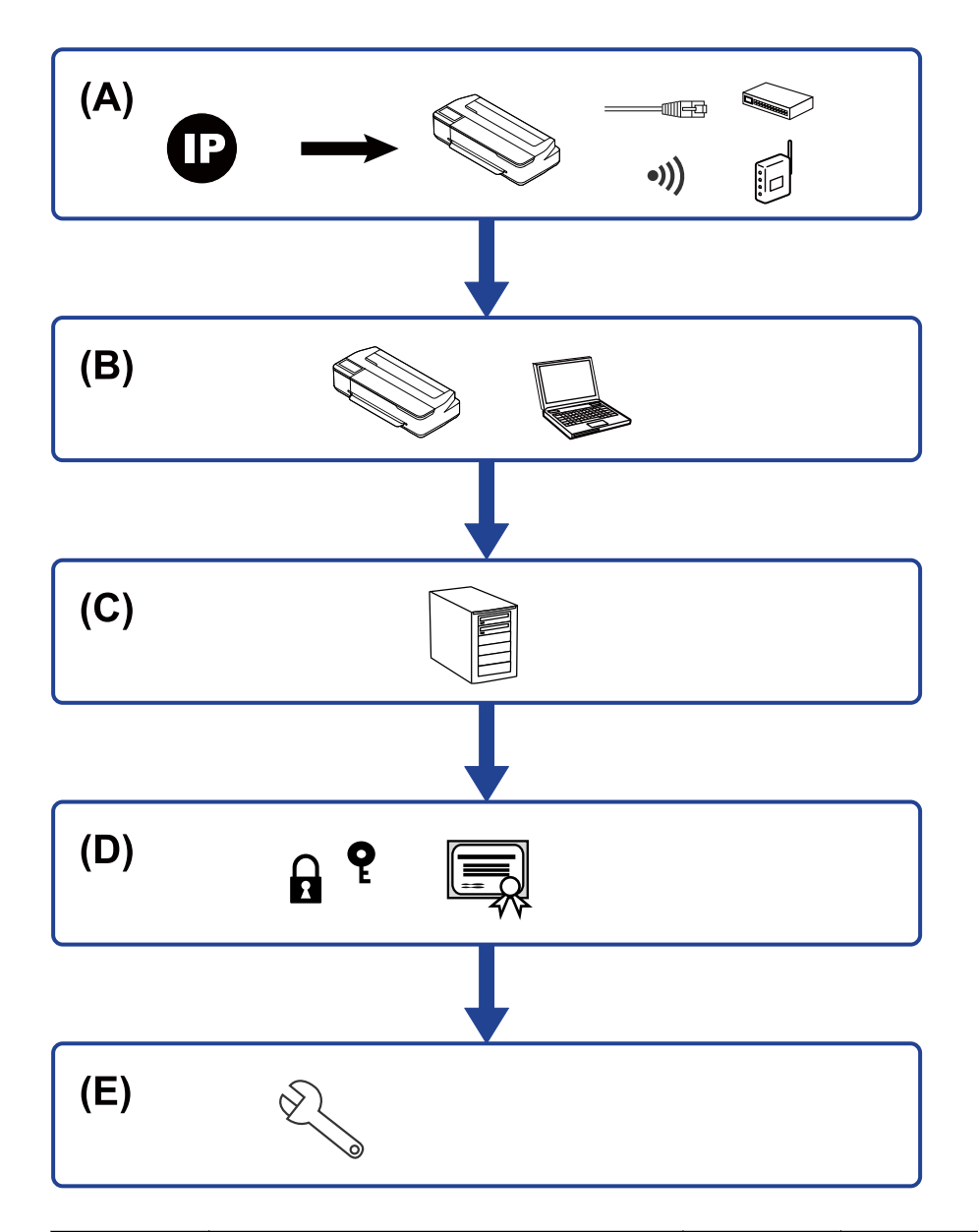

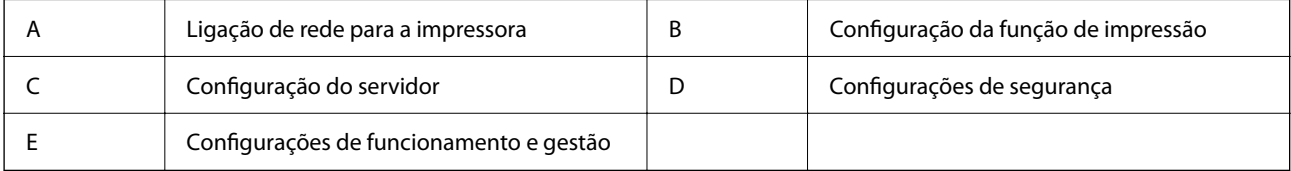

## **Ligação de rede para a impressora**

Definir o endereço IP para a impressora e ligá-la à rede.

- <span id="page-15-0"></span>❏ Configuração do endereço IP
- ❏ Ligação à rede (ligação de cabo LAN/configuração Wi-Fi)

#### **Informações relacionadas**

 $\rightarrow$  ["Ligação de rede" na página 18](#page-17-0)

## **Configuração da função de impressão**

Fazer configurações para ativar a função de impressão.

- ❏ Configurações de impressão para o servidor/ligação de cliente
- ❏ Configurações de impressão para ligação ponto a ponto

#### **Informações relacionadas**

& ["Utilizar as funções de impressão" na página 27](#page-26-0)

## **Definições do servidor de correio**

Fazer a configuração do servidor de correio para reencaminhamento de correio ou notificação por correio.

- ❏ Servidor SMTP
- ❏ Servidor POP3

#### **Informações relacionadas**

& ["Configurar um servidor de correio" na página 35](#page-34-0)

## **Configurações de segurança**

- ❏ Configuração da palavra-passe de administrador
- ❏ Controlar protocolos de utilização
- ❏ Configuração de segurança avançada

#### **Informações relacionadas**

- & ["Configurações de segurança do produto" na página 42](#page-41-0)
- & ["Configurações de segurança avançada para empresas" na página 84](#page-83-0)

## **Configurações de funcionamento e gestão**

- ❏ Verificar o estado do dispositivo
- ❏ Responder à ocorrência de evento
- ❏ Fazer cópia de segurança das configurações do dispositivo

Guia do Administrador

## **Configurações de impressora e gestão**

## **Informações relacionadas**

 $\blacktriangleright$  ["Configurações de funcionamento e gestão" na página 50](#page-49-0)

# <span id="page-17-0"></span>**Ligação de rede**

Este capítulo explica o procedimento para ligar a impressora à rede.

# **Antes de fazer a ligação de rede**

Para ligar à rede, verifique o método de ligação e informações de configuração para ligar previamente.

## **Reunir informações sobre as informações de ligação**

Prepare as informações de definição necessárias para ligar. Verifique previamente as seguintes informações.

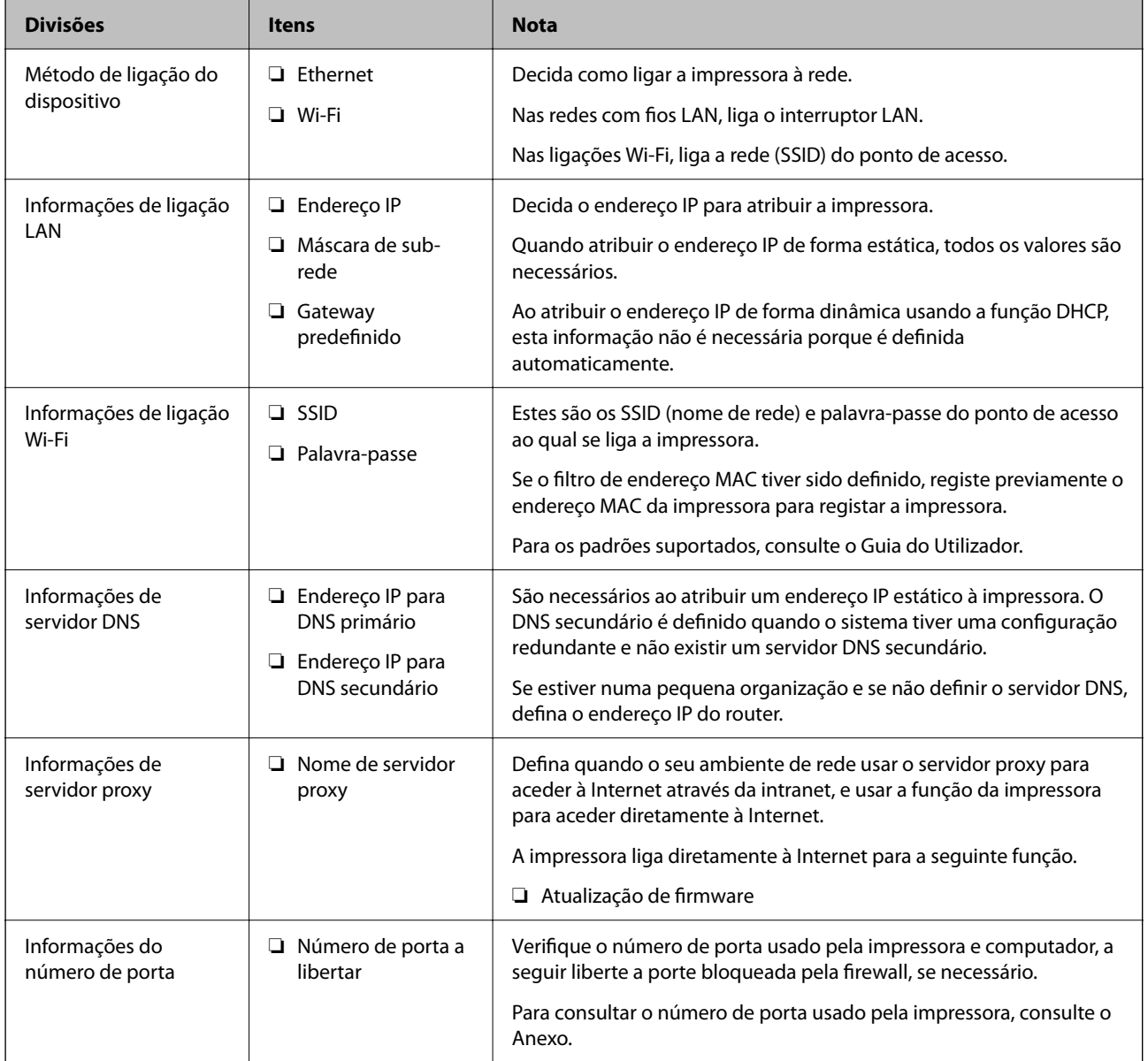

## <span id="page-18-0"></span>**Atribuição de endereço IP**

Consulte abaixo os tipo de atribuição de endereço IP.

## **Endereço IP estático:**

Atribuir o endereço IP predeterminado à impressora (anfitrião) manualmente.

As informações de ligação à rede (máscara de sub-rede, gateway padrão, servidor DNS, etc.) devem ser enviadas manualmente.

O endereço IP não muda mesmo quando o dispositivo é desligado. Isto é útil quando pretende ferir dispositivos com um ambiente em que não seja possível alterar o endereço IP ou quando pretender gerir dispositivos usando o endereço IP. Recomendamos definições para a impressora, servidor, etc., comuns a vários computadores. Da mesma forma, ao usar configurações de segurança tais como filtros IPsec/IP, atribua um endereço IP fixo para que o endereço IP não seja alterado.

## **Atribuição automática usando a função DHCP (endereço IP dinâmico):**

Atribua o endereço IP automaticamente à impressora (anfitrião) usando a função DHCP do servidor DHCP ou router.

As informações para se ligar à rede (máscara de sub-rede, gateway padrão, servidor DNS, etc.) são definidas automaticamente, assim pode ligar facilmente o dispositivo à rede.

Se o dispositivo ou o router for desligado, ou dependendo das configurações do servidor DHCP, o endereço IP pode ser alterado ao ligar novamente.

Recomendamos gerir os dispositivos que não sejam o endereço IP e comunicar com protocolos que possam seguir o endereço IP.

## *Nota:*

Ao utilizar a função de reserva de endereço IP do DHCP, pode atribuir o mesmo endereço IP aos dispositivos a qualquer momento.

## **Servidor DNS e servidor Proxy**

O servidor DNS tem um nome de anfitrião, domínio do endereço de correio eletrónico, etc., associado com às informações de endereço IP.

A comunicação é impossível se a outra parte é descrita pelo nome de anfitrião, nome de domínio, etc., quando o computador ou a impressora realiza a comunicação IP.

Solicita as informações ao servidor DNS e obtém o endereço IP da outra parte. Este processo é designado resolução do nome.

Assim, os dispositivos tais como computadores e impressoras podem comunicar usando o endereço IP.

A resolução de nome é necessária para a impressora comunicar usando a função de email ou função de ligação à Internet.

Ao usar estas funções, realize as definições de servidor DNS.

Ao atribuir o endereço IP da impressora usando a função DHCP do servidor DHCP ou router, será definido automaticamente.

O servidor proxy é colocado no gateway entre a rede e a Internet, e comunica com o computador, impressora e Internet (servidor oposto), em nome de cada um deles. O servidor oposto comunica apenas com o servidor de proxy. Assim, as informações de impressora, tais como o endereço IP e o número da porta não podem ser lidas e é esperado um aumento de segurança.

<span id="page-19-0"></span>Ao ligar à Internet através de um servidor proxy, configure o servidor proxy na impressora.

# **Ligar à rede a partir do painel de controlo**

Ligar a impressora à rede usando o painel de controlo da impressora. Para o painel de controlo da impressora, consulte o Guia do Utilizador para obter mais informações.

## **Atribuir o endereço IP**

Definir itens básicos tais como endereço de anfitrião, Másc sub-rede, Gateway predef.. Esta seção explica o procedimento para configurar um endereço IP estático.

- 1. Ligue a impressora.
- 2. Selecione **Definições** no ecrã inicial no painel de controlo da impressora.

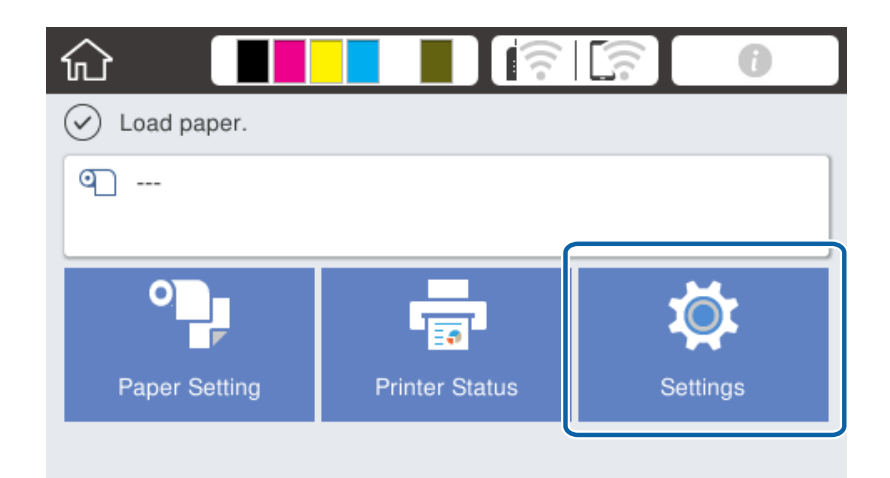

- 3. Selecione **Definições gerais** > **Definições de rede** > **Avançado**.
- 4. Selecione **TCP/IP**.

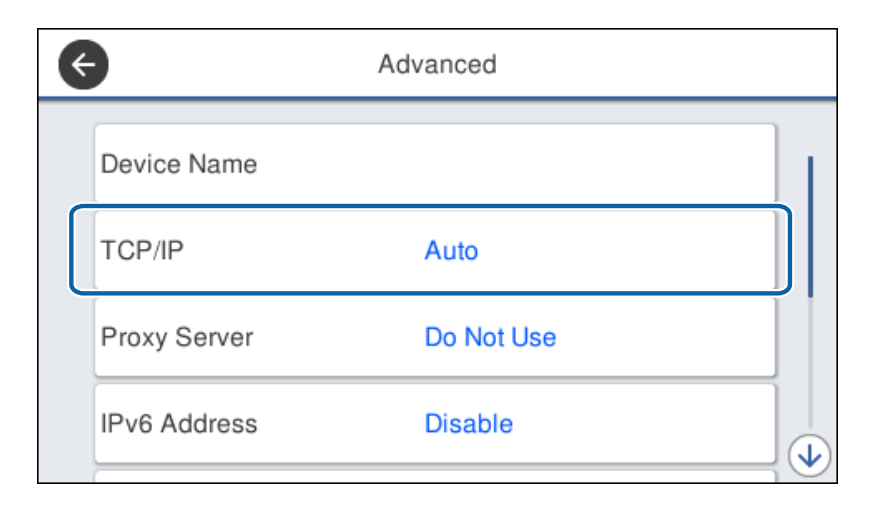

5. Selecione **Manual** para **Obter ender IP**.

Ao definir o endereço IP automaticamente usando a função DHCP do router, selecione **Auto**. Nesse caso, o **Ender IP**, **Másc sub-rede**, e **Gateway predef.** no passo 6 a 7 também são definidos automaticamente, avance para o passo 8.

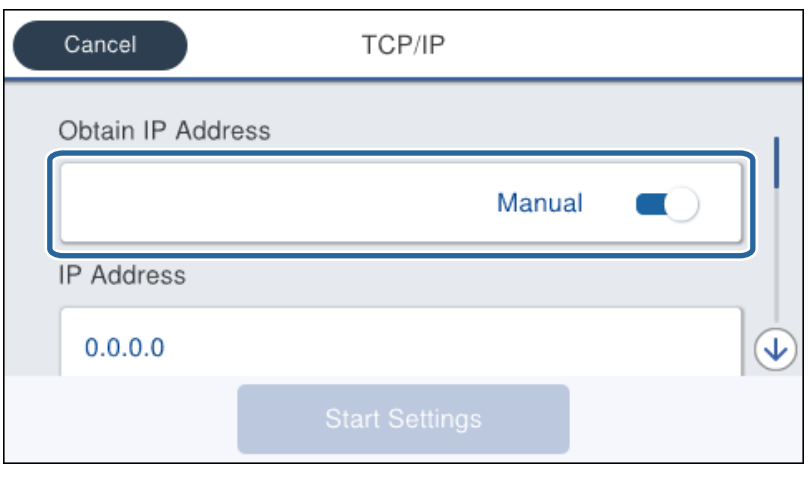

6. Introduza o endereço de IP.

O foco move-se para o segmento da frente ou de trás separado por um ponto se selecionar  $\blacktriangleleft$  e $\blacktriangleright$ .

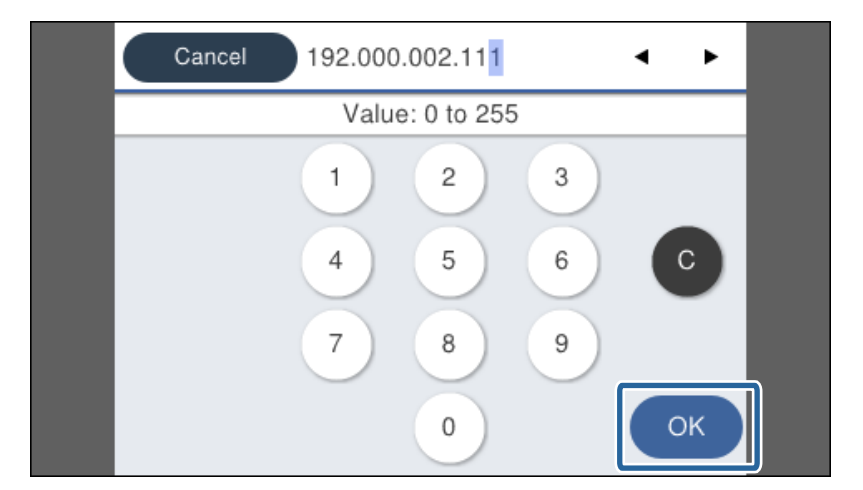

Confirmar o valor refletido no ecrã anterior.

7. Configure a **Másc sub-rede** e **Gateway predef.**.

Confirmar o valor refletido no ecrã anterior.

#### c*Importante:*

Se a combinação do Ender IP, Másc sub-rede e Gateway predef. estiver errada, o *Iniciar Configuração* fica inativo e não pode continuar com as definições. Confirme que não existe erro na entrada.

8. Introduza o endereço IP para o servidor primário DNS.

Confirmar o valor refletido no ecrã anterior.

## **Ligação de rede**

*Nota:*

Quando seleciona *Auto* nas definições de atribuição de endereço IP, pode selecionar as definições do servidor DNS *Manual* ou *Auto*. Se não conseguir obter o endereço de servidor DNS automaticamente, selecione *Manual* e introduza o endereço de servidor DNS. A seguir, introduza o endereço de servidor DNS diretamente. Se selecionar *Auto*, avance para o passo 10.

9. Introduza o endereço IP para o servidor secundário DNS.

Confirmar o valor refletido no ecrã anterior.

- 10. Toque em **Iniciar Configuração**.
- 11. Feche a janela de confirmação.

## **Configurar o servidor Proxy**

Configurar o servidor proxy se ambas hipóteses que se seguem forem verdadeiras.

- ❏ O servidor proxy é desenvolvido para a ligação Internet.
- ❏ Atualize o firmware da impressora através da Internet a partir do painel de controlo da impressora ou Web Config.
- 1. Selecione **Definições** no ecrã inicial.

Quando realizar configurações após a configuração do endereço IP, a janela **Avançado** é exibida. Avance para o passo 3.

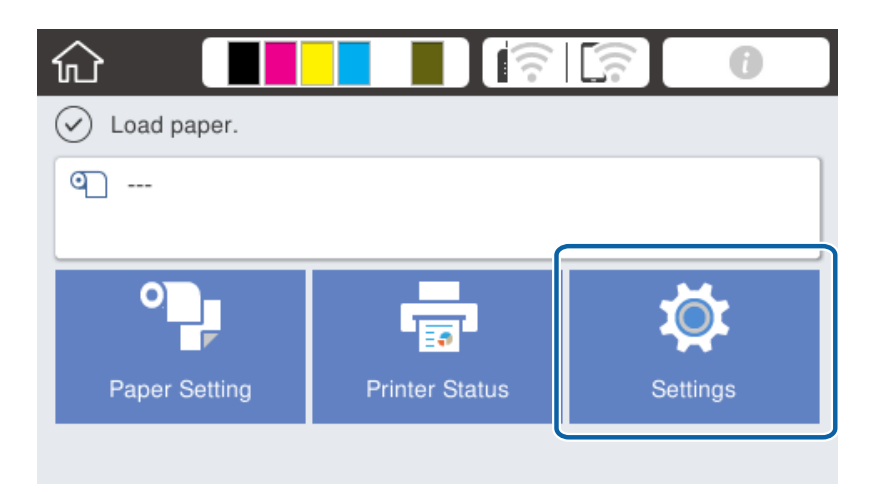

2. Selecione **Definições gerais** > **Definições de rede** > **Avançado**.

3. Selecione **Servidor proxy**.

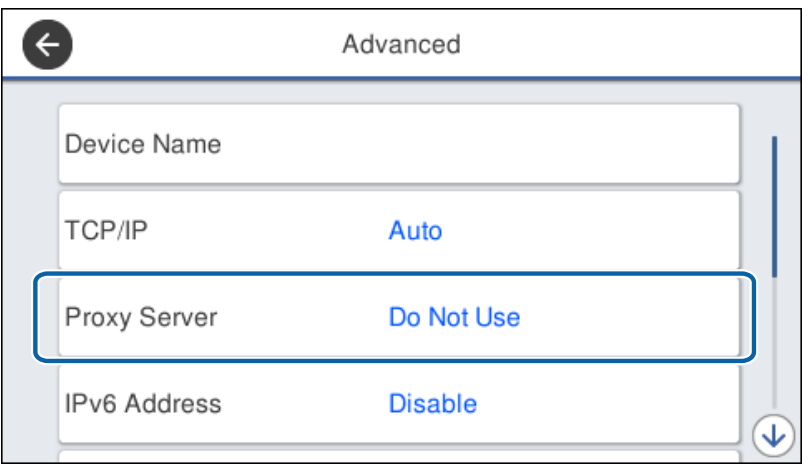

4. Selecione **Utilizar** para **Defin. de Servidor proxy**.

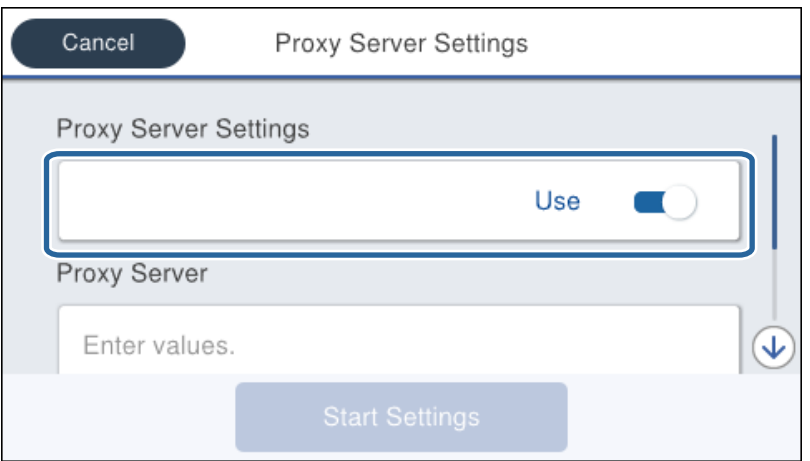

5. Introduza o endereço do servidor proxy em formato IPv4 ou FQDN.

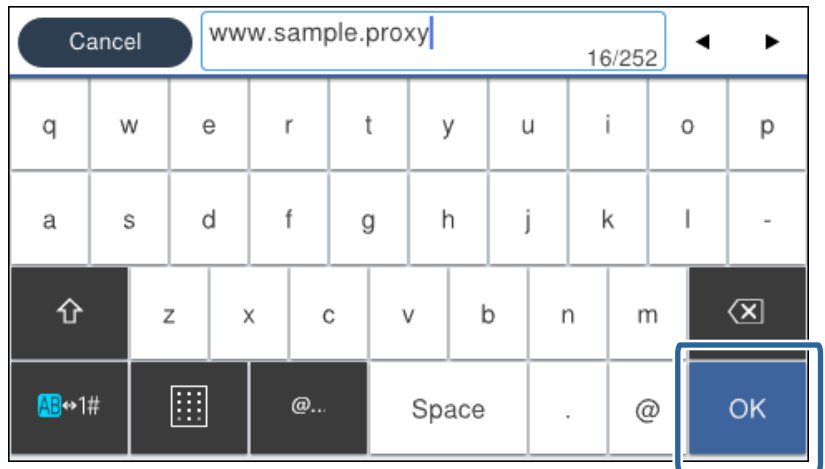

Confirmar o valor refletido no ecrã anterior.

- <span id="page-23-0"></span>6. Introduza o número da porta do servidor proxy. Confirmar o valor refletido no ecrã anterior.
- 7. Toque em **Iniciar Configuração**.
- 8. Feche a janela de confirmação.

## **Ligar a LAN**

Ligue a impressora à rede por Ethernet ou Wi-Fi.

## **Informações relacionadas**

- & "Ligação Ethernet" na página 24
- & ["Ligação sem-fios LAN \(Wi-Fi\)" na página 25](#page-24-0)

## **Ligação Ethernet**

Ligar a impressora à rede usando o cabo Ethernet e verifique a ligação.

- 1. Ligue a impressora e o concentrador (interruptor LAN) com o cabo Ethernet.
- 2. Selecione **Definições** no ecrã inicial.

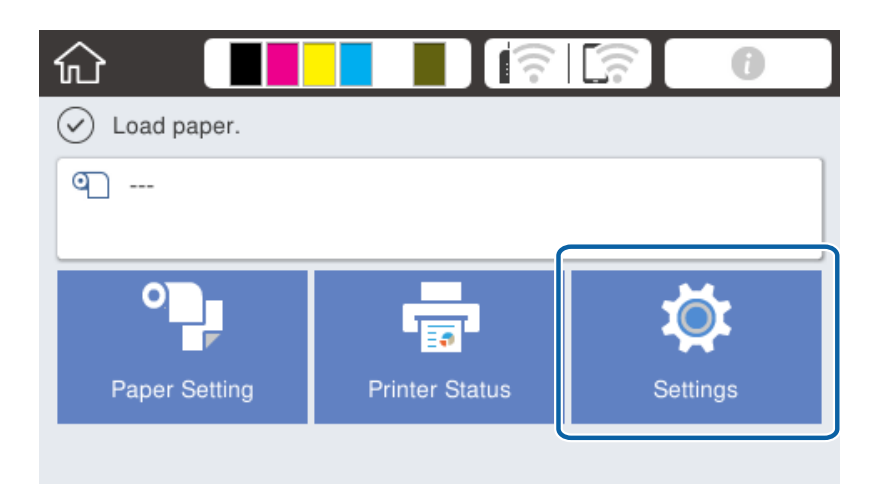

- 3. Selecione **Definições gerais** > **Definições de rede**.
- 4. Selecione **Verificar ligação de rede**.

O resultado do diagnóstico de ligação é exibido. Confirme que a ligação está correta.

5. Toque em **OK** para terminar.

Ao tocar em **Imprimir Relatório de Verificação**, pode imprimir o resultado do diagnóstico. Siga as instruções no ecrã para imprimir.

## <span id="page-24-0"></span>**Informações relacionadas**

& ["Mudar de uma ligação Ethernet para uma ligação Wi-Fi" na página 81](#page-80-0)

## **Ligação sem-fios LAN (Wi-Fi)**

É possível configurar manualmente as informações necessárias para a ligação a um ponto de acesso a partir do painel de controlo da impressora. Para efetuar a configuração manual, necessita do SSID e da palavra-passe de um ponto de acesso.

## *Nota:*

Quando o ponto de acesso suporta WPS, pode fazer as configurações de conexão Wi-Fi automaticamente usando o botão ou o código PIN, sem usar o SSID e a palavra-passe.

1. Toque em  $\Box$   $\Box$  no ecrã inicial.

## 2. Selecione **Router**.

3. Toque em **Iniciar configuração**.

Se a ligação de rede já estiver configurada, as informações da ligação são exibidas. Toque em **Alterar definições** para alterar as definições.

Se a impressora já estiver ligada por Ethernet, são exibidas as informações da ligação. Toque em **Alterar a ligação Wi-Fi.**, e a seguir toque em **Sim** após confirmar a mensagem.

- 4. Selecione **Assistente Conf. Wi-Fi**.
- 5. Selecione o SSID do ponto de acesso.

Se o SSID ao qual pretende estabelecer ligação não for apresentado no painel de controlo da impressora, toque em **Procurar Novamente** para atualizar a lista. Se ainda assim continuar a não ser apresentado, toque em **Introduzir Manualmente** e, em seguida, introduza o SSID diretamente.

6. Toque em **Introduzir Senha** e introduza a palavra-passe.

#### *Nota:*

❏ A palavra-passe é sensível a maiúsculas e minúsculas.

❏ Se introduzir o SSID diretamente, selecione *Disponível* para *Senha*, e a seguir introduza uma palavra-passe.

- 7. Quando terminar, toque em **OK**.
- 8. Verifique as definições e toque em **Iniciar Configuração**.
- 9. Toque em **OK** para terminar.

Se não conseguir ligar, selecione **Imprimir Relatório de Verificação** para imprimir um relatório de ligação de rede, e a seguir verifique as soluções imprimidas.

10. Feche a janela de configurações de ligação de rede.

## **Informações relacionadas**

- & ["Mensagens e soluções no relatório de ligação de rede" na página 61](#page-60-0)
- & ["Fazer configurações Wi-Fi a partir do Painel de Controlo \(WPS\)" na página 78](#page-77-0)
- & ["Mudar de uma ligação Wi-Fi para uma ligação Ethernet" na página 82](#page-81-0)

# <span id="page-25-0"></span>**Definições de função**

Este capítulo explica as primeiras configurações a realizar para utilizar cada função do dispositivo.

# **Software para configuração**

Neste tópico explicamos o procedimento para configurar definições a partir do computador do administrador usando o Web Config.

## **Web Config (página Web para dispositivo)**

## **Sobre o Web Config**

Web Config trata-se de uma página Web incorporada da impressora para configurar as definições da impressora. Pode utilizar a impressora ligada à rede a partir do computador.

Para aceder ao Web Config, é necessário atribuir primeiro um endereço IP à impressora.

#### *Nota:*

Pode bloquear definições se configurar a palavra-passe do administrador na impressora.

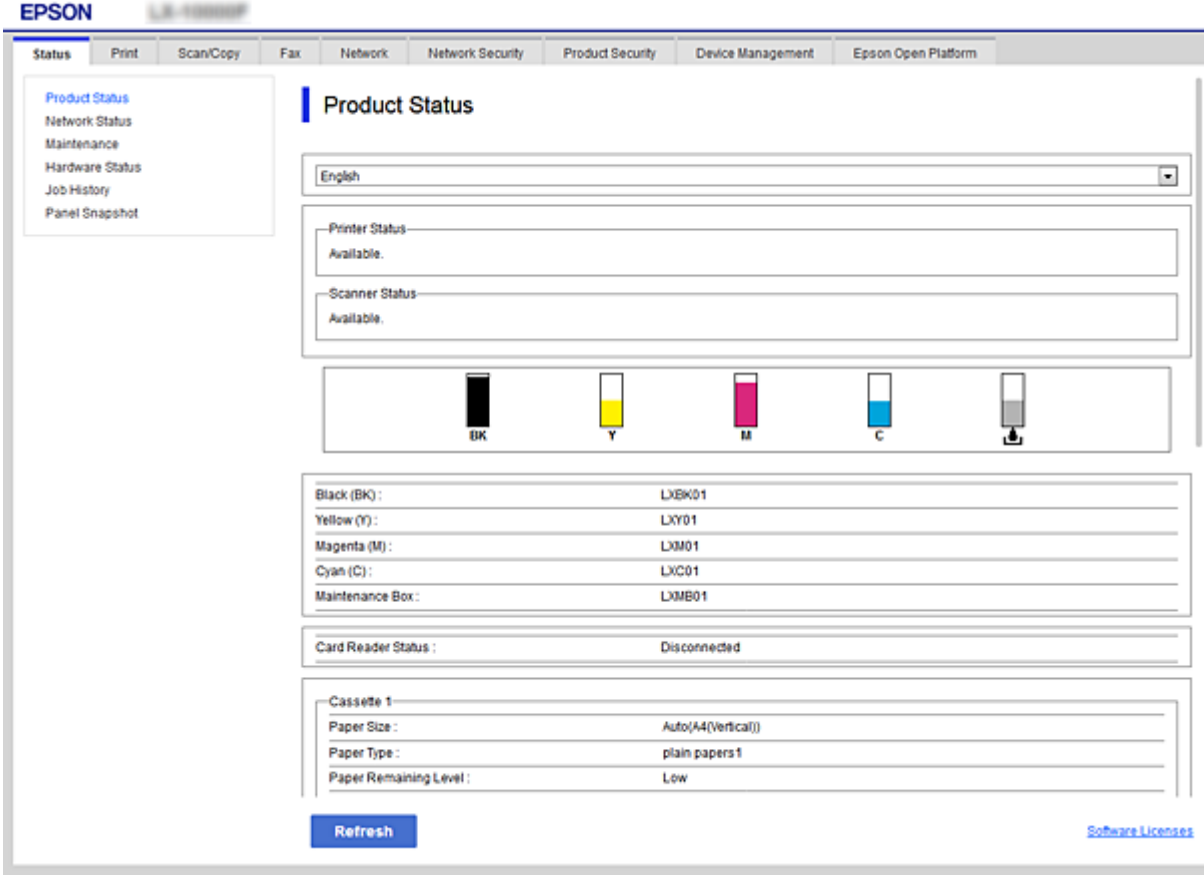

## <span id="page-26-0"></span>**Aceder ao Web Config**

Introduza o endereço IP da impressora num navegador Web. É necessário que o JavaScript esteja ativado. Ao aceder ao Web Config através de HTTPS, será exibida uma mensagem de aviso no navegador uma vez que é utilizado um certificado assinado automaticamente, armazenado na impressora.

❏ Acesso via HTTPS

IPv4: https://<endereço IP da impressora> (sem < >)

IPv6: https://[endereço IP da impressora]/ (com [ ])

❏ Acesso via HTTP

IPv4: http://<endereço IP da impressora> (sem < >)

```
IPv6: http://[endereço IP da impressora]/ (com [ ])
```
## **Exemplos**

```
❏ IPv4:
```
https://192.0.2.111/ http://192.0.2.111/

❏ IPv6:

```
https://[2001:db8::1000:1]/
http://[2001:db8::1000:1]/
```
## *Nota:*

Se o nome da impressora for registado com o servidor DNS, pode utilizar o nome da impressora em vez do endereço IP da mesma.

## **Informações relacionadas**

- & ["Comunicações SSL/TLS com a Impressora" na página 86](#page-85-0)
- & ["Informações sobre certificação digital" na página 86](#page-85-0)

# **Utilizar as funções de impressão**

Ativar para usar a função de impressão através da rede.

Para usar a impressora na rede, é necessário definir a porta da ligação de rede no computador bem como a ligação de rede da impressora.

❏ Ligação servidor/cliente: definir a porta no computador do servidor

Para a ligação servidor/cliente, explique como definir a porta manualmente.

❏ Ligação ponto a ponto: defina a porta em cada computador

No caso da ligação ponto a ponto, explique como definir a porta automaticamente usando o instalador disponível no disco de software ou sítio Web da Epson.

## **Configurações de impressão para o servidor/ligação de cliente**

Ativar para imprimir a partir da impressora ligada como ligação de servidor/cliente.

A partir da ligação servidor/cliente, configure primeiro o servidor de impressão, e a seguir partilhe a impressora na rede.

Ao usar o cabo USB para ligar ao servidor, defina também primeiro o servidor de impressão, e a seguir partilhe a impressora na rede.

## **Configurar as portas de rede**

Criar a lista de espera de impressões em rede no servidor de impressão utilizando TCP/IP normal, e a seguir defina a pota de rede.

Este exemplo refere-se à utilização do Windows Server 2012 R2.

1. Abra o ecrã de dispositivos e impressoras.

**Ambiente de Trabalho** > **Definições** > **Painel de Controlo** > **Hardware e Som** ou **Hardware** > **Dispositivos e Impressoras**.

2. Adicione uma impressora.

Clique em **Adicionar impressora** e selecione **A impressora que pretendo não se encontra listada**.

3. Adicione uma impressora local.

Seleccione **Adicionar uma impressora local ou impressora de rede com definições manuais** e clique em **Seguinte**.

4. Seleccione **Criar uma nova porta**, seleccione **Porta de TCP/IP Padrão** como Tipo de Porta e clique em **Seguinte**.

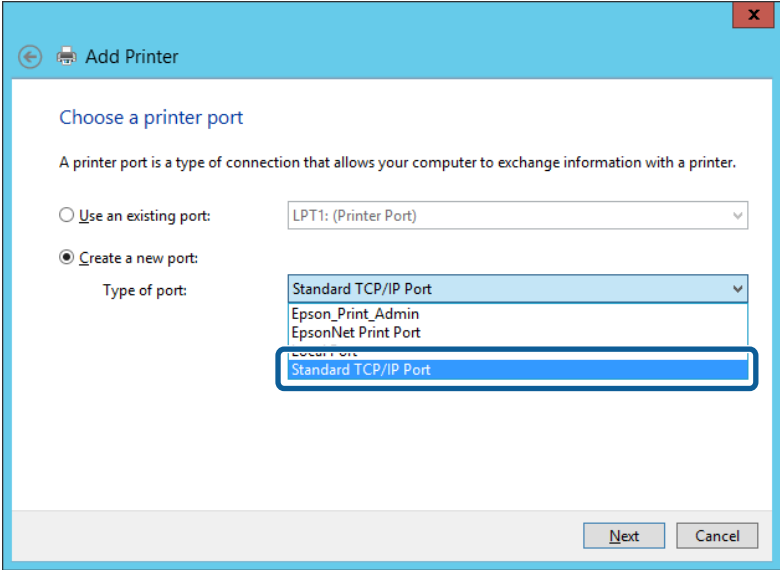

5. Introduza o endereço IP da impressora ou nome da impressora em **Nome do Anfitrião ou Endereço IP** ou **Nome ou endereço IP da impressora** e clique em **Seguinte**.

Exemplo:

❏ Nome da impressora: EPSONA1A2B3C

❏ Endereço IP: 192.0.2.111

Não altere o **Nome da porta**.

Clique em **Continuar** quando for apresentado o ecrã **Controlo de conta de utilizador**.

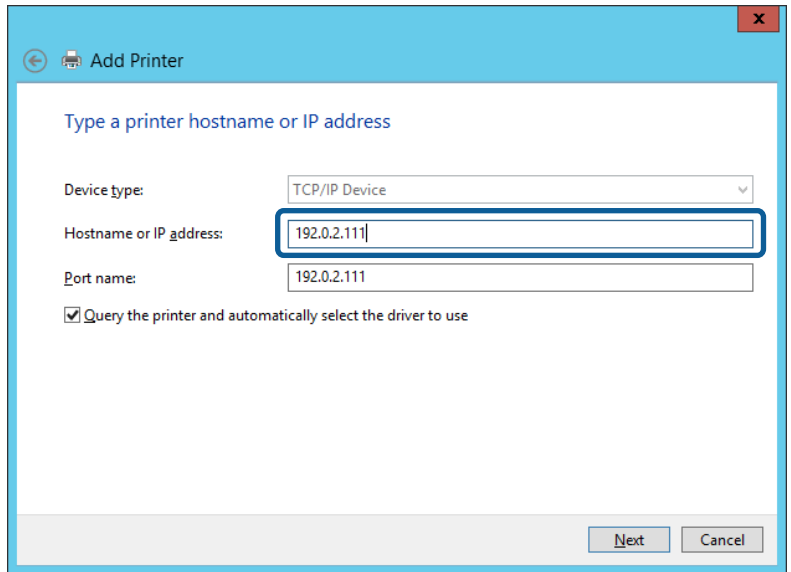

#### *Nota:*

Se especificar o nome da impressora na rede onde a resolução de nome está disponível, o endereço IP é localizado mesmo que o endereço IP da impressora seja alterado pelo DHCP. Pode confirmar o nome da impressora no ecrã de estado da rede do painel de controlo da impressora ou imprimindo uma folha de estado da rede.

6. Configure o controlador de impressão.

❏ Se o controlador de impressão já estiver instalado:

Selecione **Fabricante** e **Impressoras**. Clique em **Seguinte**.

❏ Se o controlador de impressão não estiver instalado:

Clique em **Ter Disco** e introduza o disco do software fornecido com a impressora. Clique em **Procurar** e seleccione a pasta do disco que contém o controlador de impressão. Certifique-se de que selecciona a pasta correcta. A localização da pasta pode variar consoante o sistema operativo.

Versão 32 bit de Windows: WINX86

Versão 64 bit de Windows: WINX64

7. Siga as instruções apresentadas no ecrã.

Quando utilizar a impressora numa ligação servidor/cliente (partilha de impressora usando o servidor Windows), faça asa configurações de partilha a partir daí.

## **Informações relacionadas**

 $\rightarrow$  ["Partilhar a Impressora \(apenas Windows\)" na página 30](#page-29-0)

## *Verificação da configuração das portas — Windows*

Verifique se a porta correta é definida para a fila de impressão.

1. Abra o ecrã de dispositivos e impressoras.

**Ambiente de Trabalho** > **Definições** > **Painel de Controlo** > **Hardware e Som** ou **Hardware** > **Dispositivos e Impressoras**.

<span id="page-29-0"></span>2. Abra o ecrã das propriedades da impressora.

Clique com o botão direito no ícone da impressora e clique em **Propriedades de impressora**.

- 3. Clique no separador **Portas** selecione **Porta de TCP/IP Padrão** e clique em **Configurar porta**.
- 4. Verifique a configuração da porta.
	- ❏ Para RAW

Certifique-se de que **Raw** está selecionado em **Protocolo** e clique em **OK**.

❏ Para LPR

Certifique-se de que **LPR** está selecionado em **Protocolo**. Introduza "PASSTHRU" em **Nome da fila** a partir de **Definições LPR**. Selecione **Contagem de bytes LPR activada** e clique em **OK**.

## **Partilhar a Impressora (apenas Windows)**

Quando utilizar a impressora através da ligação servidor/cliente (a partilha de impressora utilizando o servidor Windows), configure a partilha de impressora a partir do servidor de impressora.

- 1. Selecione **Painel de Controlo** > **Ver dispositivos e impressoras** no servidor da impressora.
- 2. Clique com o botão direito do rato no ícone da impressora (fila de impressão) que pretende partilhar e, a seguir, clique no separador **Propriedades de impressora** > **Partilha**.
- 3. Selecione **Partilhar esta impressora** e introduza o **Nome de partilha**.

No Windows Server 2012, clique em **Alterar Opções de Partilha** e configure as definições.

#### *Nota:*

Problemas relacionados com a partilha de impressoras

- ❏ ["O servidor partilhado é lento" na página 74](#page-73-0)
- ❏ ["As definições da impressora no servidor de impressão não são refletidas no computador cliente" na página 74](#page-73-0)

## **Instalar controladores adicionais (apenas Windows)**

Se o computador servidor e o computador do cliente estiverem a executar versões do Windows com taxas de bits diferentes, recomendamos que instale as versões respetivas dos controladores da impressora no servidor de impressão.

1. Clique com o botão direito no ficheiro do controlador da impressora adicional (\*.exe), selecione **Mudar nome** e mude a extensão do ficheiro para zip.

Pode transferir o controlador da impressora mais recente a partir do sítio Web da Epson.

<https://www.epson.com>

- 2. Clique com o botão direito no ficheiro renomeado e selecione **Extrair tudo** para extrair o ficheiro zip.
- 3. Selecione **Painel de Controlo** > **Ver dispositivos e impressoras** no servidor da impressora.
- 4. Clique com o botão direito do rato no ícone da impressora que pretende partilhar com os clientes e, em seguida, clique no separador **Propriedades de impressora** > **Partilha**.

<span id="page-30-0"></span>5. Clique em **Controladores adicionais**.

Para Windows Server 2012, clique em Change Sharing Options e a seguir configure as definições.

- 6. Selecione versões do Windows para clientes e clique em OK.
- 7. Quando o ecrã seguinte for apresentado, clique em **Explorar**, selecione a pasta extraída no passo 2 e selecione o ficheiro de informações (\*.inf) na pasta WINX\*\*.

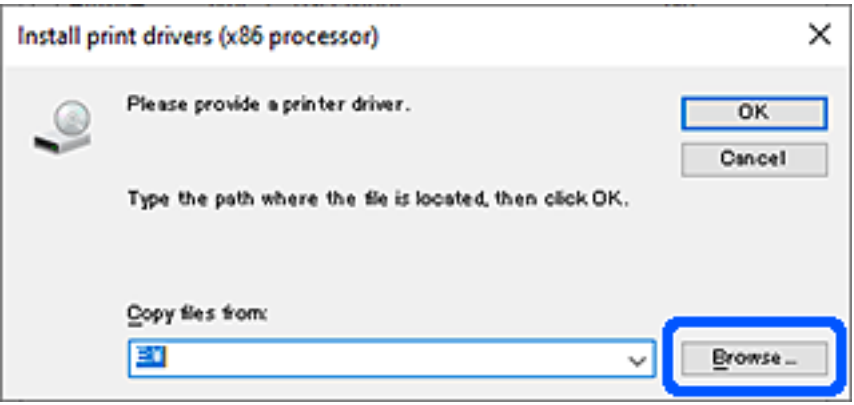

Se dois ou mais ficheiros inf forem apresentados, pode selecionar qualquer ficheiro.

8. Clique em **OK** para iniciar a instalação.

## **Informações relacionadas**

& "Utilizar a Impressora Partilhada – Windows" na página 31

## **Utilizar a Impressora Partilhada – Windows**

O administrador deve comunicar aos clientes o nome de computador atribuído ao servidor de impressão e como o adicionar aos respectivos computadores. Se os controladores adicionais ainda não tiverem sido configurados, indique aos clientes como utilizar **Dispositivos e impressoras** para adicionar a impressora partilhada.

Se já tiverem sido configurados controladores adicionais no servidor de impressão, execute as seguintes operações:

- 1. Seleccione o nome atribuído ao servidor de impressão no **Explorador do Windows**.
- 2. Clique duas vezes na impressora que pretende utilizar.

#### **Informações relacionadas**

- & ["Partilhar a Impressora \(apenas Windows\)" na página 30](#page-29-0)
- $\rightarrow$  ["Instalar controladores adicionais \(apenas Windows\)" na página 30](#page-29-0)

## **Configurações de impressão para ligação ponto a ponto**

No caso da ligação ponto a ponto (impressão direta), a impressora e o computador têm uma um-para-um.

O controlador da impressora deverá estar instalado em cada computador cliente.

#### **Informações relacionadas**

- & "Instalar o controlador da impressora Windows" na página 32
- & ["Instalar o controlador da impressora Mac OS" na página 33](#page-32-0)

## **Instalar o controlador da impressora — Windows**

Para pequenas organizações, recomendamos instalar o controlador da impressora em cada computador cliente. Use o instalador do sítio Web Epson ou do disco de software.

#### *Nota:*

Quando a impressora é usada por vários computadores clientes, usando EpsonNet SetupManager e transferindo o controlador como pacote, o tempo de instalação pode ser reduzido dramaticamente.

- 1. Execute o instalador.
	- ❏ Executar a partir do sítio Web

Aceder ao seguinte sítio Web e digitar o nome do produto. Aceda a **Configuração**, transfira o software, e a seguir execute-o.

[http://epson.sn](http://epson.sn/?q=2)

❏ Execute a partir do disco de software (apenas nos modelos que vêm com um disco de software e utilizadores com computadores com unidade de disco.)

Insira o disco de software no computador.

2. Selecione o método de ligação para a impressora, e a seguir clique em **Seguinte**.

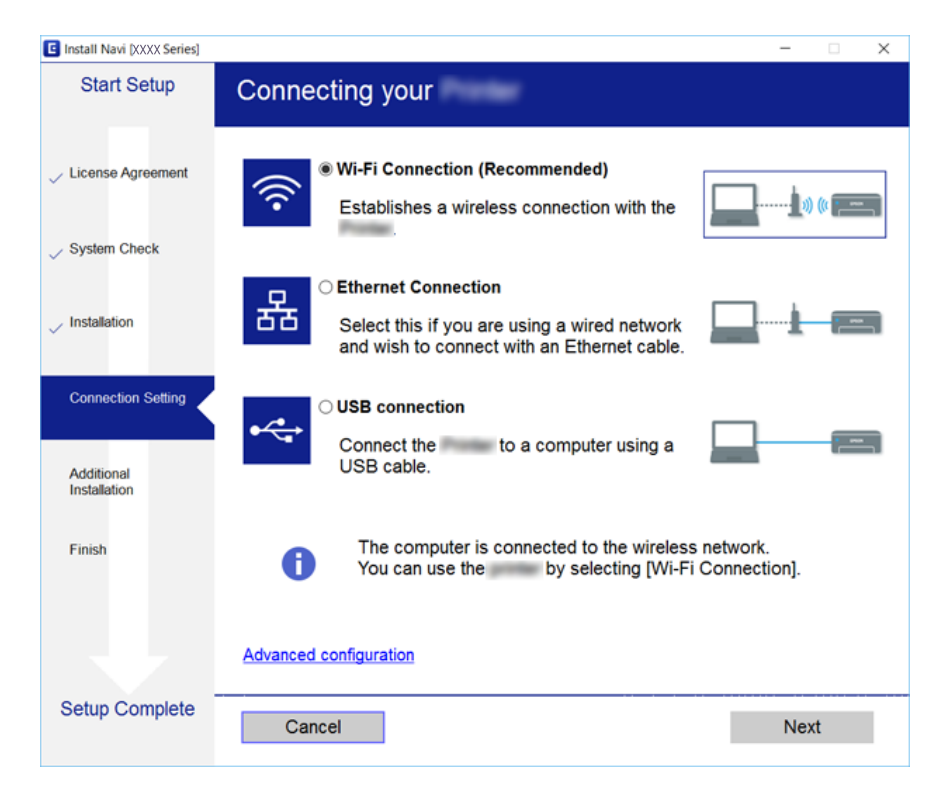

#### *Nota:*

Se *Seleccionar Instalação de Software* for exibido, selecione *Alterar ou voltar a definir o método de ligação* e a seguir clique em *Seguinte*.

3. Siga as instruções apresentadas no ecrã.

#### <span id="page-32-0"></span>**Informações relacionadas**

◆ ["EpsonNet SetupManager" na página 77](#page-76-0)

## **Instalar o controlador da impressora — Mac OS**

Transfira o software a partir do website e efetue as definições de ligação para adicionar um computador. Iniciar a configuração no ambiente disponível na Internet.

1. Aceda ao sítio Web abaixo a partir do computador que pretende configurar, e a seguir introduza o nome do produto.

[http://epson.sn](http://epson.sn/?q=2)

- 2. Selecione **Configuração** e transfira o software.
- 3. Execute o software e siga as instruções que aparecem no ecrã.
- 4. Selecione **Computador adicional** no ecrã Tipo de Ligação.

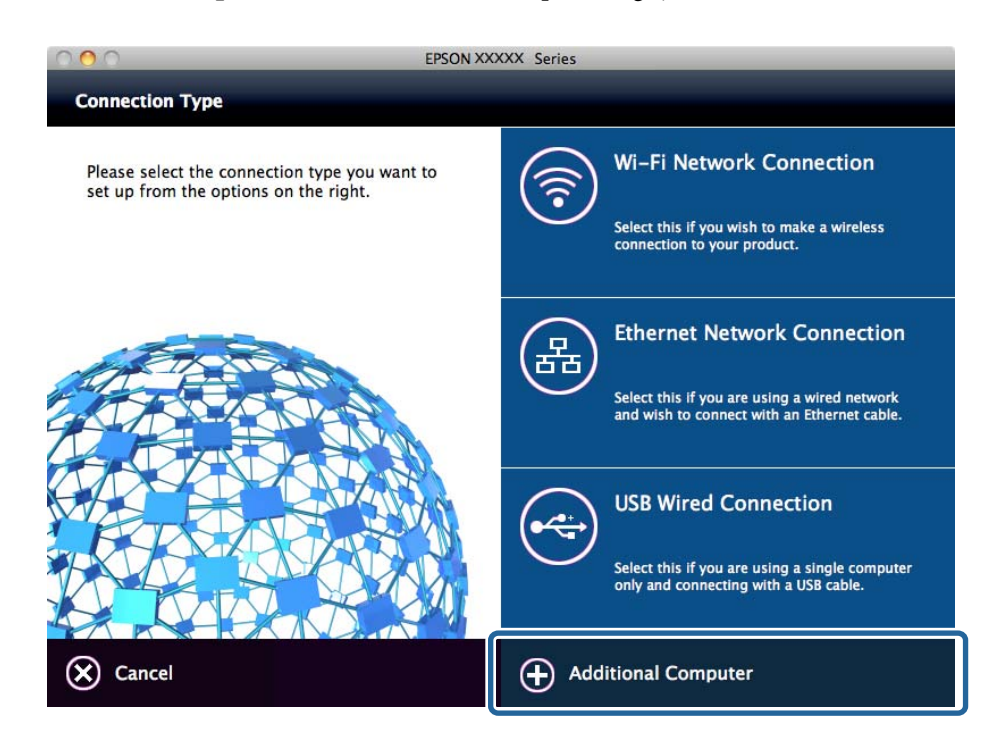

5. Siga as instruções apresentadas no ecrã.

## **Editar as definições personalizadas de papel**

Pode editar as definições personalizadas de papel. As definições personalizadas editadas de papel podem ser usadas a partir do painel de controlo da impressora.

- 1. Aceda a Web Config e selecione o separador **Imprimir** > **Configuração de papel personalizado**.
- 2. Clique num círculo ao lado do número que pretende editar, e a seguir clique em **Editar**.

## **Definições de função**

## 3. Configure cada item.

❏ Nome do papel personalizado

Introduza o nome de papel personalizado que pretende registar. O nome registado aqui será exibido na lista tipo de papel.

❏ Papel de referência

Pode selecionar o tipo de papel mais parecido com o papel que está a utilizar.

❏ Espaço de rolo

Selecione o espaço entre o rolo, ou seja, a distância entre a cabeça de impressão e o papel.

Uma vez que o espaço rolo do Papel de referência está definido, não será necessário alterar o valor normalmente. Se as imagens impressas estiverem manchadas, altere para uma definição mais larga.

❏ Margens superior/inferior

Defina as margens da área impressa. Margens esquerda e direita permanecem a 3 mm independentemente das definições. Se a parte superior da imagem impressa estiver suja, altere a margem superior para uma definição mais larga.

❏ Sucção De Papel

Defina o valor adequado de potência de sucção para o papel utilizado, de modo a manter a distância correta entre o papel e a cabeça de impressão. Especificar um valor demasiado alto para papel fino ou macio irá aumentar a distância entre o papel e a cabeça de impressão, deteriorando a qualidade de impressão ou impedindo que o papel seja alimentado corretamente. Nestes casos, terá que baixar a sucção de papel. A potência de sucção diminui quando reduz a definição. Dependendo do modelo, este item pode não ser apresentado.

❏ Tensão posterior

Ajustar a tensão do pape. Se o papel for amarrotado durante a impressão, selecione **Alta** ou **Extra alta**.

❏ Tempo secag. por passagem

De acordo com o tipo de papel, a tinta pode demorar a secar. Defina a hora para parar o movimento (passar) da cabeça da impressão para assistir a secagem da tinta. Se a tinta esborratar no papel, defina um tempo maior para a secagem da tinta. Quanto maior for o tempo de secagem, mais tempo é necessário para a impressão.

❏ Tempo secag. por página

Dependendo da densidade da tinta ou do tipo do papel, a tinta pode demorar a secar. Especifique o tempo de pausa da impressora de modo a permitir que a tinta seque após a impressão de cada uma das páginas. Se a tinta esborratar no papel, defina um tempo maior para a secagem da tinta. Quanto maior for o tempo de secagem, mais tempo é necessário para a impressão.

❏ Ver Formato Papel

Ao definir o papel, selecione se a impressora deteta ou não automaticamente a largura do papel. Tente escolher **Desactivado** se for apresentado um erro de definição do papel depois de colocar o papel corretamente. No entanto, tenha em atenção que a impressora pode imprimir fora do papel se **Desactivado** for selecionado. As definições alteradas são aplicadas após o papel ser colocado novamente. Dependendo do modelo, este item pode não ser apresentado.

❏ Cortar automaticamente

Selecione se pretende cortar automaticamente o papel em rolo à medida que cada página é impressa. Ao selecionar **Activado**, o corte da margem principal de papel é realizado automaticamente quando a margem principal do papel definido não é horizontal. A definição selecionada com o controlador de impressão tem prioridade quando o controlador de impressão é utilizado.

## <span id="page-34-0"></span>❏ Remover Inclinação

Selecione se pretende reduzir ou evitar a alimentação de papel na diagonal. Dependendo do modelo, este item pode não ser apresentado.

4. Clique nas definições, e a seguir clique em **OK**.

#### *Nota:*

As definições personalizadas de papel podem ser exportadas para um ficheiro e importadas de um ficheiro. Trata-se de uma função conveniente ao instalar várias impressoras e pretenda usar definições personalizadas comuns nas mesmas.

#### **Informações relacionadas**

- & ["Aceder ao Web Config" na página 27](#page-26-0)
- & ["Aceder ao Web Config" na página 27](#page-26-0)

# **Configurar um servidor de correio**

Configurar o servidor de correio em Web Config.

Quando a impressora puder enviar o email, é ativada a receção de notificação de email da impressora.

Verificar abaixo antes configurar.

- ❏ A impressora está ligada à rede que pode aceder ao servidor de correio.
- ❏ Informações de configuração de email do computador que utiliza o mesmo servidor de correio que a impressora.

#### *Nota:*

Ao usar o servidor de correio na Internet, confirme as informações de definições do fornecedor ou sítio Web.

- 1. Aceda a Web Config e selecione o separador **Rede** > **Servidor de e-mail** > **Básico**.
- 2. Introduza um valor para cada item.
- 3. Selecione **OK**.

São apresentadas as definições que selecionou.

Quando concluir a configuração, realize a verificação de ligação.

## **Informações relacionadas**

- & ["Verificar uma ligação do servidor de correio" na página 37](#page-36-0)
- & ["Itens de definição do servidor de correio" na página 36](#page-35-0)
- & ["Aceder ao Web Config" na página 27](#page-26-0)

## <span id="page-35-0"></span>**Itens de definição do servidor de correio**

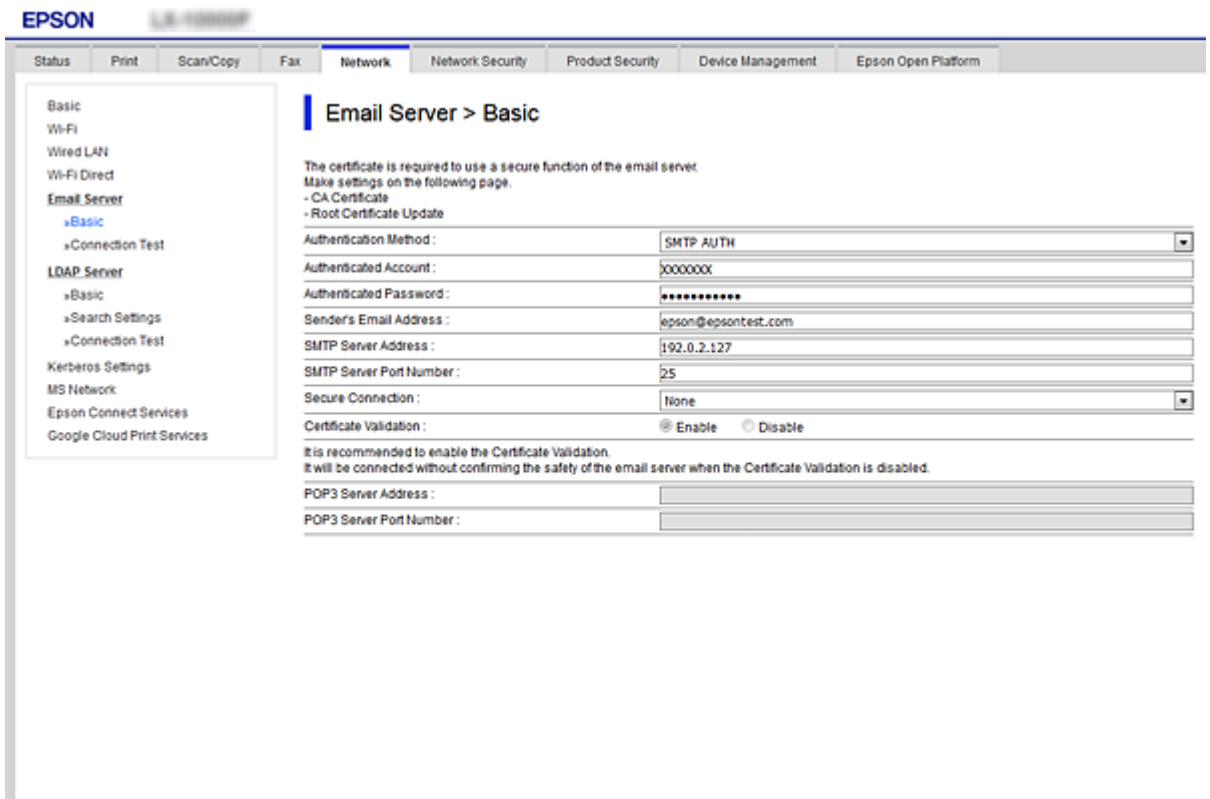

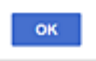

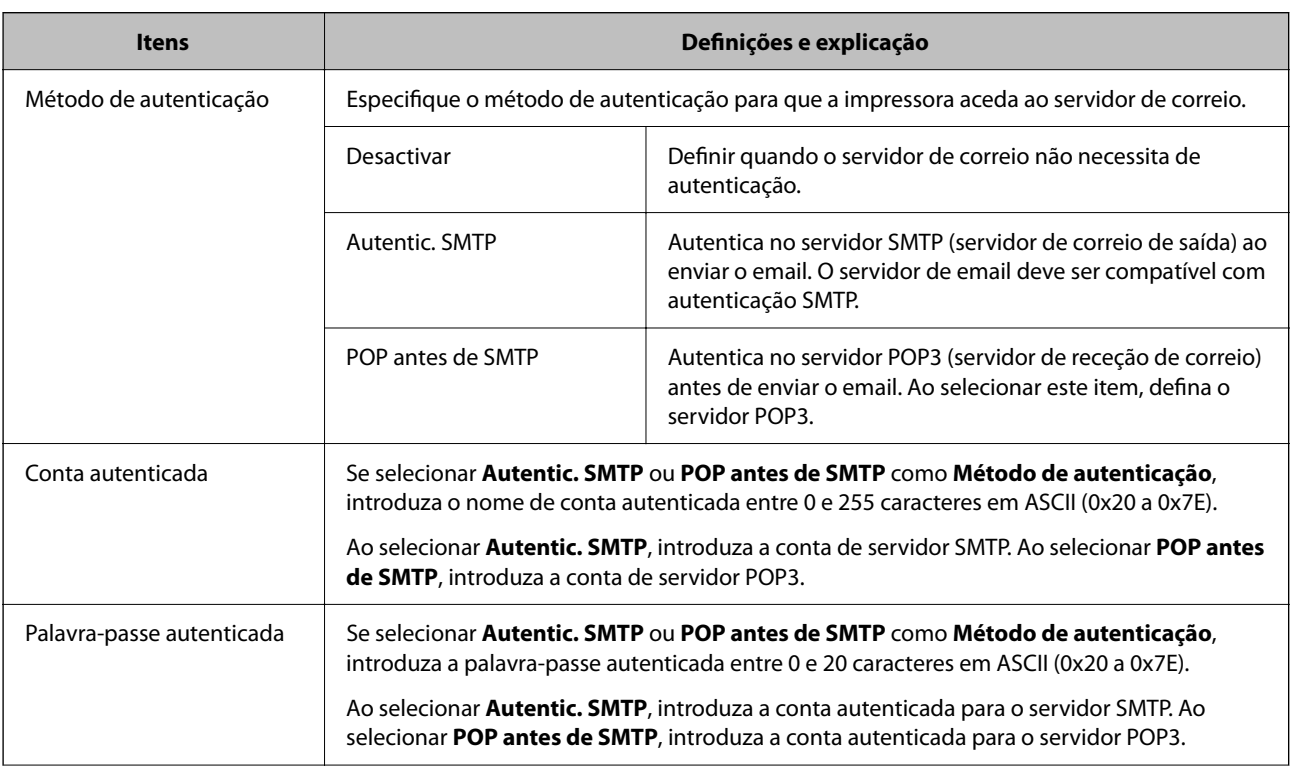
<span id="page-36-0"></span>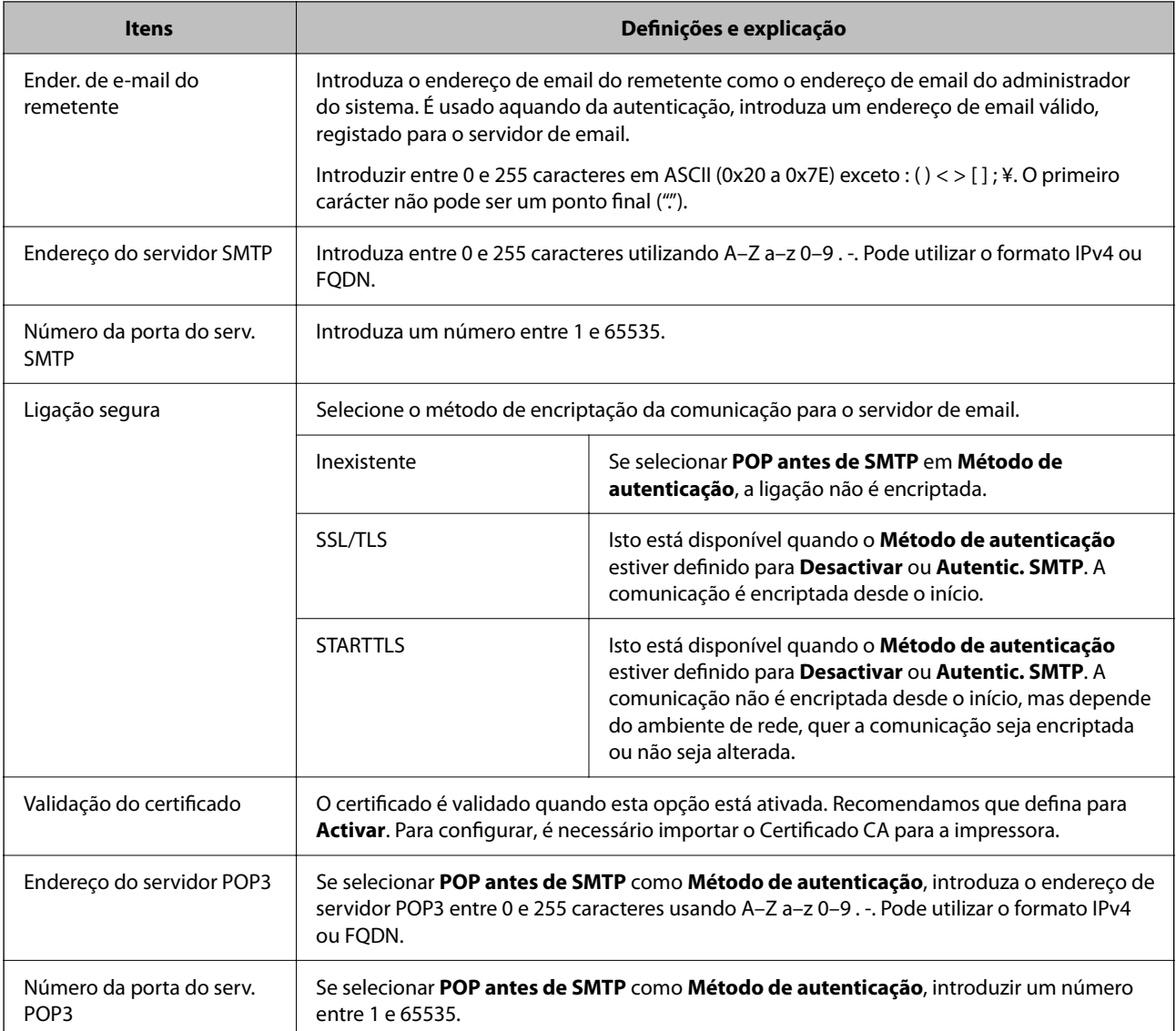

#### **Informações relacionadas**

& ["Configurar um servidor de correio" na página 35](#page-34-0)

### **Verificar uma ligação do servidor de correio**

Pode verificar a ligação ao servidor de correio realizando uma verificação de ligação.

- 1. Aceda a Web Config e selecione o separador **Rede** > **Servidor de e-mail** > **Teste de ligação**.
- 2. Selecione **Iniciar**.

É iniciado o teste de ligação ao servidor de correio eletrónico. Após o teste, é apresentado o relatório de verificação.

#### **Informações relacionadas**

- & ["Aceder ao Web Config" na página 27](#page-26-0)
- & ["Referências do teste de ligação do servidor de correio" na página 38](#page-37-0)

## <span id="page-37-0"></span>**Referências do teste de ligação do servidor de correio**

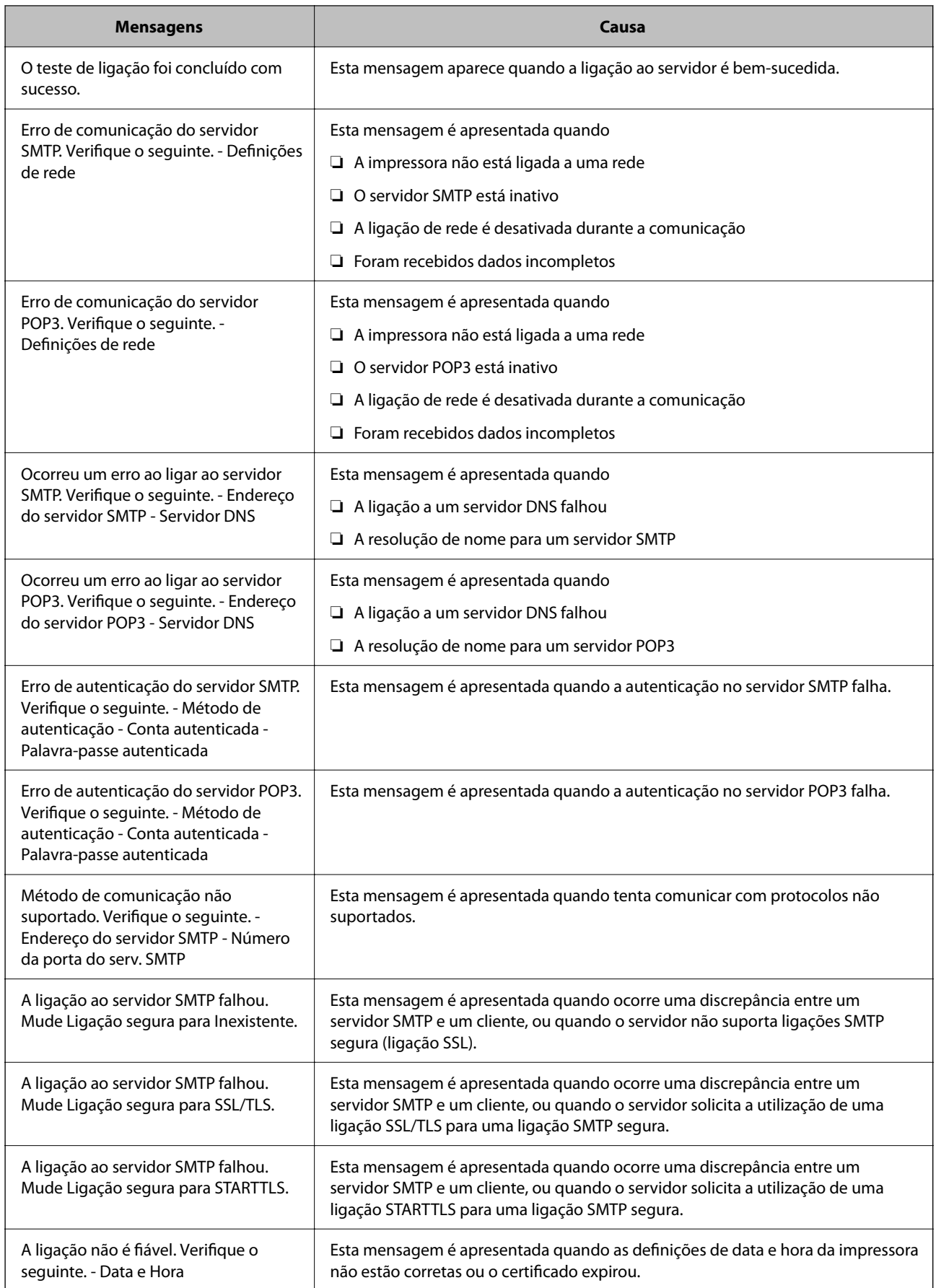

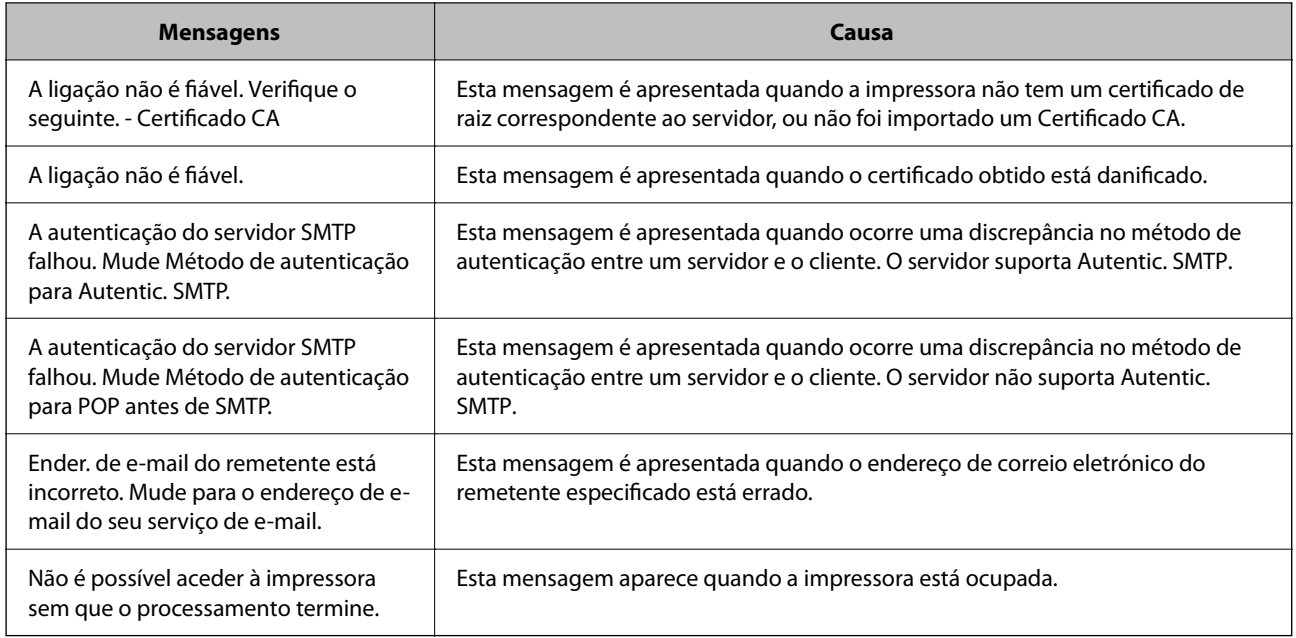

### **Informações relacionadas**

& ["Verificar uma ligação do servidor de correio" na página 37](#page-36-0)

## **Configuração do sistema**

### **Configurar o painel de controlo**

Configuração do painel de controlo da impressora. Pode fazer a seguinte configuração.

- 1. Aceda a Web Config e selecione o separador **Gestão de dispositivos** > **Painel de controlo**.
- 2. Defina os seguintes itens como necessário.
	- ❏ Língua

Selecione o idioma exibido no painel de controlo.

❏ Bloqueio do painel

Se selecionar **ACT**, a palavra-passe de administrador é necessária ao realizar uma operação que exige a autoridade do administrador. Se a palavra-passe do administrador não for definida, é exibido o painel de bloqueio.

❏ Tempo limite de operação

Se selecionar **ACT**, quando iniciar sessão como administrador, termina sessão automaticamente e é reencaminhado para o ecrã inicial se não houver atividade durante um determinado período de tempo.

Pode definir entre 10 segundos e 240 minutos ao segundo.

*Nota:*

Também pode configurar a partir do painel de controlo da impressora.

- ❏ Língua: *Definições* > *Definições gerais* > *Definições básicas* > *Idioma/Language*
- ❏ Bloqueio do painel: *Definições* > *Definições gerais* > *Administração do sistema* > *Definições de segurança* > *Definições de administ.* > *Config. de bloqueio*
- ❏ Tempo limite de operação: *Definições* > *Definições gerais* > *Definições básicas* > *Tempo limite de operação* (pode especificar Sim ou Não.)
- 3. Clique em **OK**.

#### **Informações relacionadas**

& ["Aceder ao Web Config" na página 27](#page-26-0)

### **Configurar a poupança de energia durante a inatividade**

Pode definir o tempo para mudar para o modo de poupança de energia ou desligar a alimentação quando o painel de controlo da impressora não for utilizado durante algum tempo. Defina o tempo, dependendo do ambiente de utilização.

- 1. Aceda a Web Config e selecione o separador **Gestão de dispositivos** > **Poupança de energia**.
- 2. Introduza a hora de **Temporizador** para mudar para o modo de poupança de energia em tempo de inatividade.

É possível definir até 210 minutos um minuto de cada vez.

*Nota:* Também pode configurar a partir do painel de controlo da impressora.

*Definições* > *Definições gerais* > *Definições básicas* > *Temporizador*

3. Selecione a hora para desligar para a **Temporizador para desligar**.

*Nota:* Também pode configurar a partir do painel de controlo da impressora.

*Definições* > *Definições gerais* > *Definições básicas* > *Temporiz. p/ desligar*

4. Clique em **OK**.

#### **Informações relacionadas**

& ["Aceder ao Web Config" na página 27](#page-26-0)

### **Sincronização dos dados e hora com o servidor de horário**

Ao sincronizar com um servidor de hora (servidor NTP), pode sincronizar as horas na impressora e no computador da rede. O servidor de hora pode ser utilizado na organização ou publicado na Internet.

Ao usar o certificado CA, pode evitar problemas relacionados com as horas sincronizando com o servidor de hora.

- 1. Aceda a Web Config e selecione o separador **Gestão de dispositivos** > **Data e Hora** > **Servidor de horas**.
- 2. Selecione **Utilizar** para **Utilizar servidor de horas**.

3. Introduza a hora de endereço do servidor para **Endereço do servidor de horas**.

Pode usar formato IPv4, IPv6 ou FQDN. Introduza 252 caracteres ou menos. Se não especificar, deixe em branco.

4. Introduza **Intervalo de actualização (min)**.

É possível definir até 10.800 minutos um minuto de cada vez.

5. Clique em **OK**.

```
Nota:
Pode confirmar o estado da ligação com servidor de horário em Estado do servidor de horas.
```
### **Informações relacionadas**

& ["Aceder ao Web Config" na página 27](#page-26-0)

## **Configuração de AirPrint**

Definir ao usar impressão AirPrint.

Aceda a Web Config e selecione o separador **Rede** > **Configuração de AirPrint**.

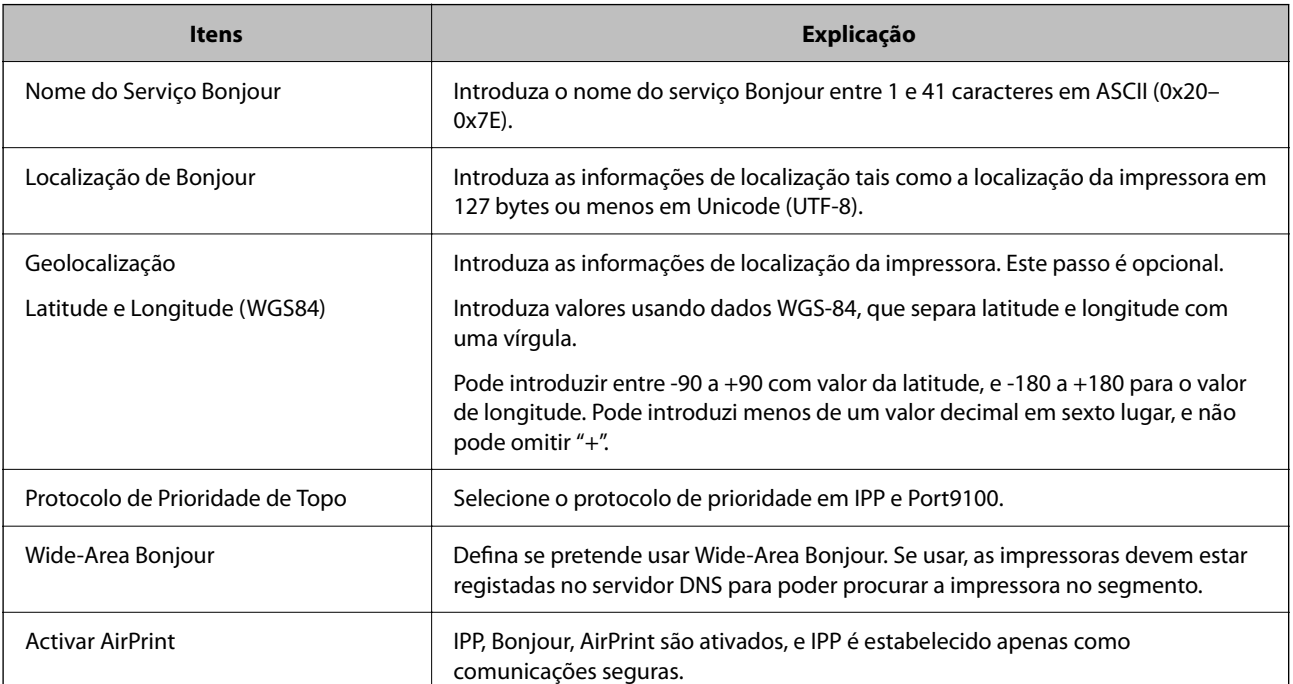

Este capítulo explica as configurações de segurança do dispositivo.

## **Introdução de recursos de segurança de produto**

Esta seção apresenta a função de segurança dos dispositivos Epson.

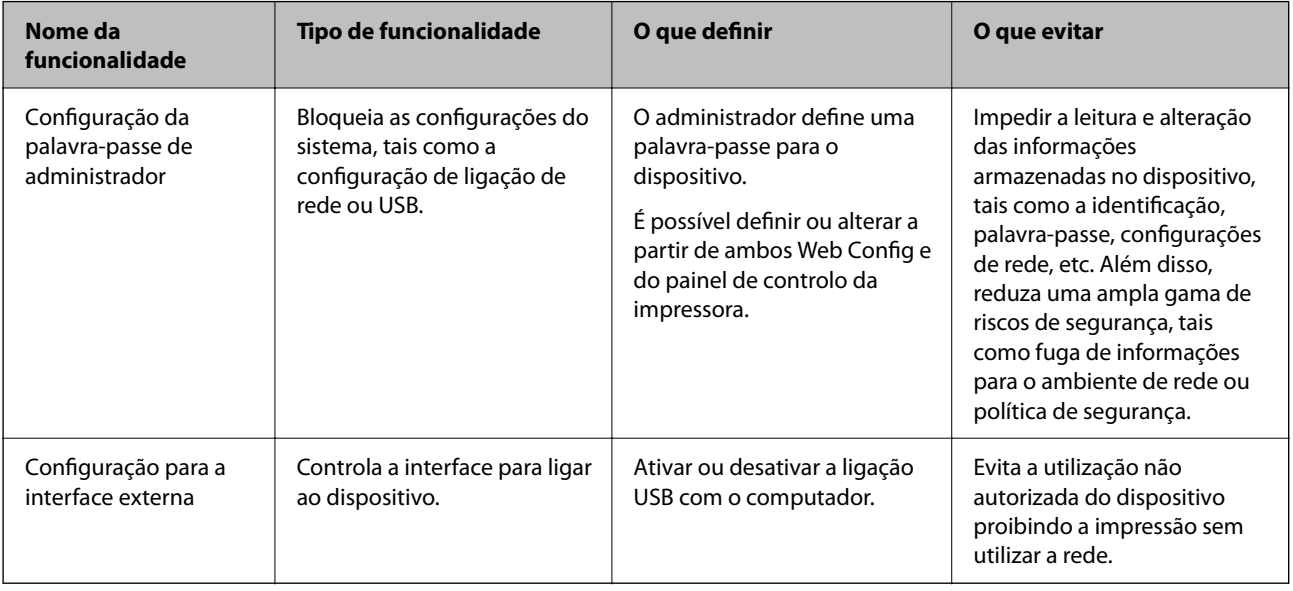

#### **Informações relacionadas**

- & ["Sobre o Web Config" na página 26](#page-25-0)
- & ["EpsonNet Config" na página 76](#page-75-0)
- & "Configurar a palavra-passe do administrador" na página 42
- & ["Desativar a interface externa" na página 48](#page-47-0)

## **Configurar a palavra-passe do administrador**

Ao definir a palavra-passe de administrador, pode impedir que os utilizadores alterem as definições de gestão do sistema. É possível definir e alterar a palavra-passe de administrador usando quer Web Config, o painel de controlo da impressora, ou software (Epson Device Admin). Ao usar o software, consulte a documentação para cada software.

#### **Informações relacionadas**

- & ["Configurar a palavra-passe de administrador no painel de controlo" na página 43](#page-42-0)
- & ["Configurar a palavra-passe de Administrador usando Web Config" na página 43](#page-42-0)
- & ["Epson Device Admin" na página 76](#page-75-0)

### <span id="page-42-0"></span>**Configurar a palavra-passe de administrador no painel de controlo**

É possível definir a palavra-passe de administrador no painel de controlo da impressora.

- 1. Selecione **Definições** no painel de controlo da impressora.
- 2. Selecione **Definições gerais** > **Administração do sistema** > **Definições de segurança**.
- 3. Selecione **Definições de administ.**.
- 4. Selecione **Senha de administrador** > **Registar**.
- 5. Introduzir uma palavra-passe nova.
- 6. Introduza novamente a palavra-passe.
- 7. Feche a janela de confirmação.

O ecrã das definições de administrador é exibido.

#### *Nota:*

É possível alterar ou eliminar a palavra-passe de administrador ao selecionar *Alterar* ou *Repor* no ecrã *Senha de administrador* e introduzir a palavra-passe de administrador.

### **Configurar a palavra-passe de Administrador usando Web Config**

É possível definir a palavra-passe de Administrador usando Web Config.

1. Aceda a Web Config e selecione o separador **Segurança do produto** > **Alterar senha de administrador**.

2. Introduza uma palavra-passe para **Nova senha** e **Confirmar a nova senha**. Introduza o nome de utilizador, se necessário.

Se deseja alterar a palavra-passe, digite a palavra-passe atual.

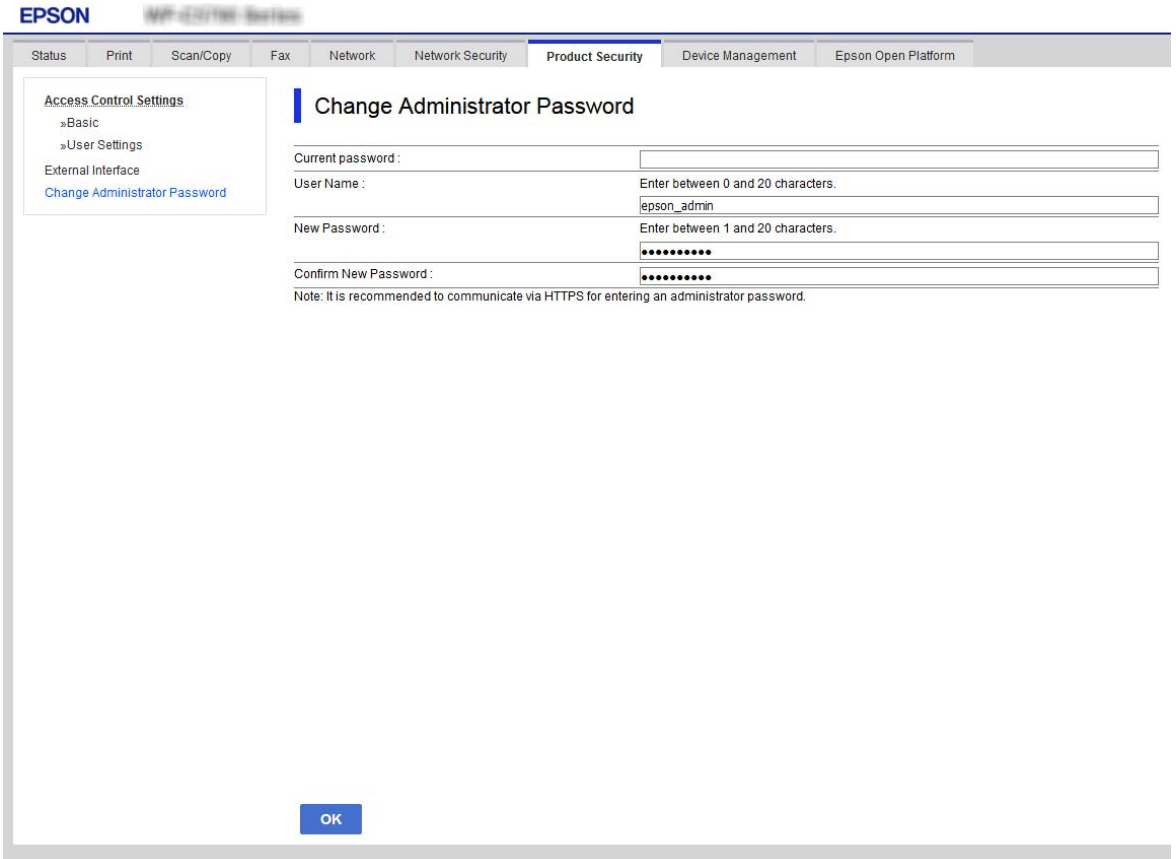

3. Selecione **OK**.

*Nota:*

- ❏ Para definir ou alterar os itens de menu bloqueados, clique em *Início de sessão de administrador*, e a seguir introduza a palavra-passe de administrador.
- ❏ Para eliminar a palavra-passe de administrador, clique no separador *Segurança do produto* > *Eliminar senha de administrador*, e a seguir introduza a palavra-passe do administrador.

#### **Informações relacionadas**

& ["Aceder ao Web Config" na página 27](#page-26-0)

## **Controlar o funcionamento do painel**

Se definir a palavra-passe de administrador e ativar Config. de bloqueio, pode bloquear itens dos sistema de configuração da impressora para que não sejam alterados pelos utilizadores.

### **Ativar Config. de bloqueio**

Ativar Config. de bloqueio para a impressora onde a palavra-passe foi definida.

Especificar previamente uma palavra-passe de administrador.

### **Ativar Config. de bloqueio a partir do painel de controlo**

- 1. Selecione **Definições** no painel de controlo da impressora.
- 2. Selecione **Definições gerais** > **Administração do sistema** > **Definições de segurança**.
- 3. Selecione **Definições de administ.**.
- 4. Selecione **Activ.** em **Config. de bloqueio**.
- 5. Selecione **Sim** no ecrã de confirmação.
- 6. Selecione **Definições** > **Definições gerais** > **Definições de rede**, e a seguir verifique se a palavra-passe é necessária.

### **Ativar as Config. de bloqueio em Web Config**

- 1. Aceda a Web Config e clique no **Início de sessão de administrador**.
- 2. Introduza o nome de utilizador e palavra-passe, e a seguir clique em **OK**.
- 3. Selecione o separador **Gestão de dispositivos** > **Painel de controlo**.
- 4. Em **Bloqueio do painel**, selecione **ACT**.
- 5. Clique em **OK**.
- 6. Selecione **Definições** > **Definições gerais** > **Definições de rede** no painel de controlo da impressora, e a seguir verifique se a palavra-passe é necessária.

### **Config. de bloqueio Itens para o menu Definições gerais**

Trata-se de uma lista dos itens Config. de bloqueio em **Definições** > **Definições gerais** no painel de controlo.

Algumas funções podem ser definidas ativadas ou desativadas individualmente.

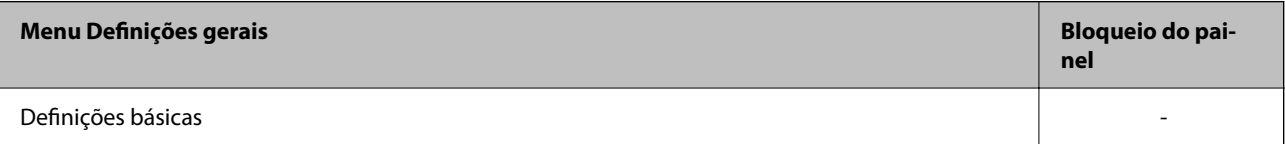

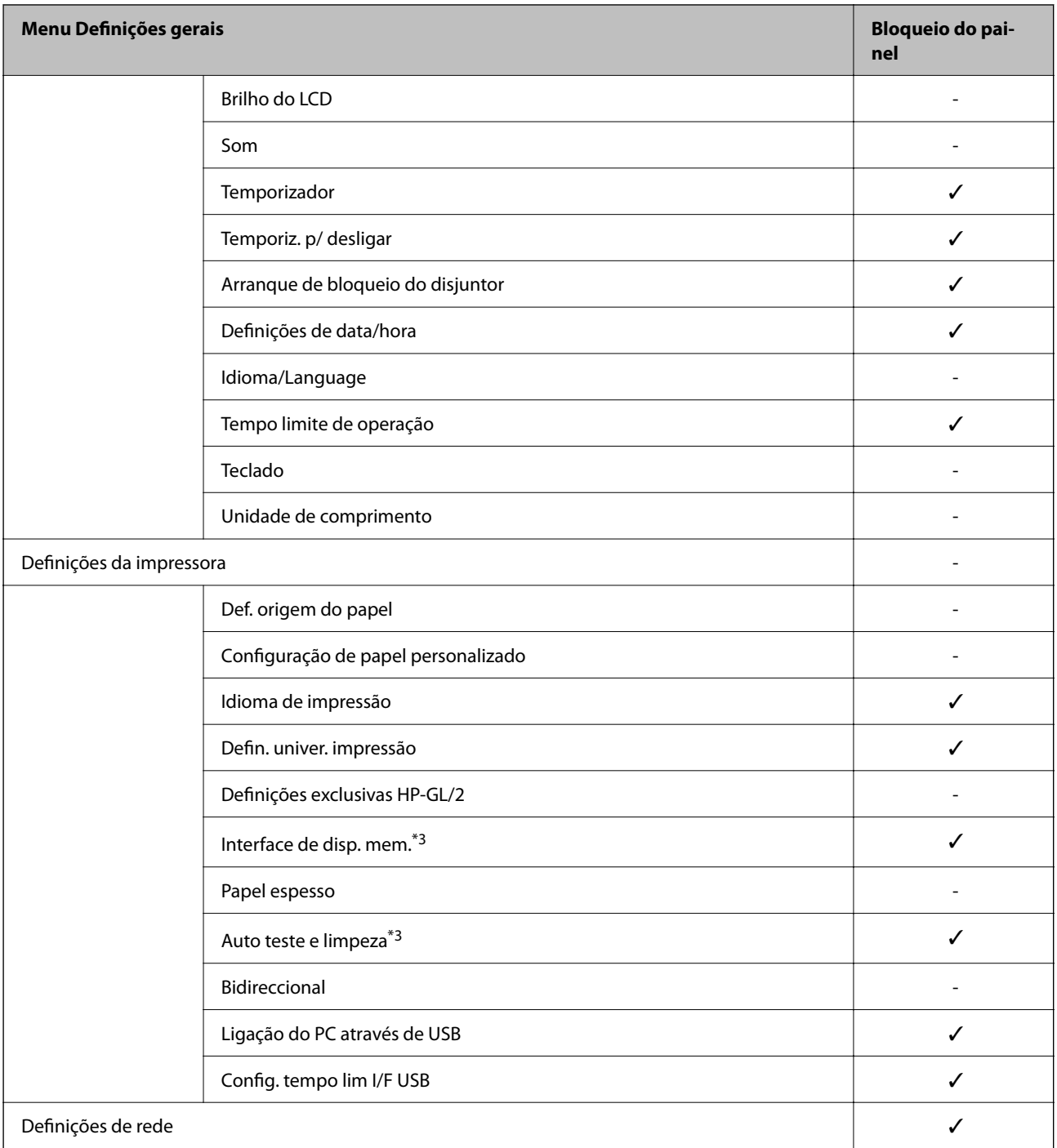

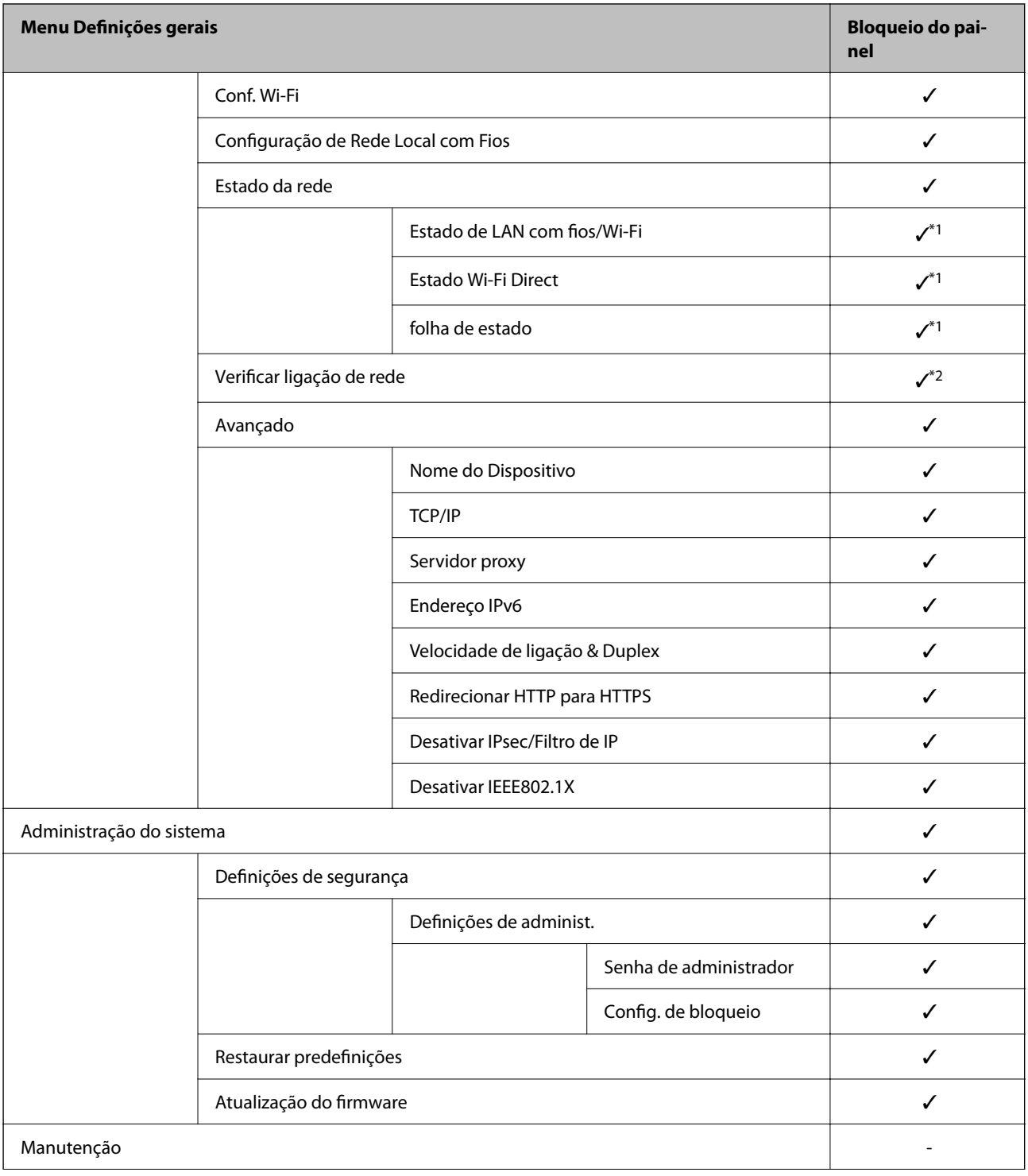

<span id="page-47-0"></span>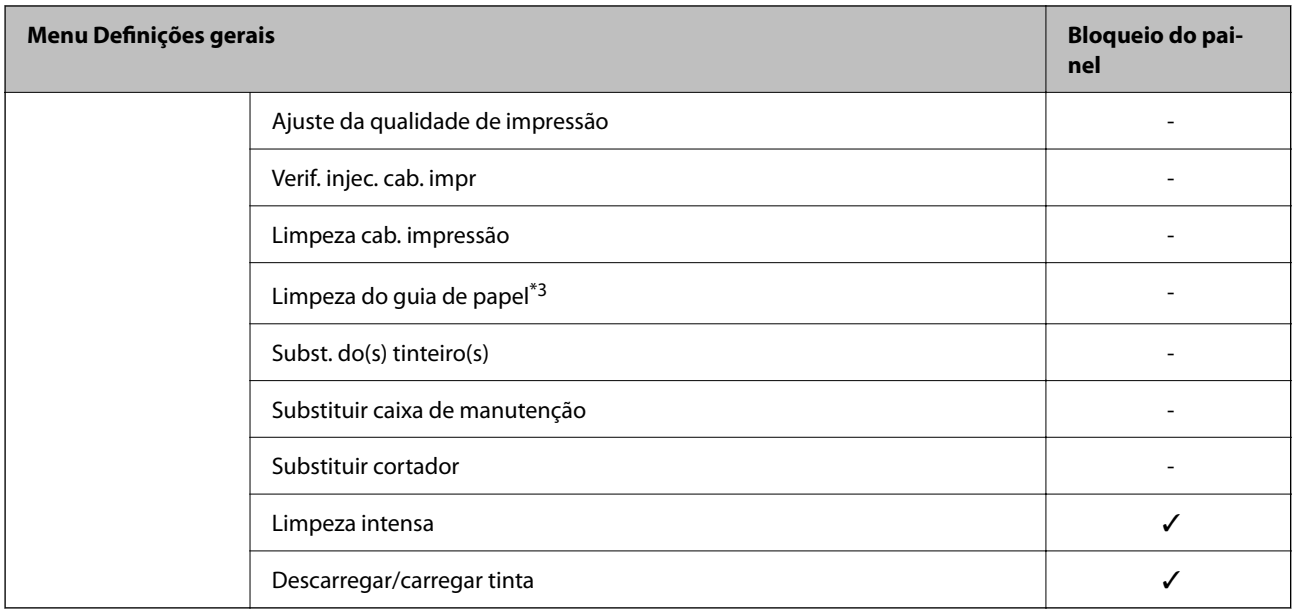

#### $\checkmark$  = Para bloquear.

- = Não bloquear.
- \*1 : Apesar dos itens no nível superior possam ser bloqueados por bloqueio de administrador, pode aceder aos mesmos a partir do menu com o mesmo nome de **Definições** > **Estado da impressora/Imprimir**.
- \*2 : Apesar dos itens no nível superior possam ser bloqueados por bloqueio de administrador, pode aceder aos mesmos a

partir de Início > > **Descrição** > **Quando não é possível ligar à rede**.

\*3 : Dependendo do modelo, este item pode não ser apresentado.

## **Desativar a interface externa**

Pode restringir a ligação USB a partir do computador. Fazer as configurações de restrição para restringir outras impressões que não as realizadas através da rede.

#### *Nota:*

Pode também efetuar as configurações de restrição no painel de controlo da impressora.

*Definições* > *Definições gerais* > *Definições da impressora* > *Ligação do PC através de USB*

- 1. Aceda a Web Config e selecione o separador **Segurança do produto** > **Interface externo**.
- 2. Selecione **Desactivar** em Ligação do PC através de USB.

Selecione **Activar** quando pretender cancelar o controlo.

- 3. Clique em **OK**.
- 4. Verifique que a porta desativada não pode ser usada.

Se o controlador foi instalado no computador

Ligue a impressora ao computador usando um cabo USB, e a seguir confirme se a impressora não imprime.

Se o controlador não foi instalado no computador

Windows:

Abra o gestor de dispositivo e conserve-o, ligue a impressora ao computador usando um cabo USB, e a seguir confirme que o conteúdo exibido do gerador de dispositivo permanece inalterado.

Mac OS:

Ligue a impressora ao computador usando um cabo USB, e a seguir confirme se a impressora não está listada se pretende adicionar a impressora a partir de **Impressoras e scanners**.

### **Informações relacionadas**

& ["Aceder ao Web Config" na página 27](#page-26-0)

# **Configurações de funcionamento e gestão**

Este capítulo explica os itens relacionados com as operações diárias e de gestão do dispositivo.

## **Iniciar sessão na impressora como administrador**

Se a palavra-passe de administrador for definida para a impressora, é necessário iniciar sessão como administrador para utilizar os itens de menu bloqueados em Web Config.

Introduza a palavra-passe para utilizar os itens de menu bloqueados no painel de controlo.

### **Iniciar sessão na impressora utilizando o Web Config**

Ao iniciar sessão no Web Config como administrador, pode utilizar itens definidos em Config. de bloqueio.

- 1. Introduza o endereço IP da impressora num browser para executar o Web Config.
- 2. Clique em **Início de sessão de administrador**.
- 3. Introduza o nome de utilizador e palavra-passe de administrador em **Nome de Util.** e **Senha actual**.
- 4. Clique em **OK**.

Os itens bloqueados e o **Terminar sessão de administrador** são exibidos durante a autenticação.

Clique em **Terminar sessão de administrador** para terminar a sessão.

#### *Nota:*

Ao selecionar *ACT* no separador *Gestão de dispositivos* > *Painel de controlo* > *Tempo limite de operação*, termina sessão automaticamente após um determinado período de tempo se não houver nenhuma atividade no painel de controlo.

## **Confirmar informações da impressora**

### **Verificar as informações no painel de controlo**

Pode consultar e imprimir as informações que se seguem no painel de controlo.

❏ Número de páginas impressas

#### **Definições** > **Contador de impressões**

Pode verificar o número total de páginas impressas e o número de páginas de impressão a cores/preto e branco.

❏ Fornecimento

#### **Definições** > **Estado do consumível**

Pode verificar as informações da tinta e da caixa de manutenção.

### **Configurações de funcionamento e gestão**

<span id="page-50-0"></span>❏ Ficha de estado do produto

**Definições** > **Estado da impressora/Imprimir** > **Impr. pág. de est.**

Pode imprimir uma ficha de estado, por exemplo, informações da impressora e informações de consumíveis.

❏ Informação de rede

**Definições** > **Definições gerais** > **Definições de rede** > **Estado da rede**

#### **Definições** > **Estado da impressora/Imprimir** > **Rede**

Pode verificar as informações relativas á rede tais como o estado de ligação à rede, definições do servidor de correio, etc., e imprima a ficha de estado de rede.

❏ Relatório de ligação de rede

```
Definições > Definições gerais > Definições de rede > Verificar ligação de rede
```
Início > > **Descrição** > **Quando não é possível ligar à rede**

Pode diagnosticar o estado da ligação de rede da impressora e imprimir o relatório.

❏ Estado da ligação de rede

 $Início > \blacksquare$ 

Pode verificar o estado de ligação LAN com fios/sem-fios.

### **Verificar as informações em Web Config**

Pode verificar as informações que se seguem da impressora em funcionamento em **Estado** utilizando Web Config.

❏ Estado do produto

Verifique o idioma, estado, número de produto, endereço MAC, etc.

❏ Estado da rede

Verifique as informações do estado de ligação de rede, endereço IP, servidor DNS, etc.

❏ Estado do hardware

Verifique o estado de cada Wi-Fi.

❏ Instantâneo de painel

Exibe um instantâneo da imagem do ecrã que é exibido no painel de controlo do dispositivo.

## **Receber Notificações por E-mail Quando Ocorrem Eventos**

### **Sobre as notificações de e-mail**

Trata-se da função de notificação que, quando acontecem eventos tais como um erro de impressora ou quando a impressão parar, envia um email para o endereço especificado.

Pode registar até cinco destinos e configurar as notificações para cada destino.

Para usar esta função, é necessário configurar o servidor de correio antes de configurar as notificações.

#### **Informações relacionadas**

& ["Configurar um servidor de correio" na página 35](#page-34-0)

### **Configurar a notificação por e-mail**

Configurar a notificação de email usando Web Config.

- 1. Aceda a Web Config e selecione o separador **Gestão de dispositivos** > **Notificação por e-mail**.
- 2. Defina o assunto da notificação de email.

Selecione o conteúdo exibido no assunto dos dois menus pendentes.

- ❏ O conteúdo selecionado será exibido junto a **Assunto**.
- ❏ O mesmo conteúdo não pode ser definido à esquerda e à direita.
- ❏ Quando o número de caracteres em **Localização** exceder os 32 bytes, os caracteres que excedam os 32 bytes são omitidos.
- 3. Introduza os endereços de correio eletrónico de destino do email de notificação.

Utilize A–Z a–z 0–9 ! #  $\frac{6}{5}$ % & ' \* + - . /= ? ^ \_ { | } ~ @, e introduza entre 1 e 255 caracteres.

- 4. Selecione o idioma para das notificações de e-mail.
- 5. Selecione a caixa de verificação do evento para o qual pretende receber a notificação.

O número de **Definições de notificações** está ligado ao número de destino de **Definições do endereço de email**.

Exemplo:

### **Configurações de funcionamento e gestão**

Se pretende enviar uma notificação para o endereço de correio eletrónico definido para número 1 em **Definições do endereço de e-mail** quando não existir papel na impressora, selecione a caixa de verificação da coluna **1** na linha **Sem papel**.

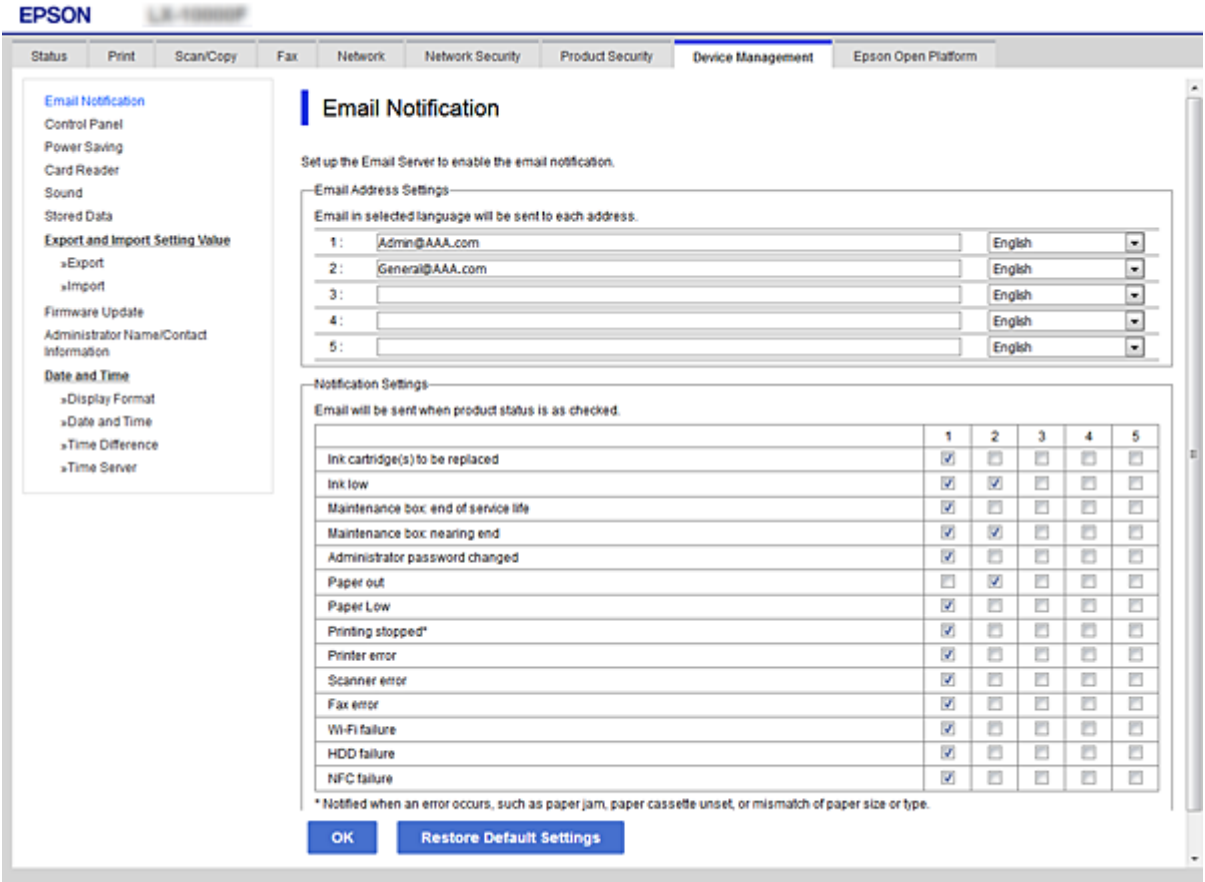

6. Clique em **OK**.

Confirme que será enviada uma notificação de email forçando um evento.

Exemplo: Imprima especificando a Sistema Alim. onde não exista papel.

#### **Informações relacionadas**

- & ["Aceder ao Web Config" na página 27](#page-26-0)
- & ["Configurar um servidor de correio" na página 35](#page-34-0)

### **Itens para notificação por email**

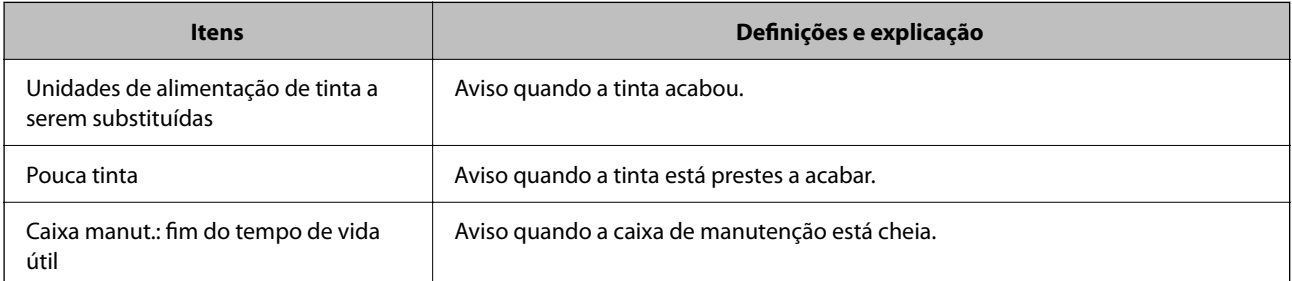

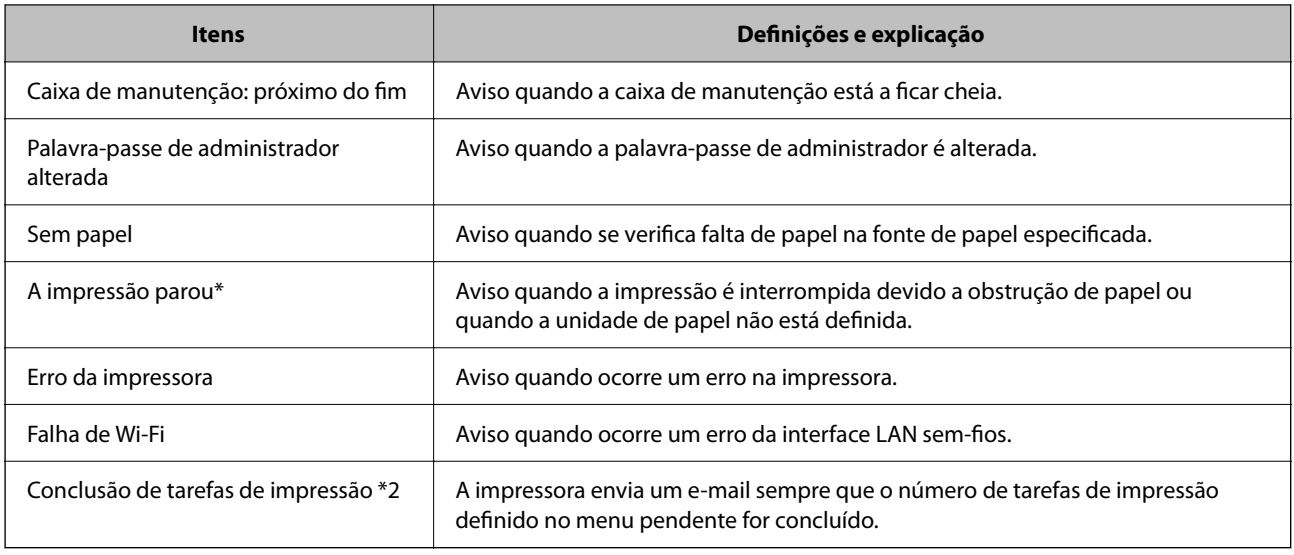

## **Atualizar o firmware**

Quando estiver disponível novo firmware, a atualização do firmware da impressora melhora o funcionamento ou resolve o problema.

### **Atualizar o firmware da impressora através do painel de controlo**

Se a impressora puder ser ligada à Internet, pode atualizar o firmware da impressora utilizando o painel de controlo. Pode também configurar a impressora para verificar regularmente se existem atualizações do firmware e notificá-lo sobre isso.

- 1. Selecione **Definições** no ecrã inicial.
- 2. Selecione **Definições gerais** > **Administração do sistema** > **Atualização do firmware** > **Atualização**.

#### *Nota:*

Selecione *Notificação* > *Activ.* para configurar a impressora para que esta verifique regularmente se estão disponíveis actualizações do firmware.

3. Selecione **Iniciar a Verificação**.

A impressora começa a procurar atualizações disponíveis.

4. Se aparecer uma mensagem no ecrã LCD a informar que está disponível uma atualização do software, siga as instruções do ecrã para iniciar a atualização.

#### c*Importante:*

- ❏ Não desligue nem retire o cabo de alimentação da impressora sem a atualização terminar; caso contrário, a impressora pode avariar.
- ❏ Se a atualização do firmware não estiver concluída ou for mal sucedida, a impressora não arranca normalmente e aparece "Recovery Mode" no ecrã LCD da próxima vez que ligar a impressora. Neste caso, precisa de voltar a atualizar o firmware através de um computador. Ligue a impressora ao computador com um cabo USB. Enquanto aparecer "Recovery Mode" na impressora, não pode atualizar o firmware através de uma ligação de rede. No computador, aceda ao sítio Web da Epson da sua área e transfira o firmware mais recente da impressora. Consulte as instruções indicadas no sítio Web relativas às operações seguintes.

### **Atualizar o firmware usando Web Config**

Quando a impressora conseguir ligar à Internet, pode atualizar o firmware em Web Config.

- 1. Aceda a Web Config e selecione o separador **Gestão de dispositivos** > **Actualização do firmware**.
- 2. Clique em **Iniciar**.

A confirmação de firmware é iniciada, e a informação de firmware é exibida se existir um firmware atualizado.

3. Clique em **Iniciar**, e siga as instruções exibidas no ecrã.

#### *Nota:*

Também pode atualizar o firmware usando o Epson Device Admin. Pode confirmar visualmente as informações de firmware na lista de dispositivo. É útil quando quiser atualizar o firmware de vários dispositivos. Consulte o guia Epson Device Admin ou a ajuda para obter mais informações.

#### **Informações relacionadas**

- & ["Aceder ao Web Config" na página 27](#page-26-0)
- & ["Epson Device Admin" na página 76](#page-75-0)

### **Atualizar o firmware sem uma ligação à Internet**

Pode transferir o firmware do dispositivo a partir do sítio Web da Epson no computador e, em seguida, ligue o dispositivo e o computador através de um cabo USB para atualizar o firmware. Se não for possível atualizar através da rede, tente este método.

- 1. Aceder ao sítio Web da Epson e transfira o firmware.
- 2. Ligue o computador que contém o firmware transferido para a impressora pelo cabo USB.
- 3. Clique duas vezes no ficheiro .exe transferido.

O Epson Firmware Updater é iniciado.

4. Siga as instruções apresentadas no ecrã.

## **Fazer cópia de segurança das configurações**

Pode exportar o valor de definição definido de Web Config para o ficheiro. Pode usá-lo para fazer cópias de segurança de valores de definições, substituir a impressora, etc.

O ficheiro exportado não pode ser editado porque é exportado como um ficheiro binário.

### **Exportar as definições**

Exportar as definições para a impressora.

- 1. Aceda a Web Config, e a seguir selecione o separador **Gestão de dispositivos** > **Exportar e importar valor de definição** > **Exportar**.
- 2. Selecione as definições que pretende exportar.

Selecione as definições que pretende exportar. Se tiver selecionado uma categoria superior, as subcategorias também são selecionadas. No entanto, as subcategorias que causam erros devido a duplicação na mesma rede (como os endereços de IP, etc.) não podem ser selecionadas.

3. Introduza uma palavra-passe para encriptar o ficheiro exportado.

É necessária a palavra-passe para importar o ficheiro. Deixe em branco se não quiser encriptar o ficheiro.

4. Clique em **Exportar**.

#### c*Importante:*

Se quiser exportar as definições de rede da impressora, como o nome do dispositivo e o endereço de IPv6, selecione *Ative para selecionar as definições individuais do dispositivo* e selecione mais itens. Utilize apenas os valores selecionados para a impressora de substituição.

#### **Informações relacionadas**

& ["Aceder ao Web Config" na página 27](#page-26-0)

### **Importar as definições**

Importe o ficheiro do Web Config exportado para a impressora.

#### c*Importante:*

Aquando da importação de valores que incluam informações individuais, como o nome da impressora ou endereço de IP, certifique-se de que o endereço de IP não existe já na mesma rede.Se o endereço de IP for repetido, a impressora não reflete o valor.

- 1. Aceda a Web Config, e a seguir selecione o separador **Gestão de dispositivos** > **Exportar e importar valor de definição** > **Importar**.
- 2. Selecione o ficheiro exportado e introduza a palavra-passe de encriptação.
- 3. Clique em **Seguinte**.

Guia do Administrador

### **Configurações de funcionamento e gestão**

- 4. Selecione as definições que deseja importar e clique em **Seguinte**.
- 5. Clique em **OK**.

As definições são aplicadas à impressora.

# **Resolver problemas**

## **Dicas sobre como resolver problemas**

#### ❏ Verificar a mensagem de erro

Se surgir algum problema, verifique primeiro se há alguma mensagem no painel de controlo da impressora ou janela do controlador. Se tiver definido o email de notificação para o caso deste tipo de evento, pode conhecer o estado de imediato.

❏ Relatório de ligação de rede

Diagnostique o estado da rede e da impressora, e imprima o resultado.

Pode encontrar o erro diagnosticado relativamente à impressora.

❏ Verificar o estado da comunicação

Verifique o estado da comunicação do computador do servidor ou do computador cliente usando o comando ping e ipconfig.

❏ Teste de ligação

Para verificar a ligação entre a impressora e o servidor de correio, realize o teste de ligação a partir da impressora. Verifique também a ligação do computador cliente ao servidor para verificar o estado da comunicação.

❏ Inicialize as definições

Se as definições e o estado de comunicação não indicarem qualquer problema, os problemas podem ser resolvidos desativando ou iniciando as definições de rede da impressora, e a seguir voltar a definir.

## **Verificar o estado da impressora**

Para identificar a causa do problema, verificar o estado da impressora e da rede.

### **Verificar a mensagem de erro**

### **Verificar a mensagem de erro do aviso de email**

Ao configurar a notificação de email, verifique se a mensagem de erro é enviada da impressora.

Se as instruções para resolver o problema constarem do aviso de email, por favor siga-as.

#### **Informações relacionadas**

& ["Receber Notificações por E-mail Quando Ocorrem Eventos" na página 51](#page-50-0)

### **Verificar mensagens no ecrã LCD**

Se uma mensagem de erro for apresentada no ecrã LCD, siga as instruções no ecrã ou as soluções abaixo para resolver o problema.

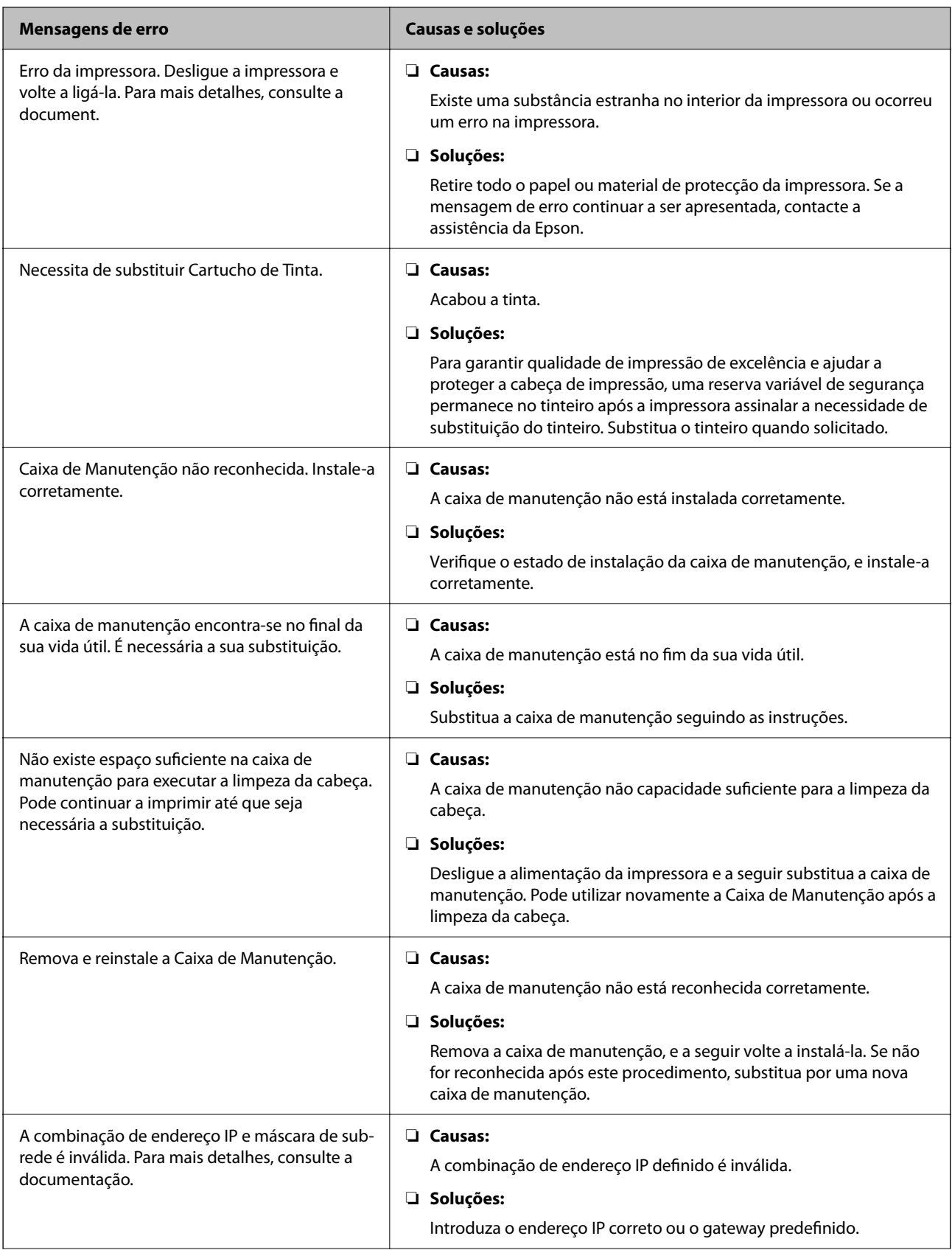

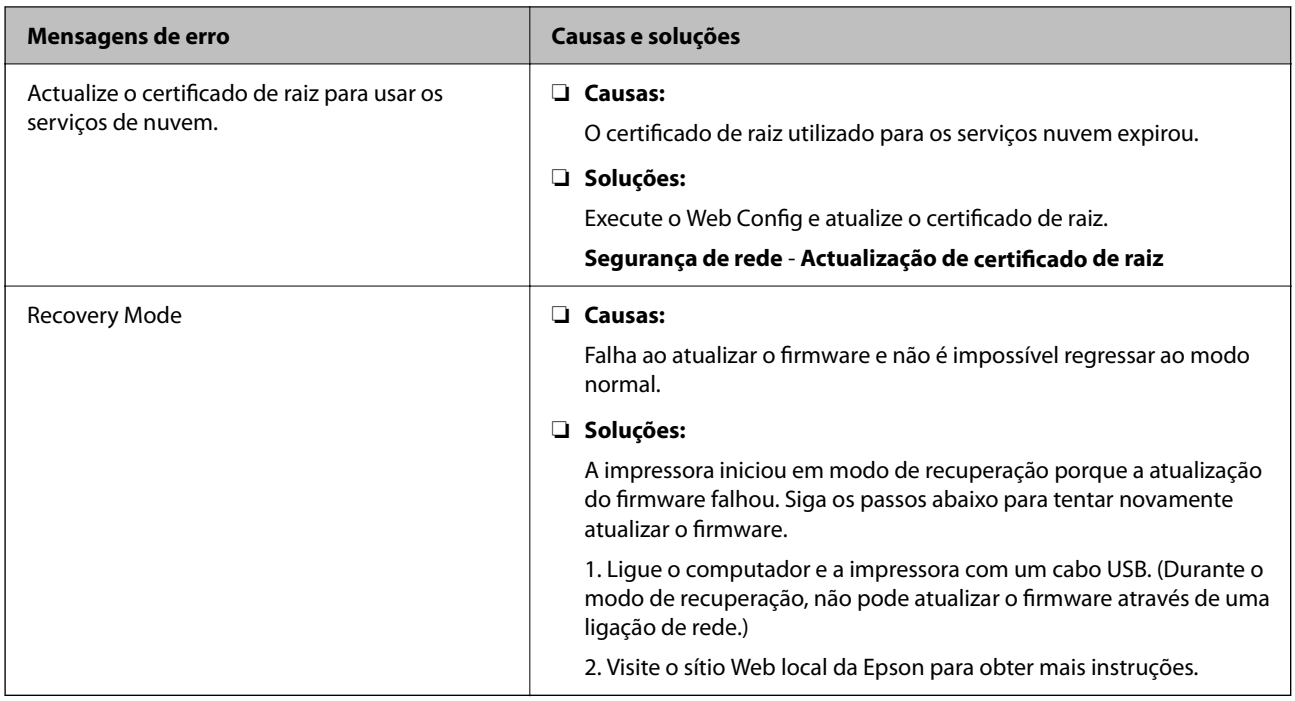

### **Verificar o ecrã do painel na impressora remota**

Pode verificar o ecrã do painel da impressora remota usando o Web Config.

1. Execute o Web Config da impressora que pretende verificar.

Quando receber a notificação de email, pode executar o Web Config a partir do URL no email.

2. Selecione o separador **Estado** > **Instantâneo de painel**. O painel atual da impressora é exibido no Web Config. Para atualizar, clique em **Renovar**.

### **Imprimir um relatório da ligação em rede**

Pode imprimir um relatório da ligação de rede para verificar o estado entre a impressora e o ponto de acesso.

- 1. Coloque papel.
- 2. Seleccione **Definições** no ecrã inicial.
- 3. Seleccione **Definições gerais** > **Definições de rede** > **Verificar ligação de rede**. A verificação da ligação será iniciada.
- 4. Selecione **Imprimir Relatório de Verificação**.
- 5. Imprima o relatório da ligação de rede. Se tiver ocorrido um erro, verifique o relatório da ligação em rede e siga as instruções impressas.
- 6. Feche o ecrã.

#### **Informações relacionadas**

& "Mensagens e soluções no relatório de ligação de rede" na página 61

### **Mensagens e soluções no relatório de ligação de rede**

Verifique as mensagens e os códigos de erro no relatório da ligação de rede e siga as soluções.

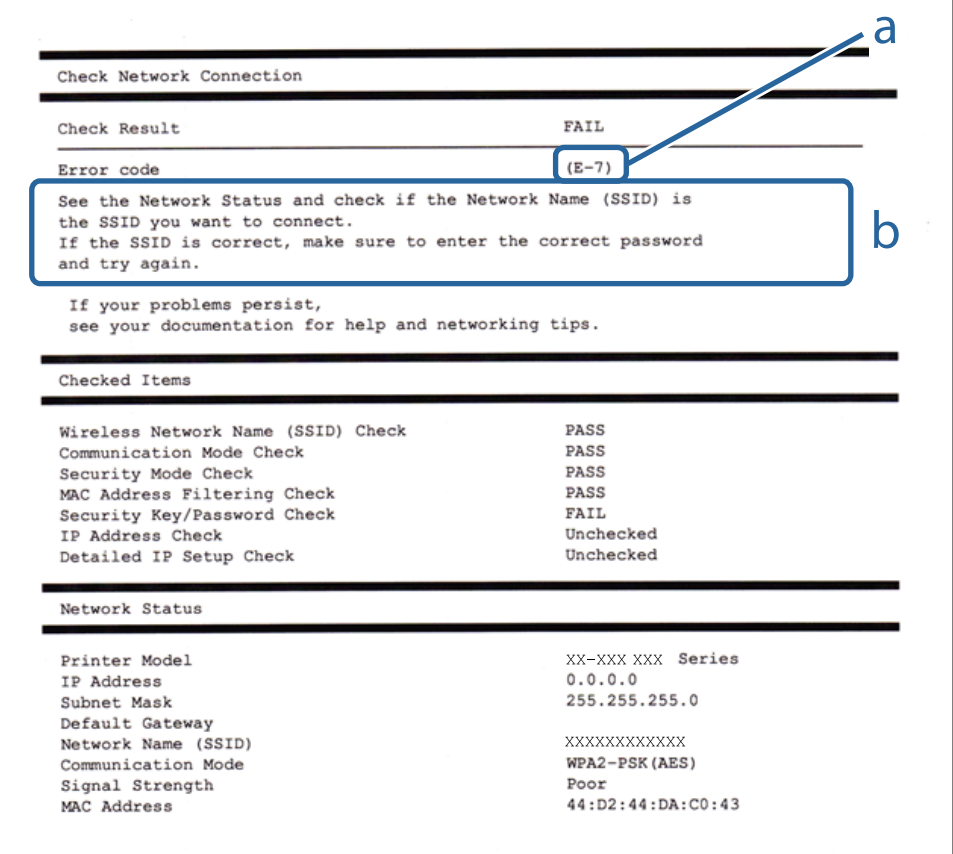

a. Código de erro

b. Mensagens no ambiente de rede

### **E-1**

#### **Mensagem:**

Confirme se o cabo de rede está ligado e se os dispositivos de rede como o hub, router ou ponto de acesso estão ligados.

#### **Soluções:**

- ❏ Certifique-se de que o cabo Ethernet está bem ligado à impressora e ao hub ou outro dispositivo de rede.
- ❏ Certifique-se de que o hub ou outro dispositivo de rede está ligado.
- ❏ Se pretende ligar a impressora por Wi-Fi, é necessário fazer as definições de Wi-Fi para a impressora novamente porque está desligada.

### **E-2, E-3, E-7**

#### **Mensagem:**

Nomes de rede (SSID) sem fios não detectados. Confirme se o router/ponto de acesso está ligado e se a rede (SSID) sem fios está configurada correctamente. Para obter assistência, contacte o seu administrador de rede.

Nomes de rede (SSID) sem fios não detectados. Confirme se o nome de rede (SSID) sem fios do PC que pretende ligar está configurado correctamente. Para obter assistência, contacte o seu administrador de rede.

A chave de segurança/palavra-passe introduzida não corresponde à que está configurada para o router/ponto de acesso. Confirme a chave de segurança/palavra-passe. Para obter assistência, contacte o seu administrador de rede.

#### **Soluções:**

- ❏ Certifique-se de que o ponto de acesso está ativado.
- ❏ Confirme que o computador ou o dispositivo está corretamente ligado ao ponto de acesso.
- ❏ Desative o ponto de acesso. Aguarde cerca de 10 segundos e, em seguida, ative-o.
- ❏ Aproxime a impressora do ponto de acesso e remova quaisquer obstáculos entre eles.
- ❏ Se tiver introduzido o SSID manualmente, verifique se o mesmo está correto. Verifique o SSID em **Estado da Rede** no relatório de ligação de rede.
- ❏ Se um ponto de acesso tiver vários SSIDs, selecione o SSID exibido. Quando o SSID utiliza uma frequência irregular, a impressora não os exibe.
- ❏ Se estiver a utilizar a configuração de botão para estabelecer uma ligação de rede, certifique-se de que o ponto de acesso suporta WPS. Não pode utilizar a configuração de botão se o ponto de acesso não suportar WPS.
- ❏ Certifique-se de que o seu SSID utiliza apenas caracteres ASCII (caracteres alfanuméricos e símbolos). A impressora não consegue mostrar um SSID que contenha caracteres não-ASCII.
- ❏ Certifique-se de que sabe o seu SSID e a palavra-passe antes da ligação ao ponto de acesso. Se estiver a utilizar um ponto de acesso com as respetivas predefinições, o SSID e a palavra-passe estão indicados na etiqueta do ponto de acesso. Se não souber o SSID e a palavra-passe, contacte a pessoa que configurou o ponto de acesso ou consulte a documentação fornecida com o ponto de acesso.
- ❏ Se estiver a estabelecer ligação a um SSID criado a partir da função de partilha de um dispositivo inteligente, procure o SSID e a palavra-passe na documentação fornecida com o dispositivo inteligente.

❏ Se a ligação Wi-Fi se desligar subitamente, verifique as condições abaixo indicadas. Se alguma destas condições for aplicável, reponha as definições da sua rede transferindo e executando o software do seguinte sítio Web.

#### [http://epson.sn](http://epson.sn/?q=2) > **Configuração**

- ❏ Foi adicionado mais um dispositivo inteligente à rede através da configuração de botão.
- ❏ A rede Wi-Fi foi configurada utilizando outro método que não a configuração de botão.

### **E-5**

#### **Mensagem:**

O modo de segurança (e.g. WEP, WPA) não corresponde à configuração actual da impressora. Confirme o modo de segurança. Para obter assistência, contacte o seu administrador de rede.

### **Soluções:**

Certifique-se de que o tipo de segurança do ponto de acesso está definido como um dos apresentados em seguida. Caso não esteja, altere o tipo de segurança do ponto de acesso e reponha as definições de rede da impressora.

- ❏ WEP-64 bits (40 bits)
- ❏ WEP-128 bits (104 bits)
- ❏ WPA PSK (TKIP/AES)\*
- ❏ WPA2 PSK (TKIP/AES)\*
- ❏ WPA (TKIP/AES)
- ❏ WPA2 (TKIP/AES)
- ❏ WPA2-Enterprise
- \* WPA PSK é também conhecido por WPA Pessoal. WPA2 PSK é também conhecido por WPA2 Pessoal.

### **E-6**

#### **Mensagem:**

O endereço MAC da sua impressora poderá estar filtrado. Verifique se o router/ponto de acesso tem restrições como filtragem do endereço MAC. Consulte a documentação do router/ponto de acesso ou contacte o seu administrador de rede para obter assistência.

#### **Soluções:**

- ❏ Verifique se a filtragem de endereços MAC está desativada.Se estiver ativado, registe o endereço MAC da impressora para que o mesmo não seja filtrado.Para obter mais detalhes, consulte a documentação fornecida com o ponto de acesso.Pode verificar o endereço MAC da impressora em **Estado da Rede** no relatório de ligação de rede.
- ❏ Se o seu ponto de acesso estiver a utilizar uma autenticação partilhada com segurança WEP, certifique-se de que a chave de autenticação e o índice estão corretos.
- ❏ Se o número de dispositivos conectáveis no ponto de acesso é menor que o número de dispositivos de rede que pretende ligar, faça as configurações no ponto de acesso para aumentar o número de dispositivos conectáveis.Consulte a documentação fornecida com o ponto de acesso para fazer as configurações.

### **E-8**

#### **Mensagem:**

Endereço IP incorrecto atribuído à impressora. Confirme a configuração do endereço IP do dispositivo de rede (hub, router ou ponto de acesso). Para obter assistência, contacte o seu administrador de rede.

#### **Soluções:**

- ❏ Ative a função DHCP no ponto de acesso se a definição Obter endereço IP da impressora estiver definida como **Auto**.
- ❏ Se a definição Obter endereço IP da impressora estiver definida como Manual, o endereço IP definido manualmente é inválido por estar fora do intervalo (por exemplo: 0.0.0.0).Defina um endereço IP válido no painel de controlo da impressora ou utilizando Web Config.

### **E-9**

#### **Mensagem:**

Confirme a ligação e configuração de rede do PC ou de outro dispositivo. Está disponível uma ligação através do EpsonNet Setup. Para obter assistência, contacte o seu administrador de rede.

### **Soluções:**

Verifique estes pontos.

- ❏ Os dispositivos estão ligados.
- ❏ É possível aceder à Internet e a outros computadores ou dispositivos de rede na mesma rede a partir dos dispositivos que pretende ligar à impressora.

Se ainda assim não ligar a impressora e os dispositivos de rede depois de confirmar as opções acima, desative o ponto de acesso.Aguarde cerca de 10 segundos e, em seguida, ative-o.Em seguida, reponha as definições da sua rede transferindo e executando o instalador do seguinte sítio Web.

#### [http://epson.sn](http://epson.sn/?q=2) > **Configuração**

### **E-10**

#### **Mensagem:**

Confirme configuração do endereço IP, máscara de sub-rede e gateway predefinido. Está disponível uma ligação através do EpsonNet Setup. Para obter assistência, contacte o seu administrador de rede.

#### **Soluções:**

Verifique estes pontos.

- ❏ Estão ligados outros dispositivos na rede.
- ❏ Os endereços da rede (endereço IP, máscara de sub-rede e gateway predefinido) estão corretos se a opção Obter endereço IP da impressora estiver definida como Manual.

Reponha os endereços de rede se estiverem incorretos.Pode verificar o endereço IP, a máscara de sub-rede e o gateway predefinido em **Estado da Rede** no relatório de ligação de rede.

Se a função DHCP estiver ativada, altere a opção Obter endereço IP da impressora para **Auto**.Se pretender definir o endereço IP manualmente, verifique o endereço IP da impressora em **Estado da Rede** no relatório de ligação de rede e selecione Manual no ecrã de definições de rede.Defina a máscara de sub-rede como [255.255.255.0].

Se ainda assim não ligar a impressora e os dispositivos de rede, desative o ponto de acesso.Aguarde cerca de 10 segundos e, em seguida, ative-o.

### **E-11**

#### **Mensagem:**

Configuração incompleta. Confirme configuração do gateway predefinido. Está disponível uma ligação através do EpsonNet Setup. Para obter assistência, contacte o seu administrador de rede.

### **Soluções:**

Verifique estes pontos.

- ❏ O endereço de gateway predefinido está correto se a configuração de TCP/IP da impressora estiver definida como Manual.
- ❏ O dispositivo definido como gateway predefinido está ligado.

Defina o endereço correto do gateway predefinido.Pode verificar o endereço de gateway predefinido em **Estado da Rede** no relatório de ligação de rede.

### **E-12**

#### **Mensagem:**

Confirme o seguinte: -Chave de segurança/palavra-passe inserida está correcta -Índice da chave segurança/ palavra-passe está definido p/primeiro nº -Configuração do endereço IP, máscara de sub-rede ou gateway predefinido está correcta Para obter assistência, contacte o seu administrador de rede.

### **Soluções:**

Verifique estes pontos.

- ❏ Estão ligados outros dispositivos na rede.
- ❏ Os endereços de rede (endereço IP, máscara de sub-rede e gateway predefinido) estão corretos caso sejam introduzidos manualmente.
- ❏ Os endereços de rede de outros dispositivos (máscara de sub-rede e gateway predefinido) são os mesmos.
- ❏ Não existe conflito do endereço IP com outros dispositivos.

Se continuar a não ligar a impressora e os dispositivos de rede depois de confirmar as opções acima, tente fazer o seguinte.

- ❏ Desative o ponto de acesso.Aguarde cerca de 10 segundos e, em seguida, ative-o.
- ❏ Efetue novamente as definições de rede com o instalador.Pode executar o mesmo a partir do sítio Web.

#### [http://epson.sn](http://epson.sn/?q=2) > **Configuração**

❏ Pode registar várias palavras-passe num ponto de acesso que utilize o tipo de segurança WEP.Se forem registadas diversas palavras-passe, verifique se a primeira palavra-passe registada está definida na impressora.

### **E-13**

#### **Mensagem:**

Confirme o seguinte: -Chave de segurança/palavra-passe inserida está correcta -Índice da chave segurança/ palavra-passe está definido p/primeiro nº -Ligação e configuração de rede do PC ou de outro dispositivo está correcta Para obter assistência, contacte o seu administrador de rede.

#### **Soluções:**

Verifique estes pontos.

❏ Os dispositivos de rede como, por exemplo, um ponto de acesso, hub e router, estão ligados.

❏ A configuração de TCP/IP para dispositivos de rede não foi configurada manualmente.(Se a configuração de TCP/IP da impressora for definida automaticamente enquanto é realizada manualmente a configuração de TCP/IP para outros dispositivos de rede, a rede da impressora pode ser diferente da rede de outros dispositivos.)

Se não funcionar mesmo depois de verificar os pontos indicados acima, siga estes passos.

- ❏ Desative o ponto de acesso.Aguarde cerca de 10 segundos e, em seguida, ative-o.
- ❏ Faça as configurações de rede no computador que se encontra na mesma rede que a impressora usando o instalador.Pode executar o mesmo a partir do sítio Web.

[http://epson.sn](http://epson.sn/?q=2) > **Configuração**

❏ Pode registar várias palavras-passe num ponto de acesso que utilize o tipo de segurança WEP.Se forem registadas diversas palavras-passe, verifique se a primeira palavra-passe registada está definida na impressora.

### **Mensagem no ambiente de rede**

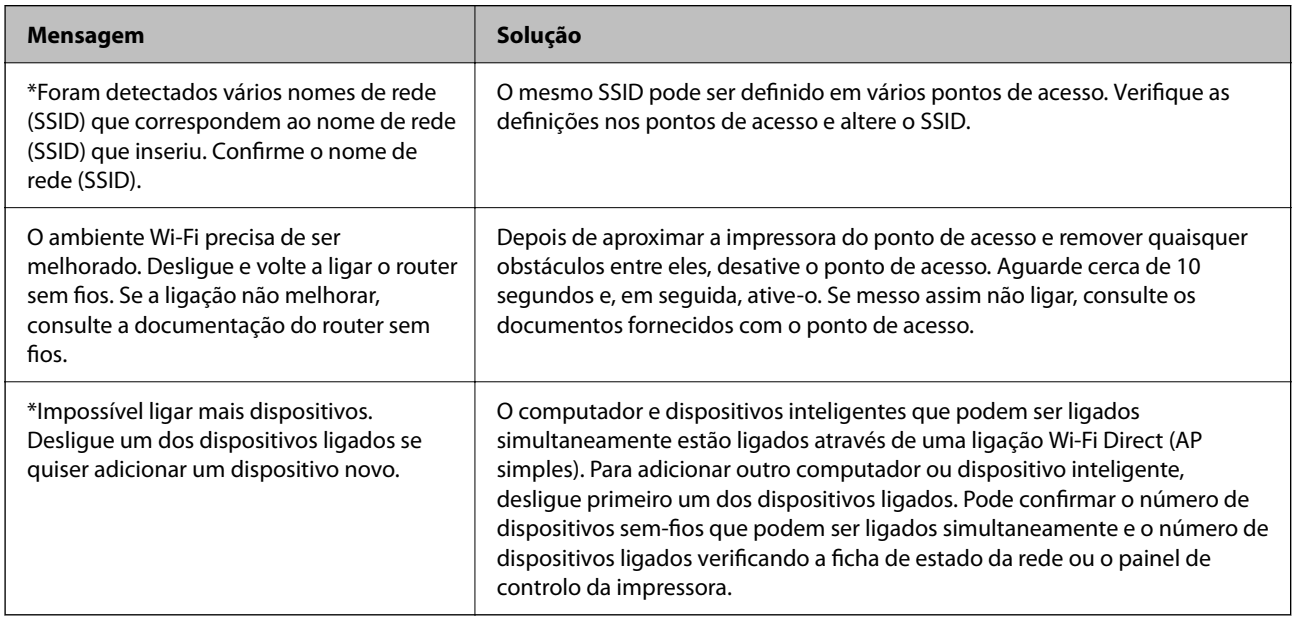

### **Verificar o estado da comunicação**

Verificar se a comunicação entre a impressora e o computador está correta e siga a resolução de problemas.

### **Verificando o registo do servidor e o dispositivo de rede**

Em caso de problema com a ligação de rede, é possível identificar a causa confirmando o registo do servidor de email, servidor LDAP, etc., verificando o estado usando o registo de comandos como roteadores e registos de equipamentos do sistema de rede.

### **Imprimir uma folha do estado da rede**

Pode verificar as informações detalhadas da rede imprimindo-as.

1. Coloque papel.

- 2. Seleccione **Definições** no ecrã inicial.
- 3. Seleccione **Definições gerais** > **Definições de rede** > **Estado da rede**.
- 4. Selecione **folha de estado**.
- 5. Verifique a mensagem e, de seguida, imprima a folha de estado da rede.
- 6. Feche o ecrã.

O ecrã desliga-se automaticamente após um período de tempo específico.

### **Verifique a comunicação entre computadores e os dispositivos**

### *Verificação da comunicação utilizando um comando Ping — Windows*

Pode usar um comando Ping para verificar se o computador está ligado à impressora. Siga os passos abaixo para verificar a comunicação usando um comando Ping.

1. Verifique o endereço IP da impressora para a comunicação que pretende verificar.

Pode verificá-lo no ecrã de estado da rede do painel de controlo da impressora, num relatório de ligação ou na coluna **IP Address** de uma folha de estado da rede.

2. Aceda ao ecrã de linha de comandos do computador.

Aceda ao ecrã de aplicações e selecione **Linha de Comandos**.

3. Introduza "ping xxx.xxx.xxx.xxx" e prima a tecla Enter.

Introduza o endereço IP da impressora no lugar de xxx.xxx.xxx.xxx.

4. Verifique o estado da comunicação.

Se existir comunicação entre a impressora e o computador, é apresentada a mensagem abaixo.

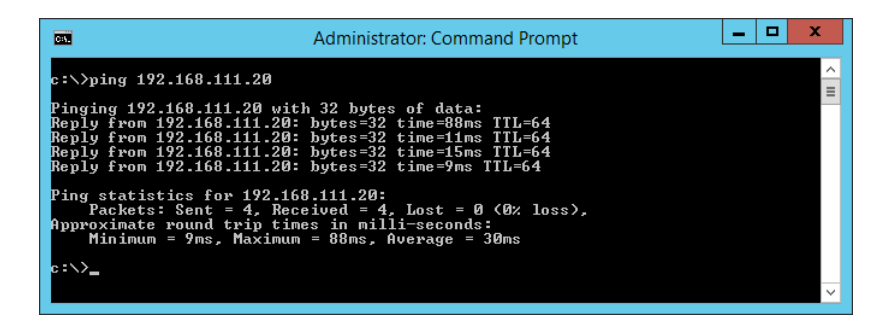

Se não existir comunicação entre a impressora e o computador, é apresentada a mensagem abaixo.

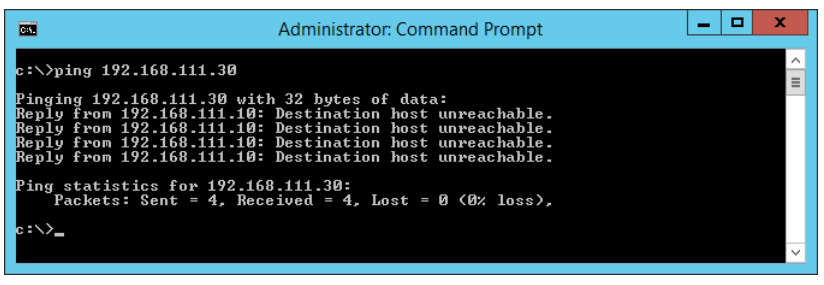

### *Verificação da comunicação utilizando um comando Ping — Mac OS*

Pode usar um comando Ping para verificar se o computador está ligado à impressora. Siga os passos abaixo para verificar a comunicação usando um comando Ping.

1. Verifique o endereço IP da impressora para a comunicação que pretende verificar.

Pode verificá-lo no ecrã de estado da rede do painel de controlo da impressora, num relatório de ligação ou na coluna **IP Address** de uma folha de estado da rede.

2. Execute o Network Utility.

Introduza "Network Utility" no **Spotlight**.

3. Clique no separador **Ping**, introduza o endereço IP que verificou no passo 1 e clique em **Ping**.

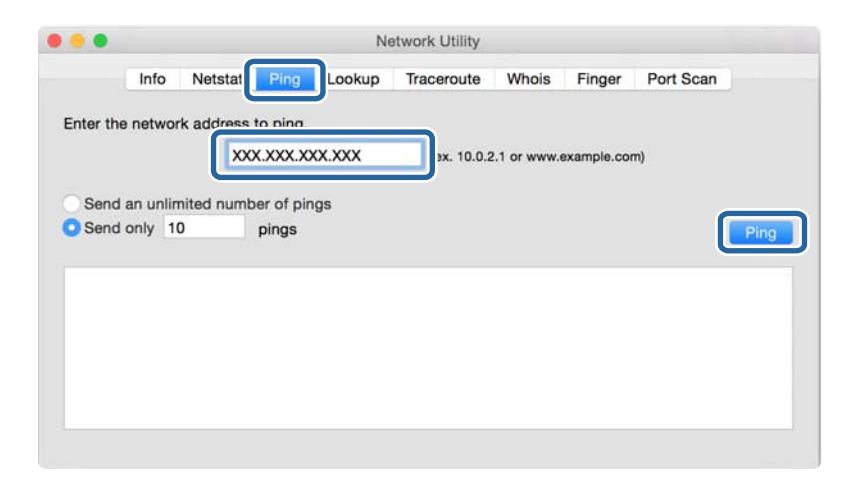

4. Verifique o estado da comunicação.

Se existir comunicação entre a impressora e o computador, é apresentada a mensagem abaixo.

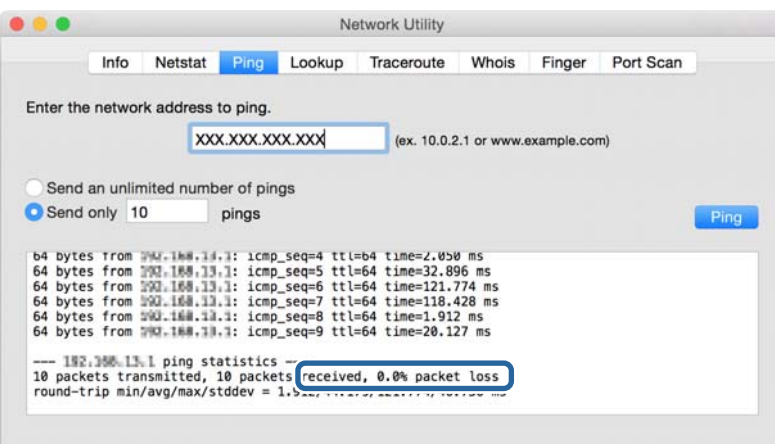

Se não existir comunicação entre a impressora e o computador, é apresentada a mensagem abaixo.

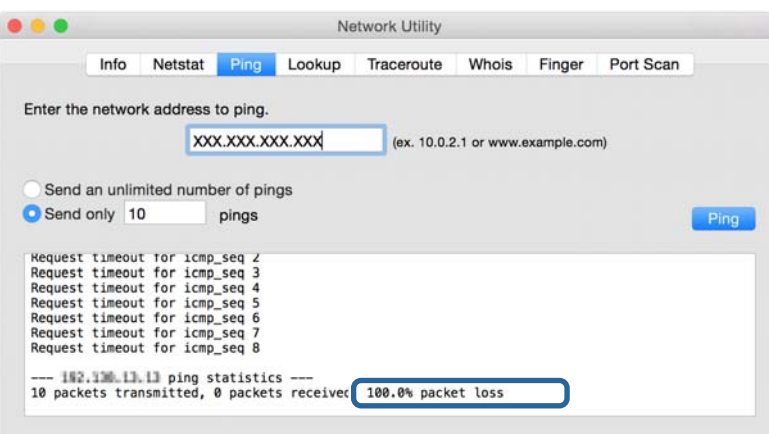

### **Verificar a rede no computador — Windows**

Ao usar a janela de comandos, verifique o estado da ligação do computador e a localização da impressora. Este procedimento possibilita a resolução de problemas.

❏ comando ipconfig

Exibe o estado da ligação da interface da rede usada atualmente pelo computador.

Ao comparar as informações de definição com as comunicações, pode verificar se a ligação é a correta. No caso de existirem vários servidores DHCP na mesma rede, pode confirmar o endereço atribuído ao computador, o servidor DNS de referência, etc.

❏ Formato: ipconfig /all

❏ Exemplos:

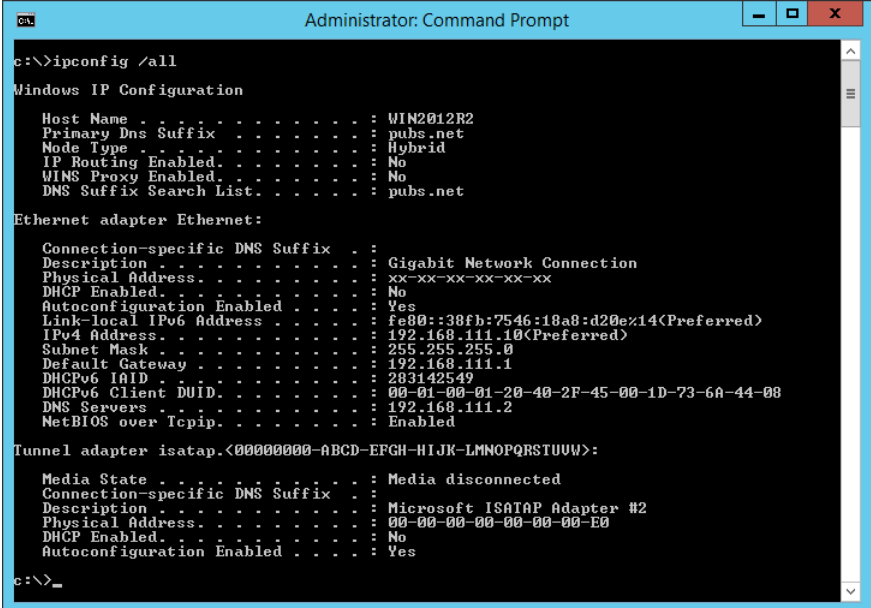

❏ comando pathping

Pode confirmar a lista de routers que passam pelo anfitrião de destino e o percurso das comunicações.

- ❏ Formato: pathping xxx.xxx.xxx.xxx
- ❏ Exemplos: pathping 192.0.2.222

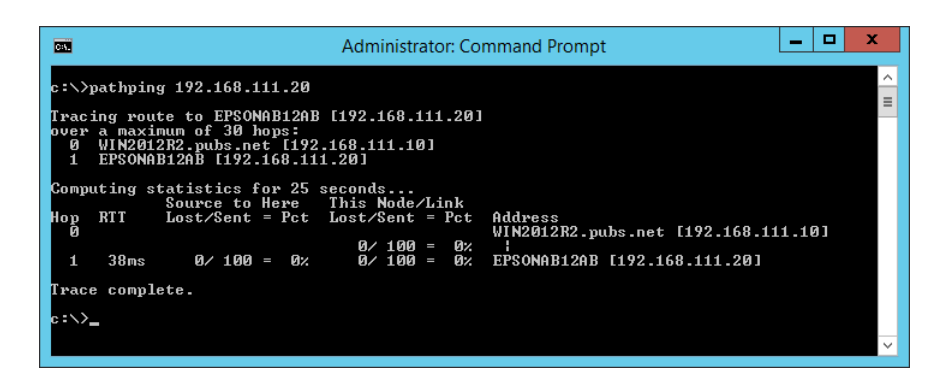

### **Realizar o teste de ligação**

A partir da impressora ou computador ligado ao mesmo segmento que a impressora, verifique se a ligação com o servidor e a pasta são as corretas. Este procedimento possibilita a resolução de problemas.

### **Servidor de correio**

Verifique a ligação entre a impressora e o servidor de correio usando a função de teste de ligação da impressora.

#### **Informações relacionadas**

& ["Verificar uma ligação do servidor de correio" na página 37](#page-36-0)

### **Servidor DNS**

Verifica o servidor DNS que é referenciado pelo computador. Confirma o estado do adaptador de rede do computador no mesmo segmento de rede que a impressora, e confirma se é a mesma que a definição DNS da impressora.

Pode verificar a definição DNS do computador como indicado a seguir.

❏ Windows: **Painel de controlo** > **Rede e Internet** > **Rede e centro de partilha** > **Alterar as definições do adaptador**

Quando existem várias interfaces de rede, pode verificar introduzindo "ipconfig/all" na janela de comandos.

❏ Mac OS: **Preferências do sistema** > **Rede** > **Avançadas...** > **DNS**

### **Inicializar as definições de rede**

### **Desactivação de Wi-Fi a partir do Web Config**

Desativar o Wi-Fi a partir do Web Config. Se desativar o Wi-Fi enquanto alguns dispositivos estiverem ligados por Wi-Fi, serão desligados.

- 1. Aceda a Web Config e selecione o separador **Rede** > **Wi-Fi**, e a seguir selecione **Desactivar Wi-Fi**.
- 2. Verifique a mensagem e selecione **OK**.

### **Desligar o Wi-Fi Direct (AP simples) a partir do Web Config**

Desligue o Wi-Fi Direct (AP simples) a partir do Web Config.

- 1. Aceda a Web Config e selecione o separador **Rede** > **Wi-Fi Direct**.
- 2. Selecione **Desactivar** para **Wi-Fi Direct**.
- 3. Clique em **Seguinte**
- 4. Verifique a mensagem e selecione **OK**.

### **Desativar Wi-Fi a partir do painel de controlo**

Quando o Wi-Fi é desativado, a ligação Wi-Fi é interrompida.

- 1. Toque em  $\mathbb{R}$   $\mathbb{R}$  no ecrã inicial.
- 2. Selecione **Router**.

É exibido o estado de rede.

- 3. Toque em **Alterar definições**.
- 4. Selecione **Outros** > **Desactivar Wi-Fi**.
- 5. Verifique a mensagem e, de seguida, inicie a configuração.
- 6. Quando for apresentada uma mensagem de conclusão, feche a janela. O ecrã desliga-se automaticamente após um período de tempo específico.
- 7. Feche a janela Definições de ligação de rede.
- 8. Pressione o botão **11**.

### **Desligar a ligação Wi-Fi Direct (AP simples) a partir do painel de controlo**

#### *Nota:*

Quando a ligação Wi-Fi Direct (AP simples) estiver desativada, todos os computadores e dispositivos inteligentes ligados à impressora por ligação Wi-Fi Direct (AP simples) são desligados. Se pretender desligar um dispositivo específico, faça-o a partir do dispositivo e não da impressora.

- 1. Toque em  $\blacksquare$   $\blacksquare$  no ecrã inicial.
- 2. Selecione **Wi-Fi Direct**.

São apresentadas as informações Wi-Fi Direct.

- 3. Toque em **Alterar definições**.
- 4. Selecione **Desativar Wi-Fi Direct**.
- 5. Toque em **Desative as definições**.
- 6. Quando for apresentada uma mensagem de conclusão, feche a janela.

O ecrã desliga-se automaticamente após um período de tempo específico.

### **Recuperar as definições de rede a partir do painel de controlo**

Pode restaurar todas as predefinições de rede.

- 1. Selecione **Definições** no ecrã inicial.
- 2. Selecione **Definições gerais** > **Administração do sistema** > **Restaurar predefinições** > **Definições de rede**.
- 3. Verifique a mensagem e selecione **Sim**.
4. Quando for apresentada uma mensagem de conclusão, feche a janela. O ecrã desliga-se automaticamente após um período de tempo específico.

# **Problema**

## **Não é possível aceder ao Web Config**

### **O endereço IP não está atribuído à impressora.**

O endereço IP atribuído à impressora pode não ser válido. Configure o endereço IP utilizando o painel de controlo da impressora. Pode confirmar as informações sobre a configuração atual através de uma folha de estado da rede ou do painel de controlo da impressora.

### **O navegador Web não é compatível com Força da encriptação para SSL/TLS.**

SSL/TLS tem Força da encriptação. Web Config pode ser aberto pelo navegador Web compatível com encriptações em série como se segue. Verifique o suporte de encriptação do seu browser.

- ❏ 80 bit: AES256/AES128/3DES
- ❏ 112 bit: AES256/AES128/3DES
- ❏ 128 bit: AES256/AES128
- ❏ 192 bit: AES256
- ❏ 256 bit: AES256

### **Certificado CA assinado expirou.**

Se houver um problema com a data de validade do certificado, "O certificado expirou" é exibida ao ligar-se a Web Config com comunicação SSL/TLS (https). Se a mensagem aparecer antes da data da validade, certifique-se de que a data da impressora está configurada corretamente.

### **O nome comum do certificado e o da impressora não coincidem.**

Se o nome comum do certificado e o da impressora não coincidem, a mensagem "O nome do certificado de segurança não coincide···" é exibida ao aceder a Web Config usando comunicação SSL/TLS (https). Isto acontece porque os endereços de IP que se seguem não coincidem.

❏ O endereço IP da impressora introduzido para nome comum para criar um Certificado autoassinado ou CSR

❏ O endereço IP introduzido para navegador Web ao executar Web Config

Para Certificado autoassinado, mude o nome da impressora. O certificado é atualizado e a impressora pode ser ligada.

Para Certificado CA assinado, utilize novamente o certificado para a impressora.

### **A definição de servidor proxy do endereço local não está definido como um navegador Web.**

Quando a impressora estiver configurada para usar um servidor proxy, configure o navegador Web para não se ligar ao endereço local através do servidor proxy.

❏ Windows:

Selecione **Painel de controlo** > **Rede e Internet** > **Opções de Internet** > **Ligações** > **Definições LAN** > **Servidor Proxy**, e a seguir configure a não utilização do servidor proxy para LAN (endereços locais).

❏ Mac OS:

Selecione **Preferências do Sistema** > **Rede** > **Avançadas** > **Proxies** e registe o endereço local em **Ignorar especificações do proxy para estes Servidores & Domínios**.

Exemplo:

192.168.1.\*: endereço local 192.168.1.XXX, máscara de sub-rede 255.255.255.0

192.168.\*.\*: endereço local 192.168.XXX.XXX, máscara de sub-rede 255.255.0.0

### **Informações relacionadas**

- & ["Aceder ao Web Config" na página 27](#page-26-0)
- & ["Atribuir o endereço IP" na página 20](#page-19-0)

# **Problemas relacionados com a partilha de impressoras**

# **O servidor partilhado é lento**

Siga os passos indicados abaixo se as operações forem lentas nas impressoras partilhadas.

- 1. No computador servidor de impressão, selecione **Painel de controlo** > **Dispositivos e Impressoras**.
- 2. Clique com o botão direito do rato no ícone da impressora (fila de impressão) que pretende partilhar, selecione o separador **Propriedades de impressora** > **Geral** e selecione **Preferências**.
- 3. Selecione **Preferências** no separador **Utilitários** no controlador de impressora.
- 4. Selecione **Permitir o controlo de impressoras partilhadas.**.

## **As definições da impressora no servidor de impressão não são refletidas no computador cliente**

Siga os passos indicados abaixo para reinstalar o controlador no computador cliente.

- 1. No computador servidor de impressão, selecione **Painel de controlo** > **Dispositivos e Impressoras**.
- 2. Clique com o botão direito do rato no ícone da impressora que pretende partilhar e selecione **Propriedades da impressora** > separador **Avançado**.
- 3. Selecione **Predefinições de impressão**, configure as definições da impressora e clique em **OK**.
- 4. Desinstale o controlador da impressora partilhada do computador cliente.
- 5. Reinstale o controlador de impressora no computador cliente.

#### *Nota:*

- ❏ Se alterar as definições da impressora no computador cliente, as definições da impressora no servidor de impressão (tais como as predefinições) não serão refletidas no computador cliente.
- ❏ Algumas definições, tais como *Seleccionar Definição*, *Definido pelo Utilizador*, *Def. Personalizadas*, *Disposição de Menus*, etc., não são refletidas no computador cliente. Pode refletir estas definições exportando um ficheiro de definições (tais como as suas definições favoritas) a partir do controlador de impressora do servidor de impressão, e importando-o para o computador cliente.

# <span id="page-75-0"></span>**Apêndice**

# **Introdução de software de rede**

A seguir descrevemos o software que configura e gestão de dispositivos.

# **Epson Device Admin**

Epson Device Admin é um software de aplicação multifuncional que realiza a gestão do dispositivo na rede.

Estão disponíveis as seguintes Funções.

- ❏ Monitorizar ou gerir até 2.000 impressoras ou scanners no mesmo segmento
- ❏ Produzir um relatório detalhado, por exemplo, estado de consumo ou produto
- ❏ Atualizar o firmware do produto
- ❏ Adicionar o dispositivo à rede
- ❏ Aplicar as mesmas definições a vários dispositivos.

Pode transferir o Epson Device Admin do sítio Web de suporte Epson. Para mais informações, consulte a documentação ou a ajuda do Epson Device Admin.

### **Executar Epson Device Admin (apenasWindows)**

### Selecionar **Todos os Programas** > **EPSON** > **Epson Device Admin** > **Epson Device Admin**.

*Nota:*

Se aparecer o alerta da firewall, permita o acesso aoEpson Device Admin.

# **EpsonNet Config**

EpsonNet Config é um software de aplicação que pode configurar o dispositivo na rede. Quando os dispositivos se encontram ligados à rede através de Ethernet, pode fazer configurações, tais como definir o endereço IP, alterar o método de ligação, etc., em todos os dispositivos não atribuídos ao endereço IP. Isto também pode ser usado para realizar configurações de rede nos dispositivos sem o painel de controlo.

#### **Apêndice**

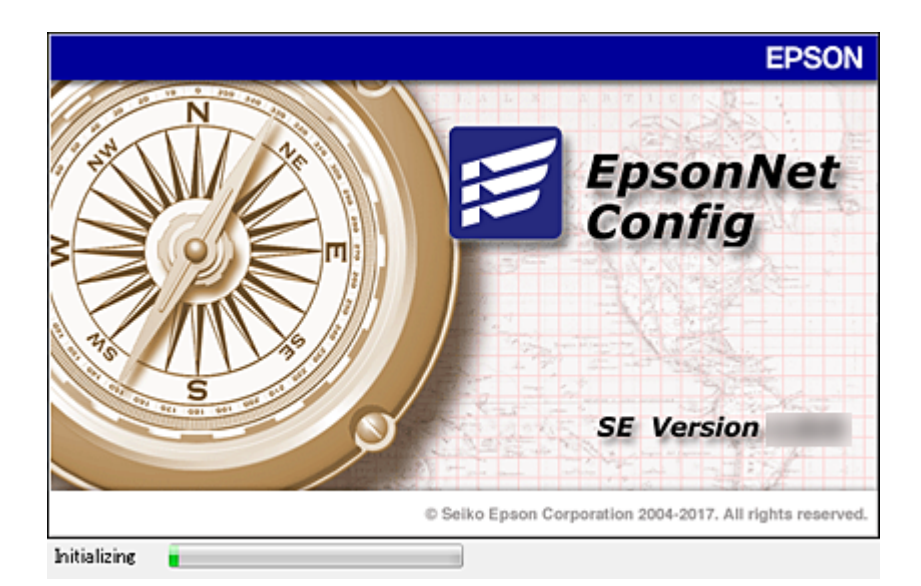

Para mais informações, consulte a documentação ou a ajuda do EpsonNet Config.

### **Executar o EpsonNet Config — Windows**

Selecionar **Todos os programas** > **EpsonNet** > **EpsonNet Config SE** > **EpsonNet Config**.

*Nota:* Se aparecer o alerta da firewall, permita o acesso aoEpsonNet Config.

### **Executar o EpsonNet Config — Mac OS**

Selecione **Ir** > **Aplicações** > **Epson Software** > **EpsonNet** > **EpsonNet Config SE** > **EpsonNet Config**.

## **EpsonNet Print (Apenas Windows)**

O EpsonNet Print é um software para impressão na rede TCP/IP. Instalado a partir do instalador juntamente com o controlador da impressora. Para utilizar a impressão em rede, crie uma porta EpsonNet Print. As funções e restrições são apresentadas em seguida.

- ❏ O estado da impressora é indicado no ecrã do spooler.
- ❏ Se o endereço IP da impressora for alterado por DHCP, a impressora continua a ser detectada.
- ❏ Pode utilizar uma impressora localizada num segmento de rede diferente.
- ❏ É impossível imprimir utilizando um dos vários protocolos.
- ❏ O endereço IPv6 não é suportado.

## **EpsonNet SetupManager**

O EpsonNet SetupManager é um software que permite criar um pacote para uma instalação simples da impressora, como, por exemplo, instalar o controlador de impressão, instalar o EPSON Status Monitor e criar uma porta da impressora. Este software permite ao administrador criar pacotes de software únicos e distribuí-los entre grupos.

Para mais informações, visite o seu sítio Web regional Epson.

# **Fazer configurações Wi-Fi a partir do Painel de Controlo (WPS)**

Pode fazer a ligação à rede Wi-Fi a partir do painel de controlo da impressora utilizando a função WPS.

### **Informações relacionadas**

- & "Configurar a ligação Wi-Fi através da Configuração de Botão (WPS)" na página 78
- & ["Definir Wi-Fi através de configuração por código PIN \(WPS\)" na página 79](#page-78-0)

# **Configurar a ligação Wi-Fi através da Configuração de Botão (WPS)**

É possível configurar automaticamente uma rede Wi-Fi premindo um botão no ponto de acesso. Se estiverem reunidas as condições abaixo, poderá efetuar a configuração utilizando este método.

❏ O ponto de acesso é compatível com WPS (Wi-Fi Protected Setup).

❏ A ligação Wi-Fi atual foi estabelecida premindo um botão no ponto de acesso.

#### *Nota:*

Se não conseguir encontrar o botão ou estiver a efetuar a configuração utilizando o software, consulte a documentação fornecida com o ponto de acesso.

- 1. Toque em  $\mathbb{R}$   $\mathbb{R}$  no ecrã inicial.
- 2. Selecione **Router**.
- 3. Toque em **Iniciar configuração**.

Se a ligação de rede já estiver configurada, as informações da ligação são exibidas. Toque em **Alterar a ligação Wi-Fi.** ou **Alterar definições** para alterar as definições.

- 4. Selecione **Configurar tecla (WPS)**.
- 5. Mantenha o botão [WPS] premido no ponto de acesso até a luz de segurança começar a piscar.

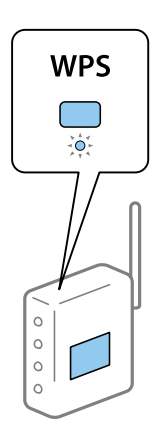

Se não souber onde se encontra o botão [WPS] ou se não existirem botões no ponto de acesso, consulte a documentação fornecida com o seu ponto de acesso.

6. Toque em **Iniciar Configuração**.

### **Apêndice**

### <span id="page-78-0"></span>7. Fechar a janela.

O ecrã desliga-se automaticamente após um período de tempo específico.

#### *Nota:*

Se a ligação falhar, reinicie o ponto de acesso, aproxime-o da impressora e tente novamente. Se mesmo assim a ligação não funcionar, imprima um relatório de ligação de rede e verifique a solução.

8. Feche a janela de configurações de ligação de rede.

# **Definir Wi-Fi através de configuração por código PIN (WPS)**

É possível estabelecer uma ligação automática a um ponto de acesso utilizando um código PIN. Pode utilizar este método de configuração se um ponto de acesso for compatível com WPS (Wi-Fi Protected Setup). Utilize um computador para introduzir um código PIN no ponto de acesso.

- 1. Toque em  $\mathbb{R}$   $\mathbb{R}$  no ecrã inicial.
- 2. Selecione **Router**.
- 3. Toque em **Iniciar configuração**.

Se a ligação de rede já estiver configurada, as informações da ligação são exibidas. Toque em **Alterar a ligação Wi-Fi.** ou **Alterar definições** para alterar as definições.

- 4. Selecione **Outros** > **Config. código PIN (WPS)**
- 5. Utilize o seu computador para introduzir o código PIN (um número com oito dígitos), apresentado no painel de controlo da impressora, no ponto de acesso no espaço de dois minutos.

#### *Nota:*

Para obter mais detalhes sobre a introdução de um código PIN, consulte a documentação fornecida com o seu ponto de acesso.

- 6. Toque em **Iniciar Configuração**.
- 7. Fechar a janela.

O ecrã desliga-se automaticamente após um período de tempo específico se não selecionar **Fechar**.

### *Nota:*

Se a ligação falhar, reinicie o ponto de acesso, aproxime-o da impressora e tente novamente. Se mesmo assim a ligação não funcionar, imprima um relatório de ligação e verifique a solução.

8. Feche a janela de configurações de ligação de rede.

# **Usando uma ligação Wi-Fi Direct (AP simples)**

A ligação Wi-Fi Direct (AP simples) liga a impressora e dipositivos diretamente.

Uma vez que a impressora pode ser ligada diretamente sem passar pela rede ligada, pode ser usada como ligação temporária do dispositivo à impressora que está ligado à rede sem autorização de acesso.

# **Ativar Wi-Fi Direct (AP simples) a partir do painel de controlo**

1. Selecione  $\Box$   $\Box$  no painel de controlo da impressora.

### 2. Selecione **Wi-Fi Direct**.

Quando a ligação Wi-Fi Direct (AP simples) está ativada, as informações deligação Wi-Fi são exibidas.

- 3. Selecione **Iniciar configuração**.
- 4. Selecione **Iniciar Configuração**.

Quando a ligação Wi-Fi Direct (AP simples) for ativada, a rede (SSID) e a palavra-passe são exibidas.

5. Fechar a janela.

*Nota:*

A partir dos dispositivos inteligentes, ligue-se à impressora utilizando a rede (SSID) e palavra-passe exibidos no painel de controlo da impressora.

# **Alterar as definições de Wi-Fi Direct (AP simples)**

Quando a ligação Wi-Fi Direct (AP simples) estiver ativada, pode alterar as definições em  $\mathbb{R}$  |  $\mathbb{R}$  > **Wi-Fi Direct** > **Alterar definições**, e a seguir serão exibidos os itens do menu que se seguem.

### **Alterar a palavra-passe**

Alterar a palavra-passe Wi-Fi Direct (AP simples) para ligação à impressão ao seu valor arbitrário. Pode definir a palavra-passe em caracteres ASCII exibido no teclado do software no painel de controlo.

Ao alterar a palavra-passe, todos os dispositivos ligados são desligados. Use a nova palavra-passe se pretende ligar novamente o dispositivo.

### **Desativar Wi-Fi Direct (AP simples)**

Desativar as definições Wi-Fi Direct (AP simples) da impressão. Ao desativar, todos os dispositivos ligados à impressora por ligação Wi-Fi Direct (AP simples) são desligados.

### **Eliminar as informações do dispositivo inteligente**

Eliminar as informações (registadas) do dispositivo inteligente guardadas na impressora em ligações Wi-Fi Direct (AP simples).

Se tiver um dispositivo Android compatível com a função Wi-Fi Direct, pode ligá-lo à impressora usando essa mesma função. A impressora guarda as informações do dispositivo se registar o dispositivo como dispositivo autorizado ou como dispositivo rejeitado ao ligar através da função Wi-Fi Direct. O dispositivo registado é autorizado ou rejeitado a próxima vez que fizer a ligação através da função Wi-Fi Direct consoante as informações registadas da impressora.

### *Nota:*

Par ativar/desativar Wi-Fi Direct (AP simples) ou eliminar as informações do dispositivo registado, também pode configurar no separador *Rede* > *Wi-Fi Direct* em Web Config.

# **Mudar o método de ligação**

Mude o método de ligação. Fazer esta configuração na rede permitindo a condição.

Se a configuração de atribuição de endereço IP for manual, confirme com o administrador de rede se o mesmo endereço IP pode ser usado na rede nova.

#### *Nota:*

Quando a ligação Wi-Fi estiver ativada, a ligação Ethernet é desativada.

### **Informações relacionadas**

- & "Mudar de uma ligação Ethernet para uma ligação Wi-Fi" na página 81
- & ["Mudar de uma ligação Wi-Fi para uma ligação Ethernet" na página 82](#page-81-0)

# **Mudar de uma ligação Ethernet para uma ligação Wi-Fi**

### **Mudar para ligação Wi-Fi no painel de controlo**

Altere a ligação Ethernet para a ligação Wi-Fi no painel de controlo da impressora. O método de mudança de ligação é basicamente o mesmo das definições de ligação Wi-Fi. Consulte o tópico neste guia nas configurações de ligação Wi-Fi no painel de controlo da impressora.

### **Informações relacionadas**

& ["Ligação sem-fios LAN \(Wi-Fi\)" na página 25](#page-24-0)

### **Mudar para uma ligação Wi-Fi usando Web Config**

Mudar a ligação Ethernet para Wi-Fi usando Web Config.

1. Aceda a Web Config e selecione o separador **Rede** > **Wi-Fi**.

Quando definir a palavra-passe de administrador, iniciar sessão como administrador, digitando o nome de utilizador e palavra-passe.

- 2. Clique em **Conf**.
- 3. Selecione o SSID para o ponto de acesso e introduza a palavra-passe.

Se o SSID que pretende ligar não for exibido, selecione **Introduzir SSID** e introduza o SSID.

- 4. Clique em **Seguinte**.
- 5. Confirme a mensagem exibida e clique em **OK**.
- 6. Desligue o cabo Ethernet da impressora.

### *Nota:*

Também pode alterar o método de ligação usando Epson Device Admin. Para mais informações, consulte o manual ou a ajuda Epson Device Admin.

#### **Apêndice**

#### <span id="page-81-0"></span>**Informações relacionadas**

- & ["Aceder ao Web Config" na página 27](#page-26-0)
- & ["Epson Device Admin" na página 76](#page-75-0)

## **Mudar de uma ligação Wi-Fi para uma ligação Ethernet**

### **Mudar a ligação de rede para Ethernet no painel de controlo**

Siga os passos abaixo para mudar a ligação de rede de Wi-Fi para Ethernet utilizando o painel de controlo.

- 1. Selecione **Definições** no ecrã inicial.
- 2. Selecione **Definições gerais** > **Definições de rede** > **Configuração de Rede Local com Fios**.
- 3. Toque em **Iniciar Configuração**.
- 4. Verifique a mensagem e a seguir feche a janela. O ecrã desliga-se automaticamente após um período de tempo específico.
- 5. Ligue a impressora a um router utilizando um cabo Ethernet.

#### **Informações relacionadas**

& ["Ligação Ethernet" na página 24](#page-23-0)

### **Mudar para ligação Ethernet usando o Web Config**

Mudar a ligação Wi-Fi para ligação Ethernet usando Web Config.

1. Aceda a Web Config e selecione o separador **Rede** > **Wi-Fi**.

Quando definir a palavra-passe de administrador, iniciar sessão como administrador, digitando o nome de utilizador e palavra-passe.

- 2. Clique em **Desactivar Wi-Fi**.
- 3. Verifique a mensagem e selecione **OK**.
- 4. Ligue a impressora e o concentrador (interruptor LAN) com o cabo Ethernet.

#### *Nota:*

Também pode alterar o método de ligação usando Epson Device Admin. Para mais informações, consulte o guia ou a ajuda para Epson Device Admin.

#### **Informações relacionadas**

- & ["Aceder ao Web Config" na página 27](#page-26-0)
- & ["Epson Device Admin" na página 76](#page-75-0)

# **Usar a porta para a impressora**

A impressora usa a seguinte porta. Estas portas devem tornar-se disponíveis pelo administrador da rede, conforme necessário.

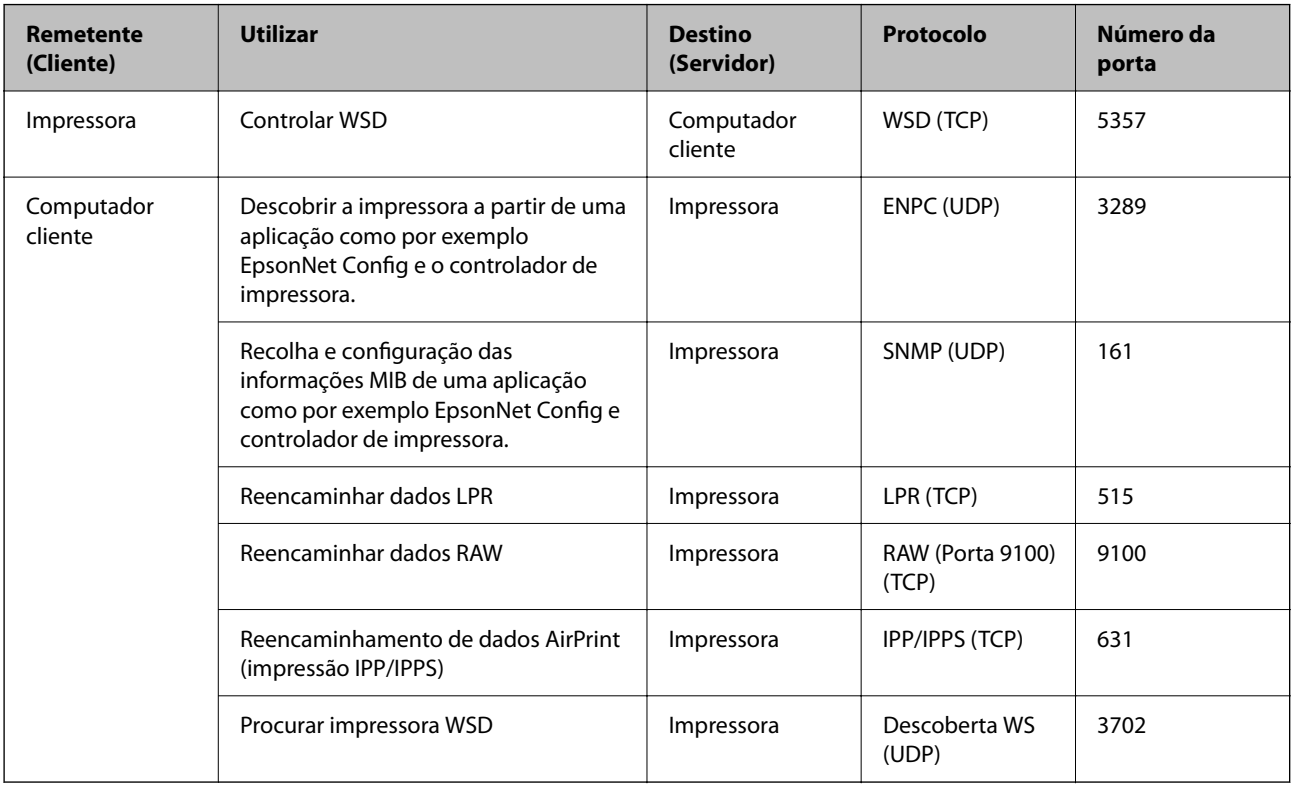

Neste capítulo, descrevemos os recursos de segurança avançados.

# **Definições de segurança e prevenção de perigo**

Quando uma impressora é ligada a uma rede, é possível aceder à mesma a partir de um local remoto. Para além disso, a impressora pode ser partilhado por várias pessoas, uma funcionalidade útil para melhorar a conveniência e eficiência operacional. No entanto, aumentam os riscos tais como acesso ilegal, utilização ilegal e adulteração de dados. Se usar a impressora num ambiente onde pode aceder à Internet, os riscos são ainda maiores.

Para impressoras que não têm proteção de acesso externo, será possível ler os registos de tarefas de impressão que estão guardados na impressora a partir da Internet.

Para evitar este risco, as impressoras Epson dispõem de uma variedade de tecnologias de segurança.

Defina a impressora conforme necessário, de acordo com as condições ambientais que foram desenvolvidas com informações sobre o ambiente do cliente.

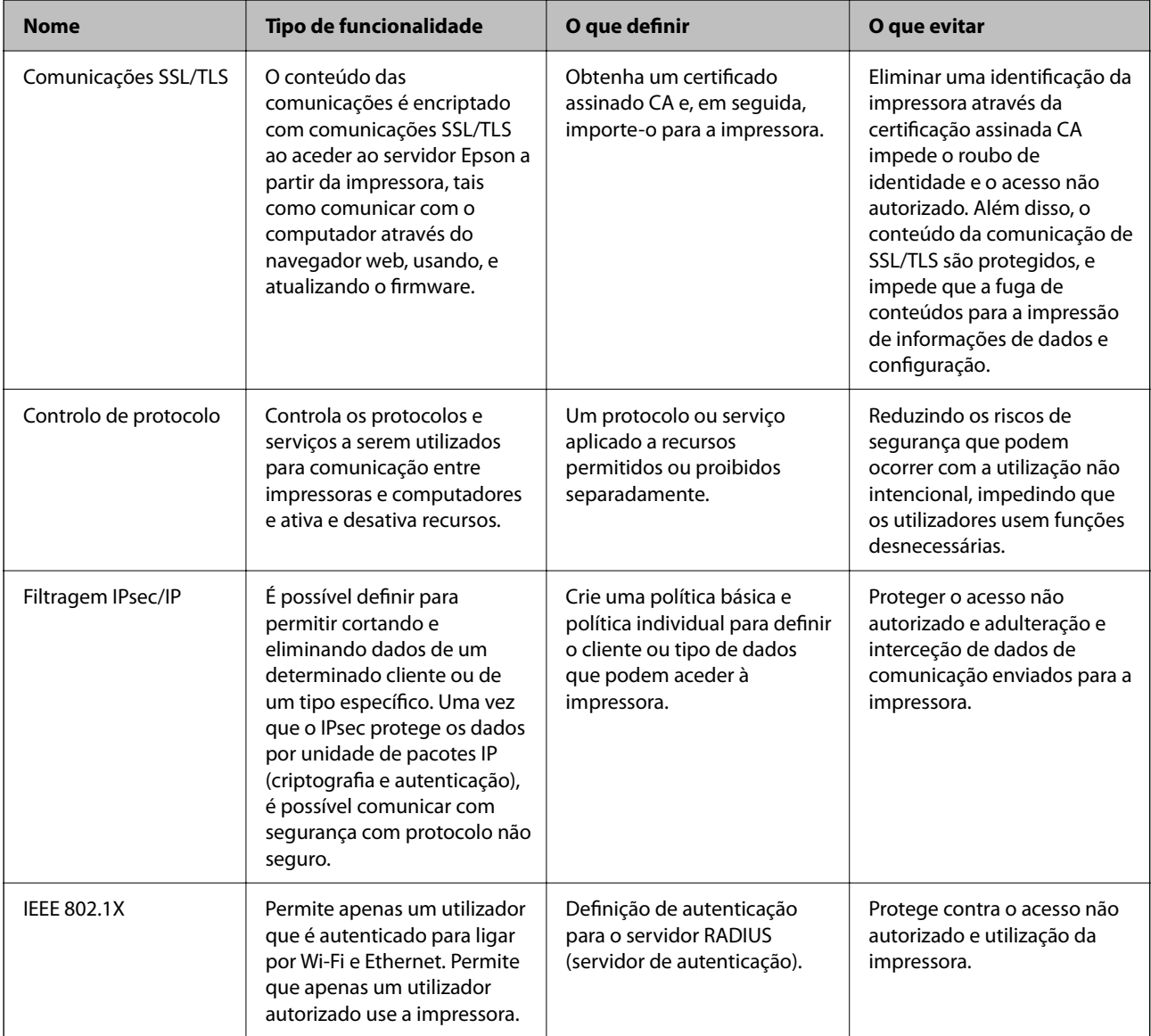

### **Informações relacionadas**

- & ["Comunicações SSL/TLS com a Impressora" na página 86](#page-85-0)
- & ["Controlar protocolos de utilização" na página 94](#page-93-0)
- <span id="page-85-0"></span>& ["Comunicações encriptada usando filtro IPsec/IP" na página 99](#page-98-0)
- & ["Ligar a impressora a uma rede IEEE802.1X" na página 112](#page-111-0)

# **Definições do recurso de segurança**

Ao definir a filtragem IPsec/IP ou IEEE802.1X, recomendamos aceder a Web Config usando SSL/TLS para transmitir as informações de definições para reduzir os riscos de segurança tais como a manipulação e a interceção.

Também pode usar o Web Config ligando diretamente a impressora ao computador usando um cabo Ethernet, e a seguir introduzindo o endereço IP a num navegador Web. A impressora pode ser ligada num ambiente seguro após terem sido concluídas as configurações de segurança.

# **Comunicações SSL/TLS com a Impressora**

Quando o certificado do servidor é definido usando a comunicação SSL/TLS (Secure Sockets Layer/Transport Layer Security) para a impressora, pode encriptar o percurso de comunicação entre computadores. Proceda desta forma se pretende evitar acesso remoto e não autorizado.

## **Informações sobre certificação digital**

❏ Certificado CA assinado

Este certificado é assinado pela autoridade de certificação (CA na sigla inglesa). Está disponível para poder solicitá-lo junto da autoridade de certificação. Este certificado comprova a existência da impressora e que é usada para a comunicação SSL/TLS para que possa garantir a segurança da comunicação de dados.

Quando é usado para comunicação SSL/TLS, é usado como um certificado de servidor.

Quando é definido como filtro IPsec/IP ou comunicação IEEE 802.1X, é usado como certificado de cliente.

❏ Certificado CA

Este certificado está relacionado com o Certificado CA assinado, também designado o certificado intermédio CA. É usado pelo navegador Web para validar a localização do certificado da impressora ao aceder o servidor da outra parte ou configuração Web.

Para o certificado CA Certificate, defina quando validar a localização do certificado do servidor acedido através da impressora. Para a impressora, defina para certificar a localização do Certificado CA assinado para ligação SSL/TLS.

Pode obter o certificado CA da impressora junto da autoridade de certificação onde o certificado CA é emitido.

Também pode obter o certificado CA utilizado para validar o servidor da outra parte da autoridade de certificação que emitiu o Certificado CA assinado do outro servidor.

❏ Certificado autoassinado

Este certificado é assinado e emitido pela impressora automaticamente. Também é designado o certificado raiz. Uma vez que o emissor certifica-se a si próprio, não é confiável e não pode impedir a falsificação.

Usar ao fazer as definições de segurança e aquando da comunicação simples SSL/TLS sem o Certificado CA assinado.

Se utilizar este certificado para comunicação SSL/TLS, poderá aparecer um alerta de segurança num navegador Web porque o certificado não se encontra registado num navegador Web. Pode usar o Certificado autoassinado apenas para comunicação SSL/TLS.

#### <span id="page-86-0"></span>**Informações relacionadas**

- & "Obter e importar um certificado CA assinado" na página 87
- & ["Apagar um certificado CA assinado" na página 91](#page-90-0)
- & ["Atualizar um certificado assinado automaticamente" na página 93](#page-92-0)

## **Obter e importar um certificado CA assinado**

### **Obter um certificado CA assinado**

Para obter um certificado CA assinado, crie um CSR (Pedido de Assinatura de Certificado) e aplique-o para certificar a autoridade. Pode criar um CSR utilizando o Web Config e um computador.

Siga as instruções para criar um CSR e obter um certificado CA assinado utilizando o Web Config. Quando criar um CSR com o Web Config, o certificado tem o formato PEM/DER.

1. Aceda a Web Config, e a seguir selecione o separador **Segurança de rede**. A seguir, selecione **SSL/TLS** > **Certificado**, ou **IPsec/Filtro de IP** > **Certificado do cliente** ou **IEEE802.1X** > **Certificado do cliente**.

Independentemente do que escolher, pode obter o mesmo certificado e utilizá-lo de forma comum.

2. Clique em **Gerar** de **CSR**.

Abre uma página de criação de CSR.

3. Introduza um valor para cada item.

#### *Nota:*

O comprimento da chave e as abreviaturas disponíveis variam em função da autoridade de certificação. Crie um pedido de acordo com as regras de cada autoridade de certificação.

4. Clique em **OK**.

É apresentada uma mensagem de finalização.

- 5. Selecione o separador **Segurança de rede**. A seguir, selecione **SSL/TLS** > **Certificado**, ou **IPsec/Filtro de IP** > **Certificado do cliente** ou **IEEE802.1X** > **Certificado do cliente**.
- 6. Clique num dos botões de transferência de **CSR**, de acordo com um formato especificado por cada autoridade de certificação, para transferir um CSR para um computador.

### c*Importante:*

Não gere um CSR novamente. Se o fizer, poderá não conseguir importar um Certificado CA assinado emitido.

7. Envie o CSR para uma autoridade de certificação e obtenha um Certificado CA assinado.

Siga as regras de cada autoridade de certificação em relação ao método e à forma de envio.

8. Guarde o Certificado CA assinado num computador ligado à impressora.

A obtenção de um Certificado CA assinado fica concluída quando guarda o certificado num destino.

### <span id="page-87-0"></span>*Itens de definição de CSR*

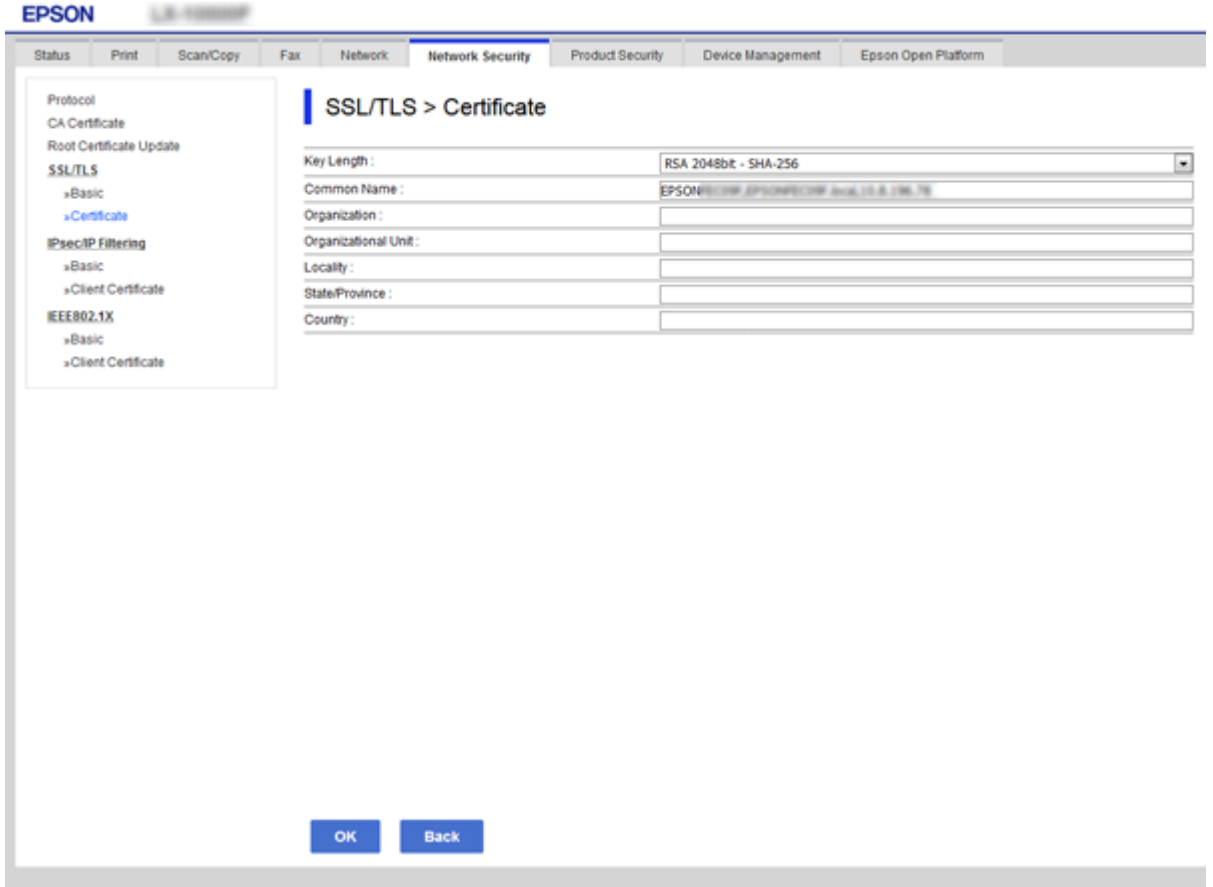

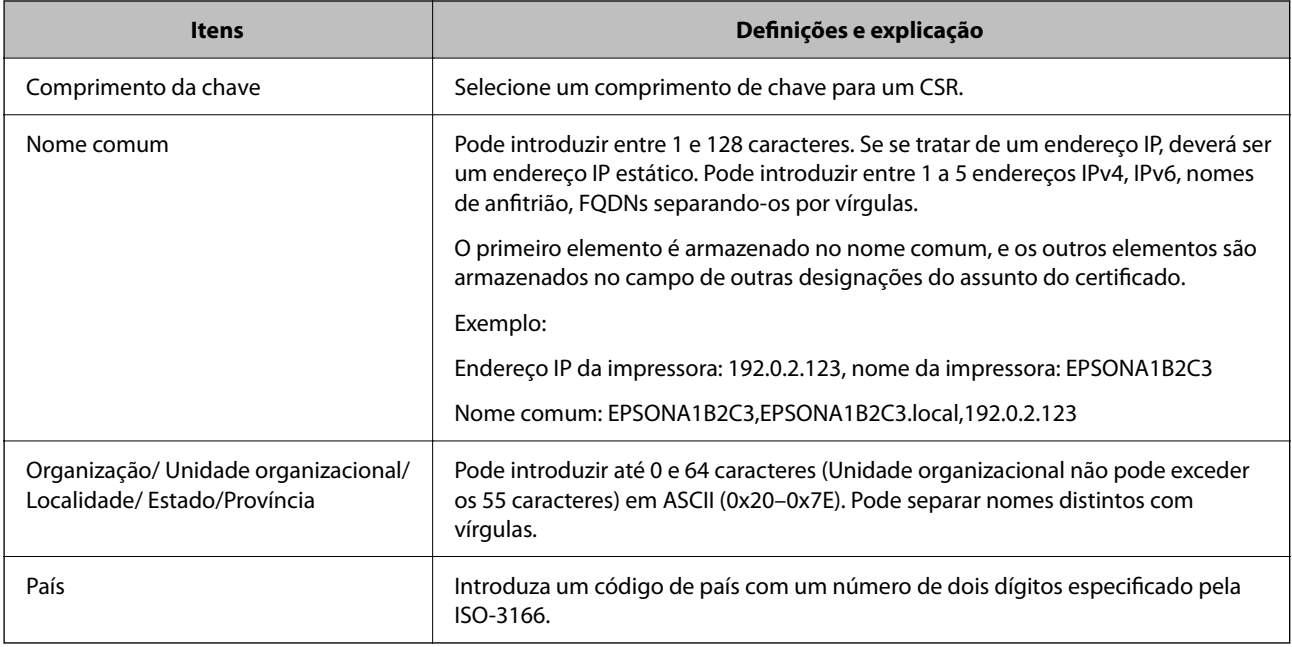

### **Informações relacionadas**

 $\blacktriangleright$  ["Obter um certificado CA assinado" na página 87](#page-86-0)

### <span id="page-88-0"></span>**Importar um certificado CA assinado**

Importar o Certificado CA assinado obtido para a impressora.

### c*Importante:*

- ❏ Certifique-se de que a data e a hora da impressora estão corretamente definidas. O certificado pode ser inválido.
- ❏ Se obtiver um certificado utilizando um CSR criado através do Web Config, pode importar um certificado uma vez.
- 1. Aceda a Web Config, e a seguir selecione o separador **Segurança de rede**. A seguir, selecione **SSL/TLS** > **Certificado**, ou **IPsec/Filtro de IP** > **Certificado do cliente** ou **IEEE802.1X** > **Certificado do cliente**.

### 2. Clique em **Importar**

Abre uma página de importação de certificados.

3. Introduza um valor para cada item. Definir **Certificado CA 1** e **Certificado CA 2** ao verificar a localização do certificado no navegador Web que acede à impressora.

As definições necessárias podem variar em função de onde cria um CSR e do formato de ficheiro do certificado. Introduza valores para os itens necessários de acordo com o seguinte.

- ❏ Um certificado de formato PEM/DER obtido através do Web Config
	- ❏ **Chave privada**: Não configure porque a impressora contém uma chave privada.
	- ❏ **Palavra-passe**: Não configure.
	- ❏ **Certificado CA 1**/**Certificado CA 2**: Opcional
- ❏ Um certificado de formato PEM/DER obtido através de um computador
	- ❏ **Chave privada**: É necessário definir.
	- ❏ **Palavra-passe**: Não configure.
	- ❏ **Certificado CA 1**/**Certificado CA 2**: Opcional
- ❏ Um certificado de formato PKCS#12 obtido através de um computador
	- ❏ **Chave privada**: Não configure.
	- ❏ **Palavra-passe**: Opcional
	- ❏ **Certificado CA 1**/**Certificado CA 2**: Não configure.
- 4. Clique em **OK**.

É apresentada uma mensagem de finalização.

### *Nota:*

Clique em *Confirmar* para verificar as informações do certificado.

### **Informações relacionadas**

- & ["Aceder ao Web Config" na página 27](#page-26-0)
- & ["Itens de definição da importação de um certificado CA assinado" na página 90](#page-89-0)

### <span id="page-89-0"></span>*Itens de definição da importação de um certificado CA assinado*

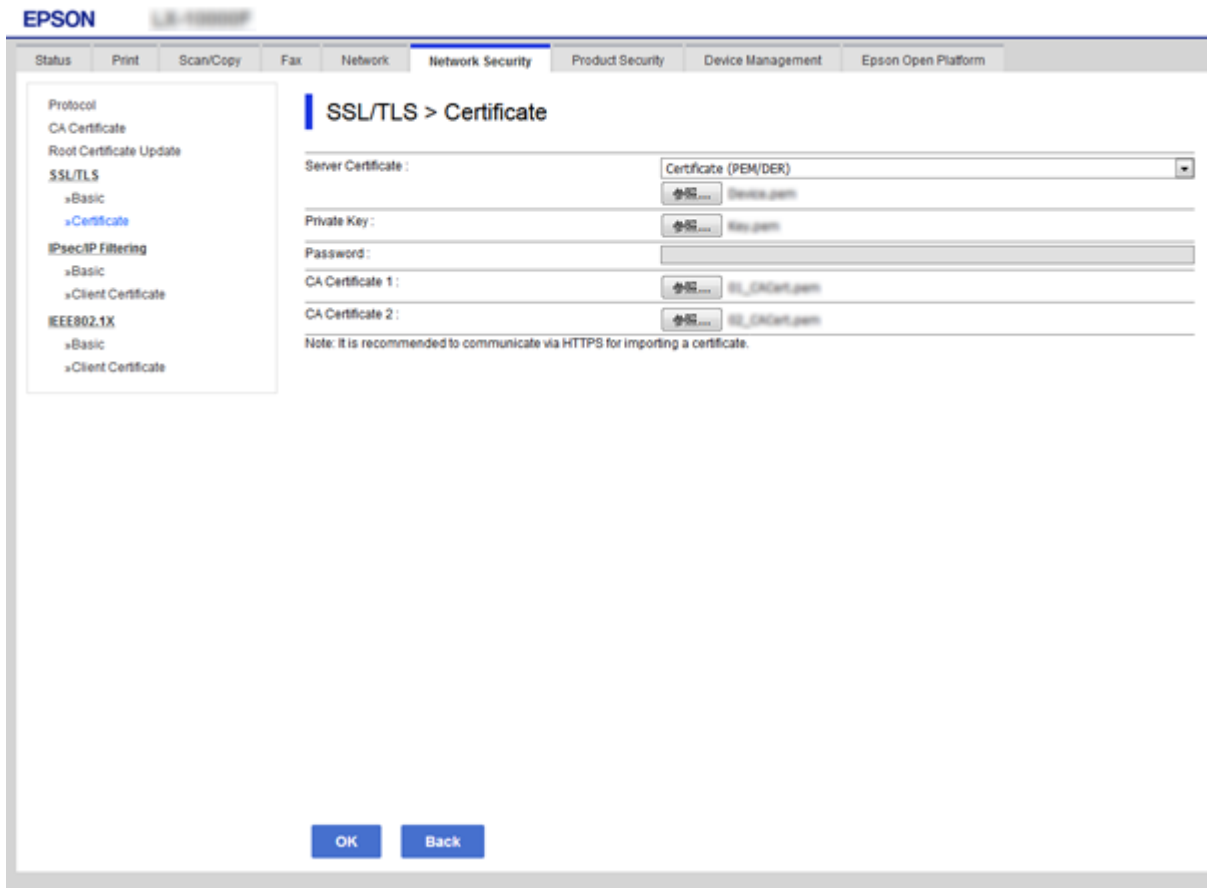

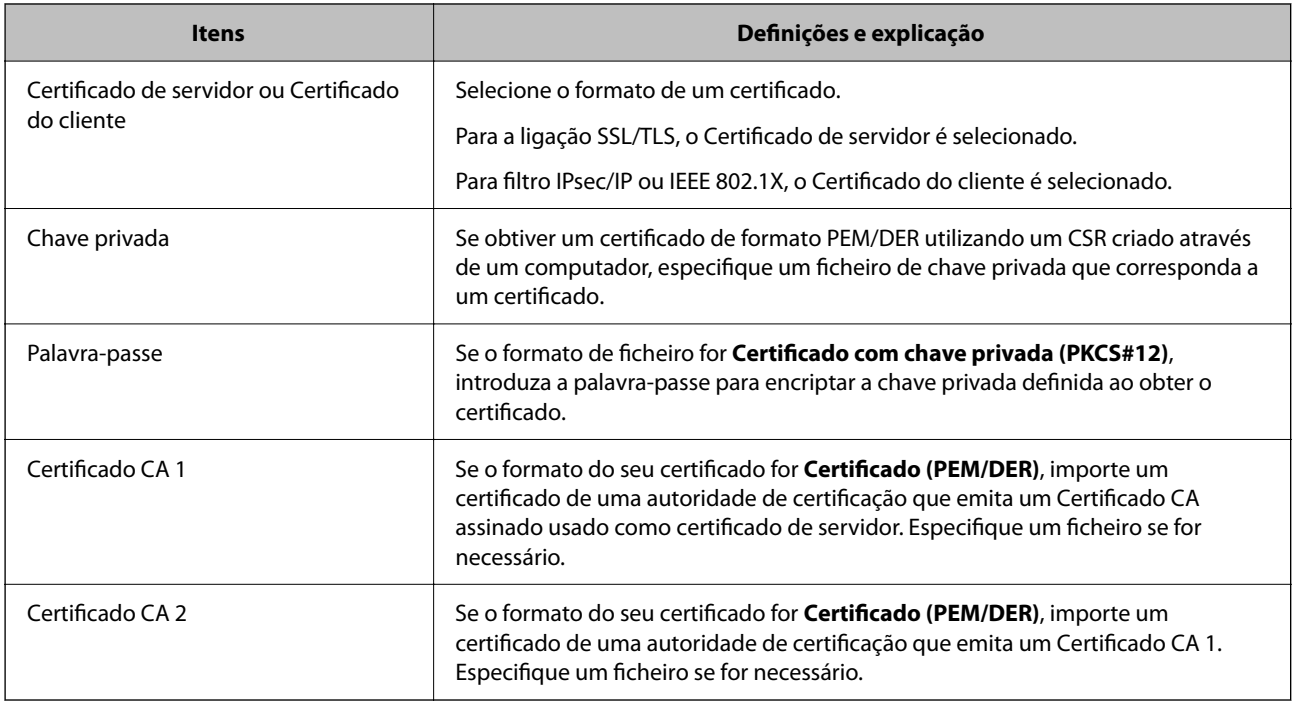

### **Informações relacionadas**

& ["Importar um certificado CA assinado" na página 89](#page-88-0)

# <span id="page-90-0"></span>**Apagar um certificado CA assinado**

Pode apagar um certificado importado quando o certificado tiver expirado ou quando uma ligação encriptada deixar de ser necessária.

### c*Importante:*

Se obtiver um certificado utilizando um CSR criado através do Web Config, não pode importar novamente um certificado apagado.Neste caso, crie um CSR e volte a obter um certificado.

- 1. Aceda ao Web Config, e a seguir selecione o separador **Segurança de rede**.A seguir, selecione **SSL/TLS** > **Certificado** ou **IPsec/Filtro de IP** > **Certificado do cliente** ou **IEEE802.1X** > **Certificado do cliente**.
- 2. Clique em **Eliminar**.
- 3. Confirme que pretende eliminar o certificado na mensagem apresentada.

# **Configurar o Certificado CA**

Ao definir o Certificado CA, pode validar a localização do certificado CA do servidor ao qual a impressora acede. Desta forma, evita a falsificação.

Pode obter o Certificado CA junto da autoridade de certificação onde o Certificado CA assinado é emitido.

### **Informações relacionadas**

- & ["Aceder ao Web Config" na página 27](#page-26-0)
- & ["Itens de definição de CSR" na página 88](#page-87-0)
- & ["Importar um certificado CA assinado" na página 89](#page-88-0)

### **Importar um Certificado CA**

Importe o Certificado CA para a impressora.

- 1. Aceda a Web Config e a seguir selecione o separador **Segurança de rede** > **Certificado CA**.
- 2. Clique em **Importar**.

3. Especifique o Certificado CA que pretende importar.

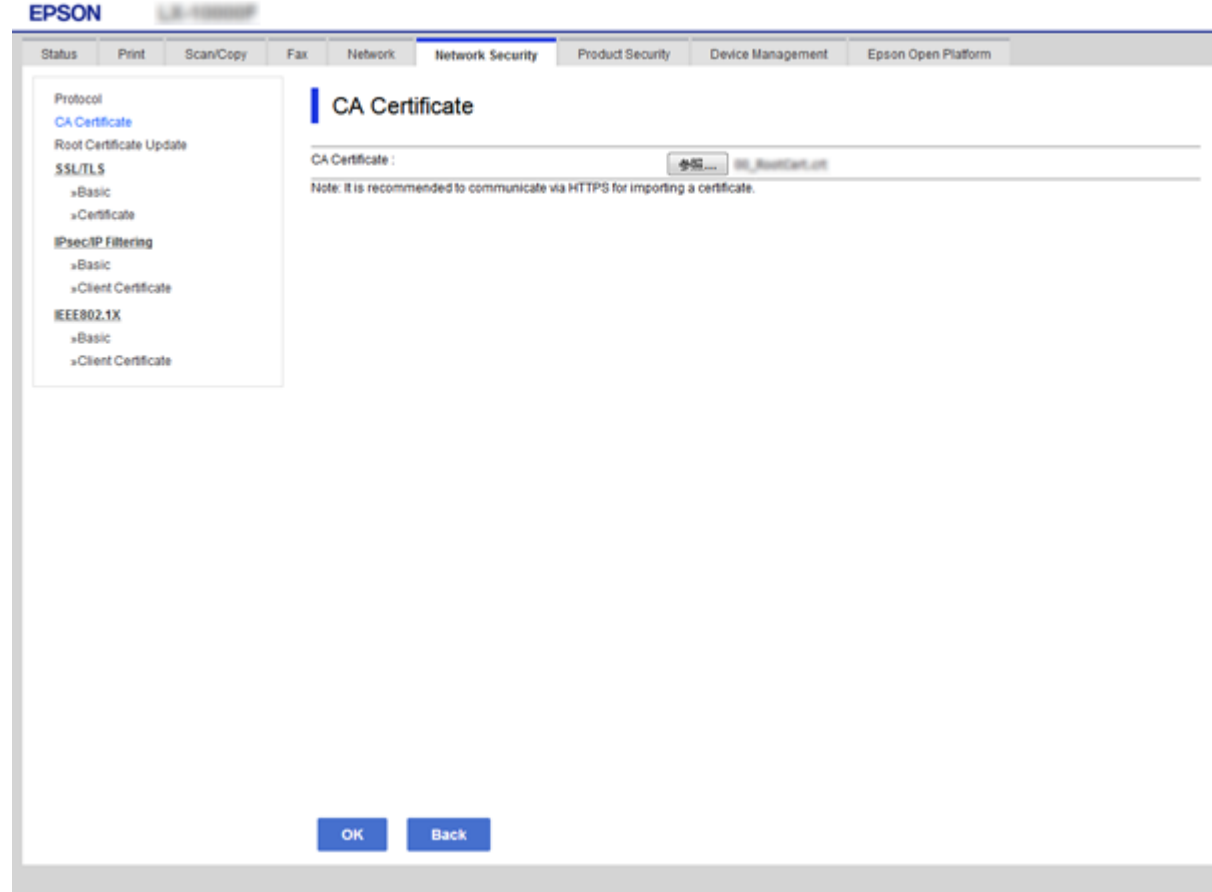

### 4. Clique em **OK**.

Quando a importação estiver concluída, regressa ao ecrã do **Certificado CA** e o Certificado CA é apresentado importado.

### **Eliminar um Certificado CA**

Pode eliminar o Certificado CA importado.

1. Aceda a Web Config e a seguir selecione o separador **Segurança de rede** > **Certificado CA**.

<span id="page-92-0"></span>2. Clique em **Eliminar** junto ao Certificado CA que pretende eliminar.

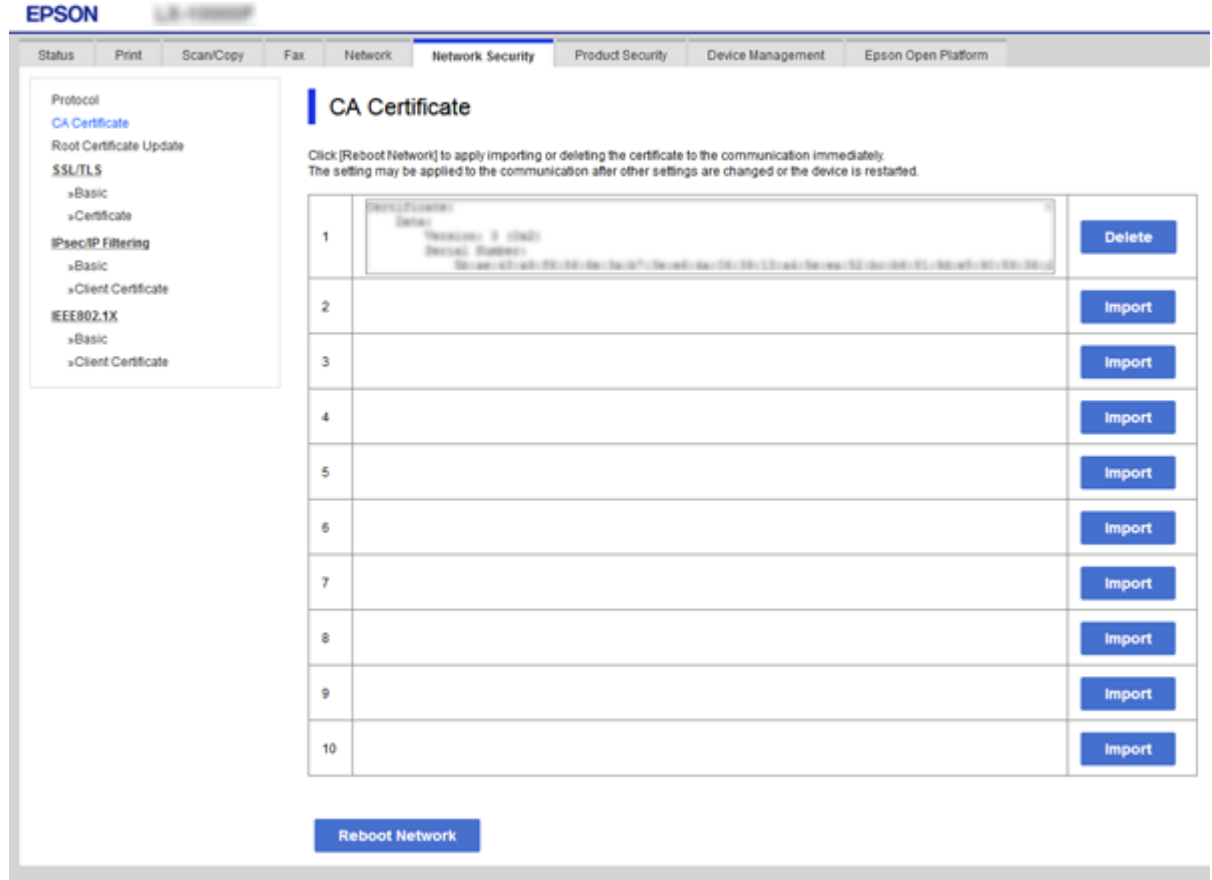

- 3. Confirme que pretende eliminar o certificado na mensagem apresentada.
- 4. Clique em **Reiniciar rede**, e a seguir verifique se o certificado CA eliminado não se encontra na lista da janela atualizada.

#### **Informações relacionadas**

& ["Aceder ao Web Config" na página 27](#page-26-0)

### **Atualizar um certificado assinado automaticamente**

Uma vez que o Certificado autoassinado é emitido pela impressora, pode atualizá-lo quando expirar ou quando o conteúdo descrito for alterado.

- 1. Aceda a Web Config e selecione o separador **Segurança de rede** tab > **SSL/TLS** > **Certificado**.
- 2. Clique em **Actualizar**.
- 3. Introduza **Nome comum**.

Pode introduzir até 5 endereços IPv4, IPv6, nomes de anfitrião, FQDNs com entre 1 a 128 caracteres e separando-os por vírgulas. O primeiro parâmetro é armazenado no nome comum, e os outros são armazenados no campo de outras designações do assunto do certificado.

Exemplo:

<span id="page-93-0"></span>Endereço IP da impressora: 192.0.2.123, nome da impressora: EPSONA1B2C3 Nome comum: EPSONA1B2C3,EPSONA1B2C3.local,192.0.2.123

4. Especifique um prazo de validade para o certificado.

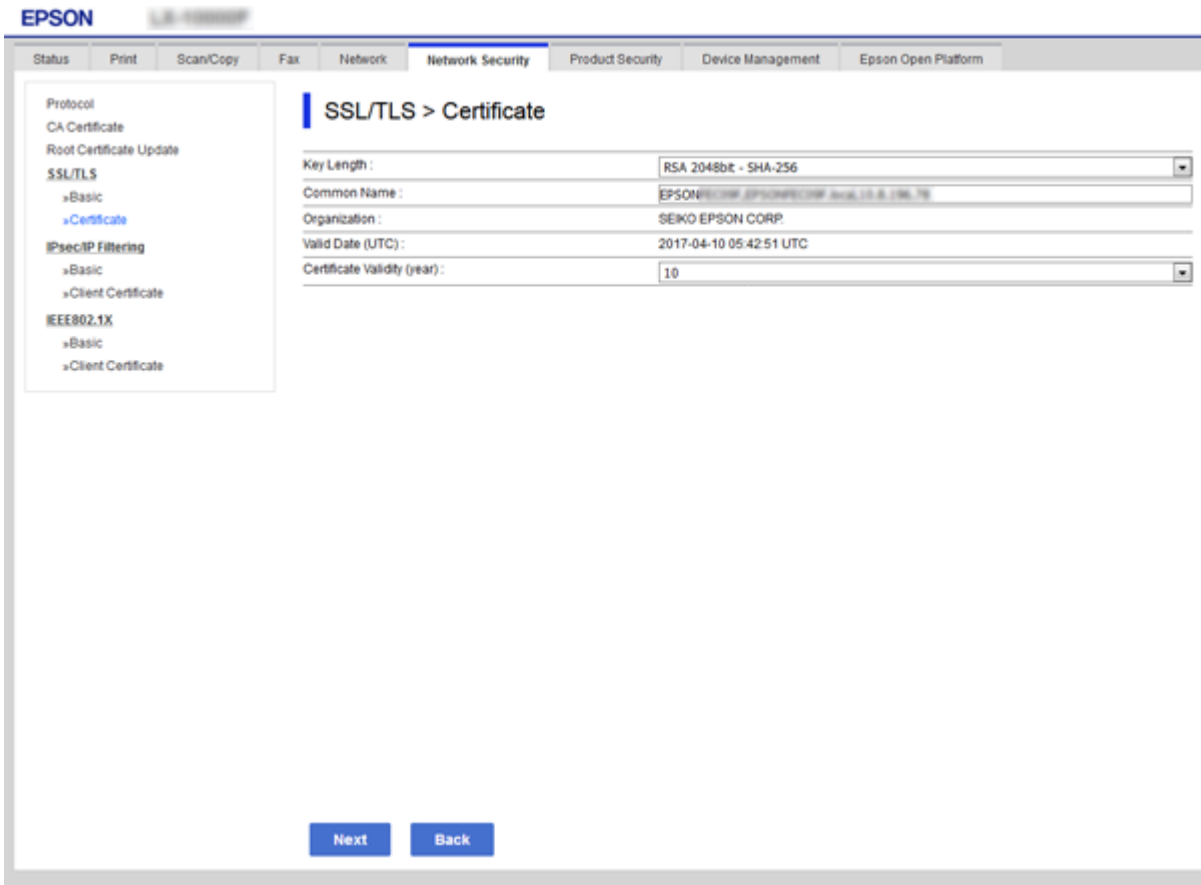

5. Clique em **Seguinte**.

É apresentada uma mensagem de confirmação.

6. Clique em **OK**.

A impressora está atualizada.

*Nota:*

Pode verificar as informações do certificado no separador *Definições de segurança de rede* > *SSL/TLS* > *Certificado* > *Certificado autoassinado* e clicando em *Confirmar*.

#### **Informações relacionadas**

& ["Aceder ao Web Config" na página 27](#page-26-0)

# **Controlar protocolos de utilização**

Pode imprimir utilizando uma variedade de protocolos e caminhos.

Pode reduzir os riscos de segurança não previstos restringindo a impressão a partir de caminhos específicos, ou controlando as funções disponíveis.

## **Protocolos de controlo**

Configuração das definições de protocolos.

- 1. Aceda ao Web Config, e a seguir selecione o separador **Segurança de rede** > **Protocolo**.
- 2. Configure cada um dos itens.
- 3. Clique em **Seguinte**.
- 4. Clique em **OK**.

As definições são aplicadas à impressora.

## **Protocolos que pode Ativar ou Desativar**

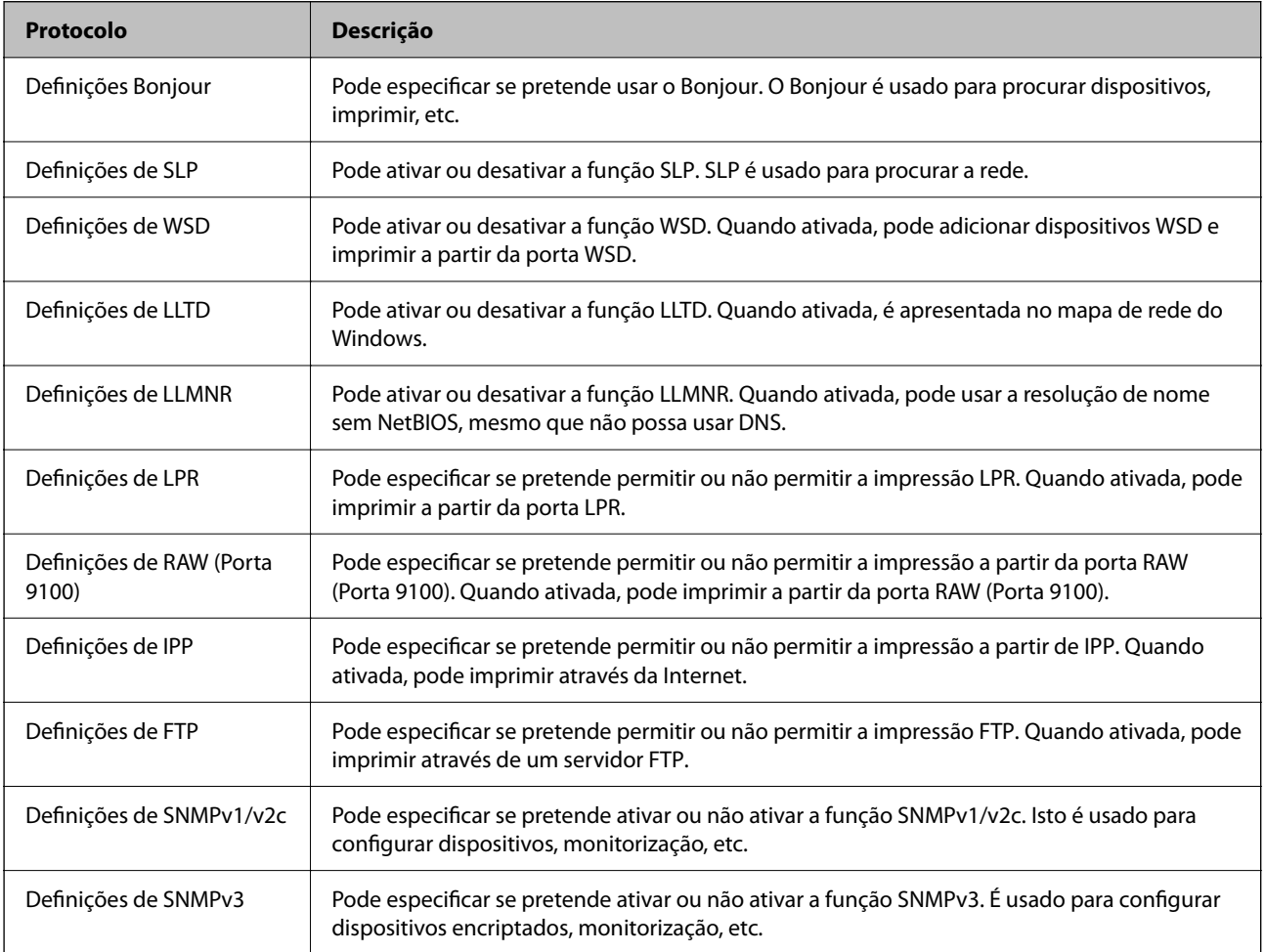

# **Itens de definição de protocolos**

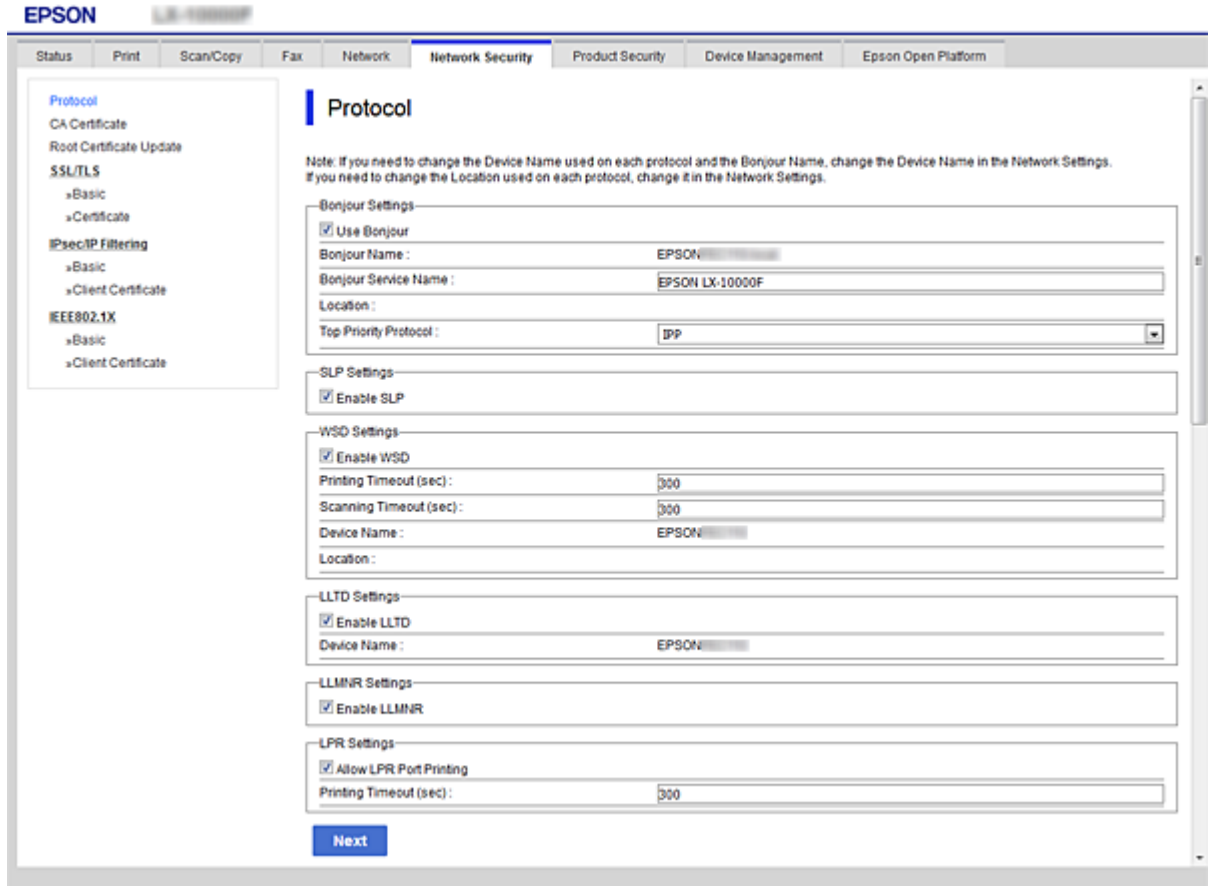

### Definições Bonjour

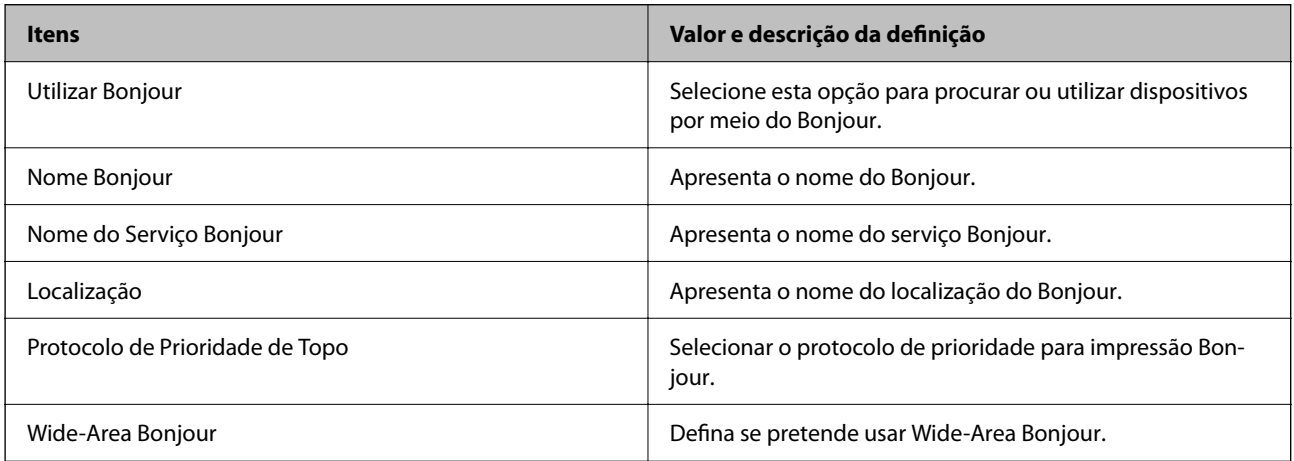

### Definições de SLP

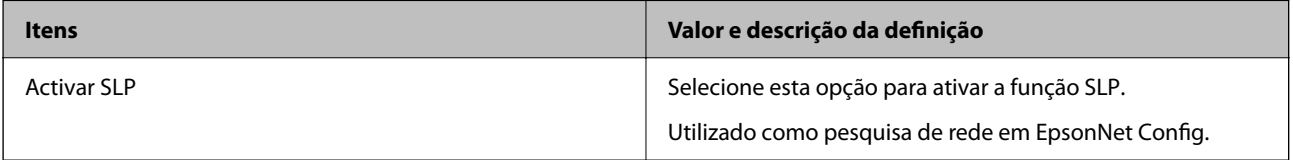

Definições de WSD

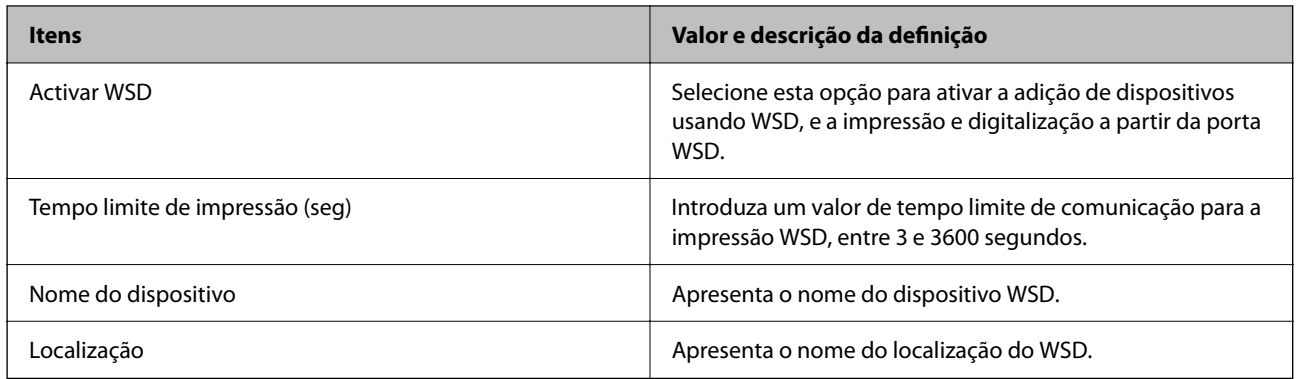

### Definições de LLTD

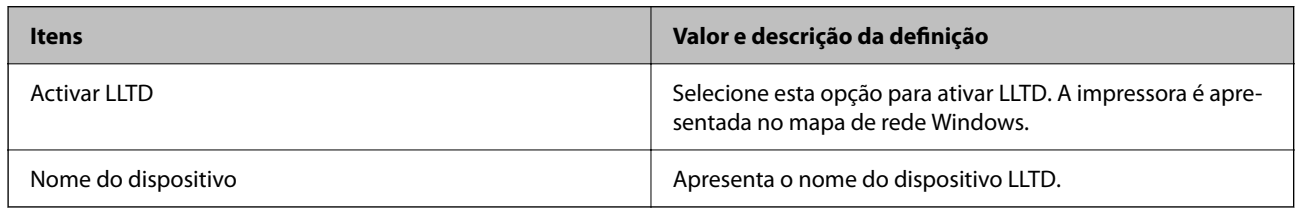

### Definições de LLMNR

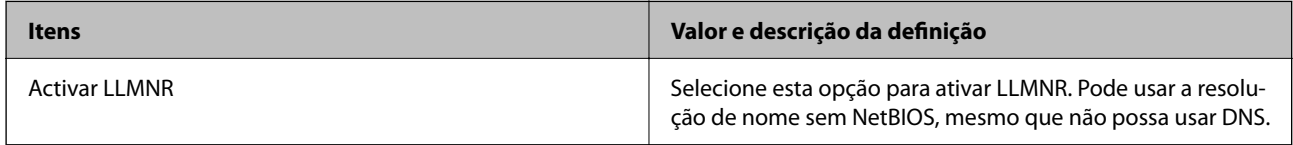

### Definições de LPR

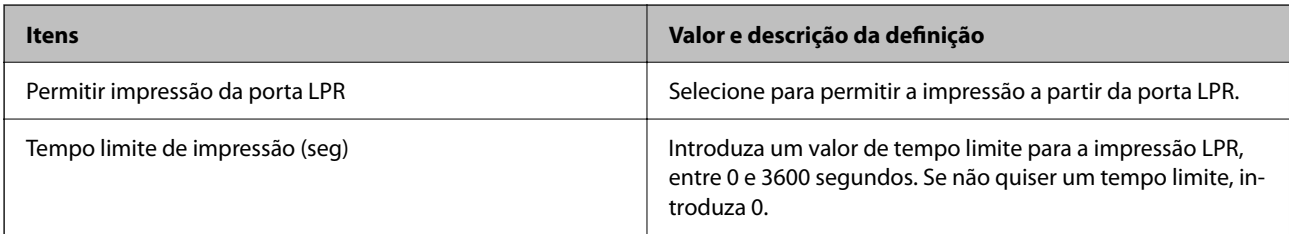

### Definições de RAW (Porta 9100)

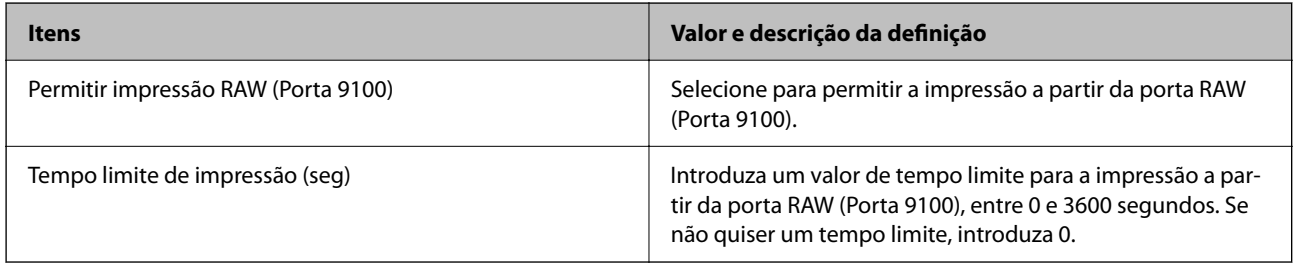

Definições de IPP

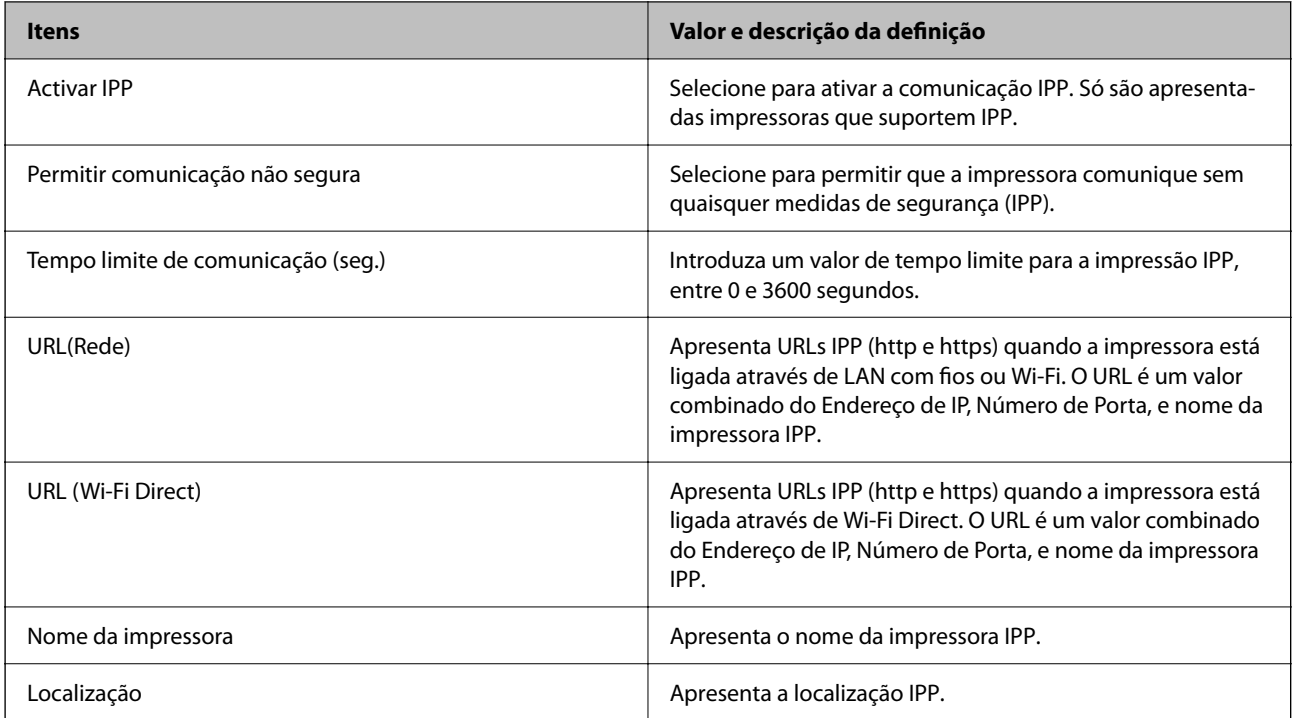

### Definições de FTP

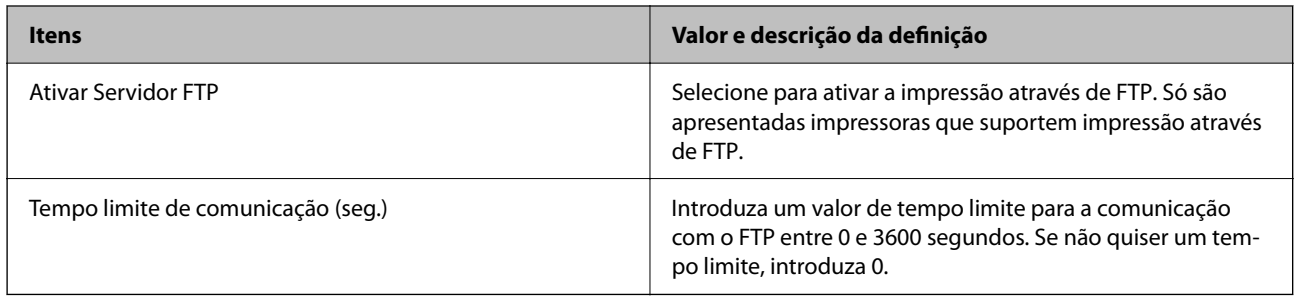

### Definições de SNMPv1/v2c

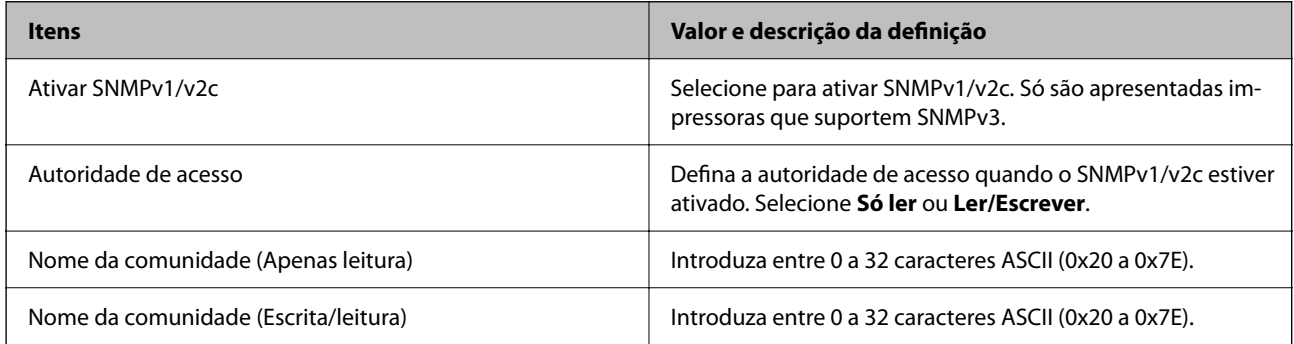

### Definições de SNMPv3

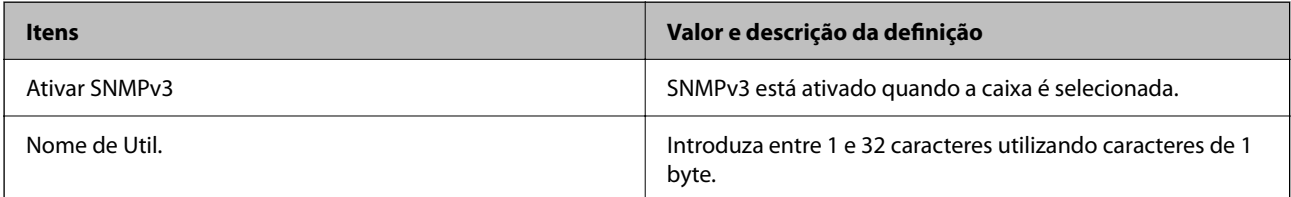

<span id="page-98-0"></span>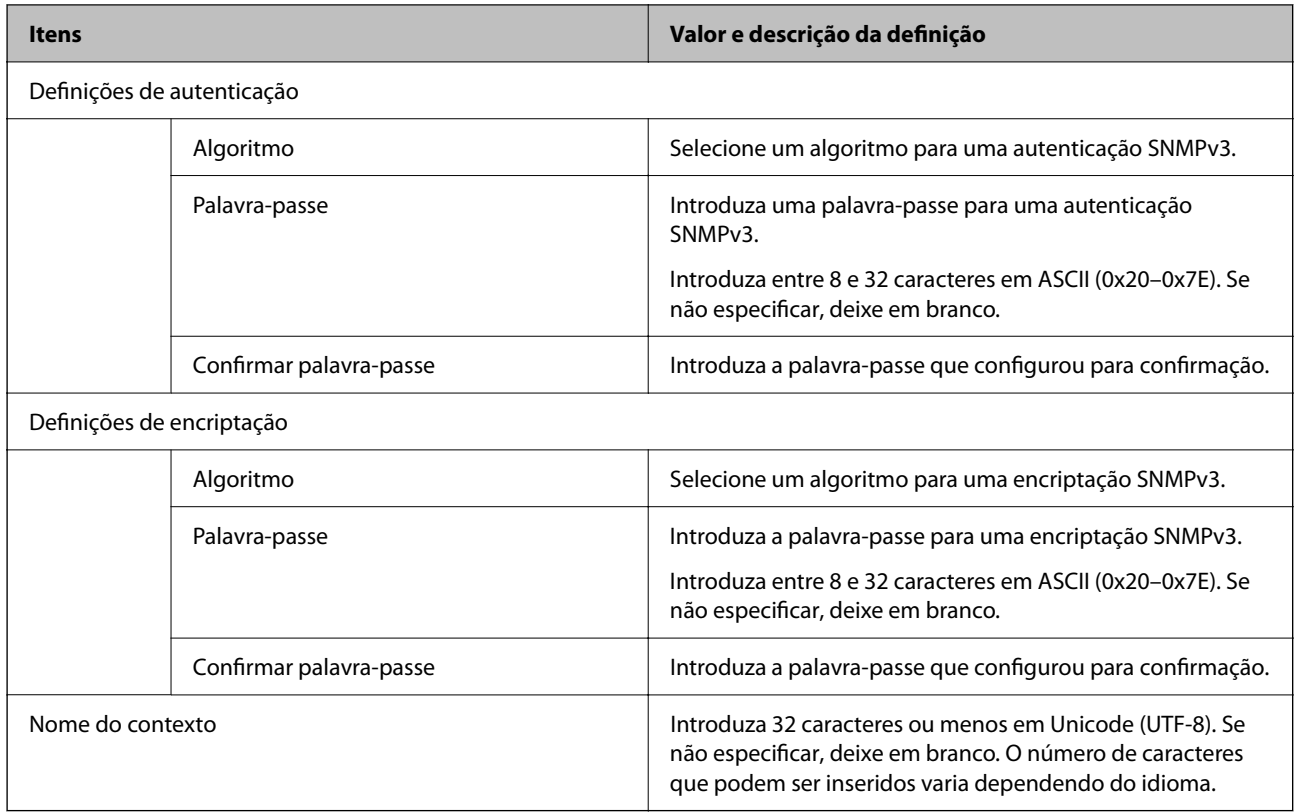

# **Comunicações encriptada usando filtro IPsec/IP**

## **Sobre a IPsec/Filtro de IP**

Pode filtrar o tráfego com base nos endereços IP, serviços, e porta usando a função de filtro IPsec/IP. Através da combinação da filtragem, pode configurar a impressora para aceitar ou bloquear clientes especificados e dados especificados. Além disso, pode melhor o nível de segurança utilizando um IPsec.

#### *Nota:*

Computadores com Windows Vista ou posterior ou Windows Server 2008 ou posterior são compatíveis com IPsec.

# **Configuração da política predefinida**

Para filtrar o tráfego, configure a política predefinida. A política predefinida aplica-se a todos os utilizadores ou grupos que estabelecem ligação com a impressora. Para exercer um controlo mais preciso sobre os utilizadores e grupos de utilizadores, configure políticas de grupo.

- 1. Aceda a Web Config, e a seguir selecione o separador **Segurança de rede** > **IPsec/Filtro de IP** > **Básico**.
- 2. Introduza um valor para cada item.
- 3. Clique em **Seguinte**.

É apresentada uma mensagem de confirmação.

4. Clique em **OK**.

A impressora está atualizada.

### **Informações relacionadas**

- & ["Aceder ao Web Config" na página 27](#page-26-0)
- $\blacklozenge$  "Itens de definição da Política predefinida" na página 100

# **Itens de definição da Política predefinida**

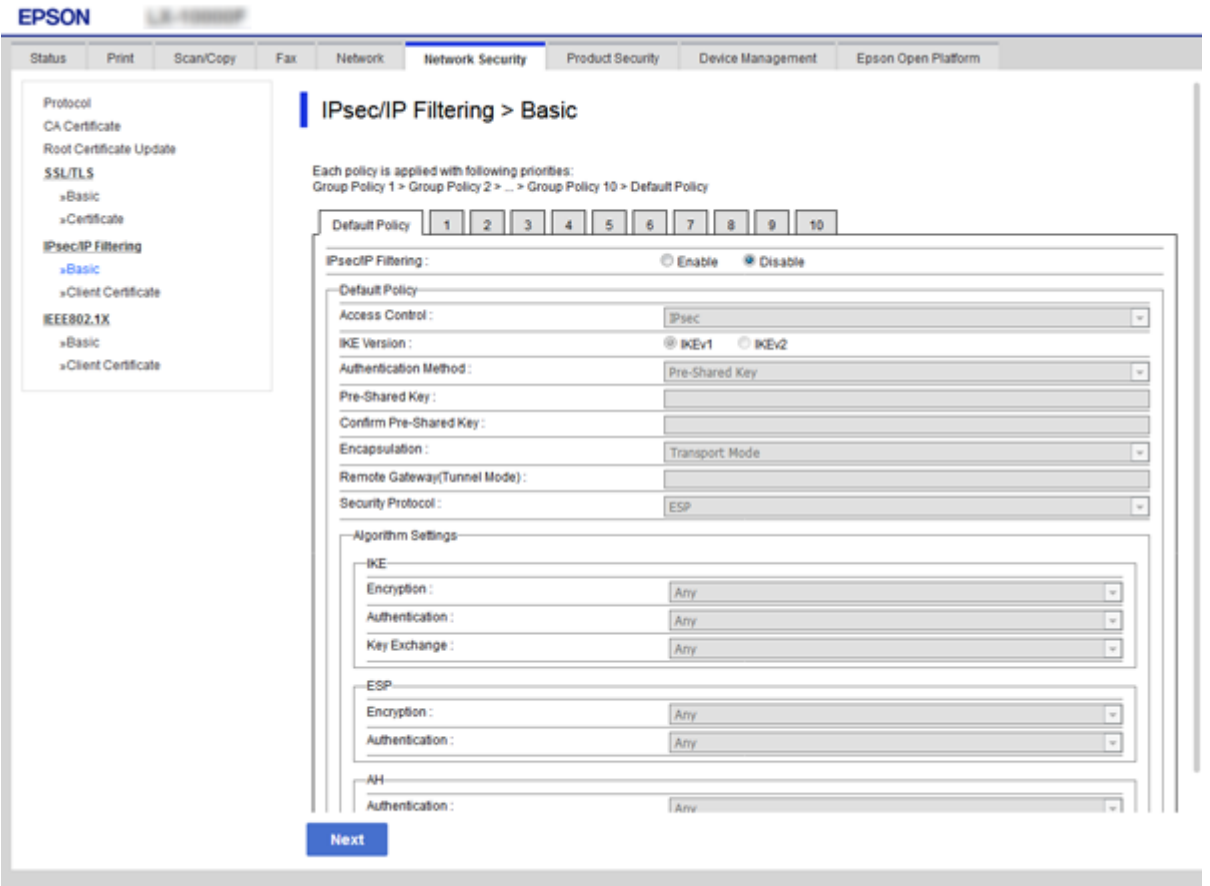

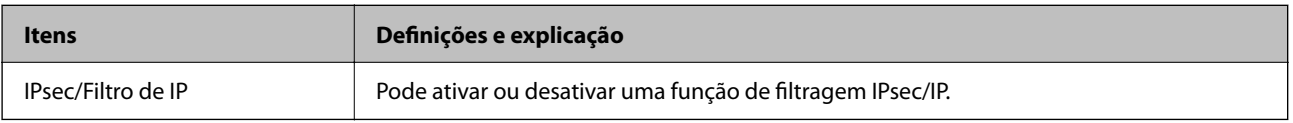

### Política predefinida

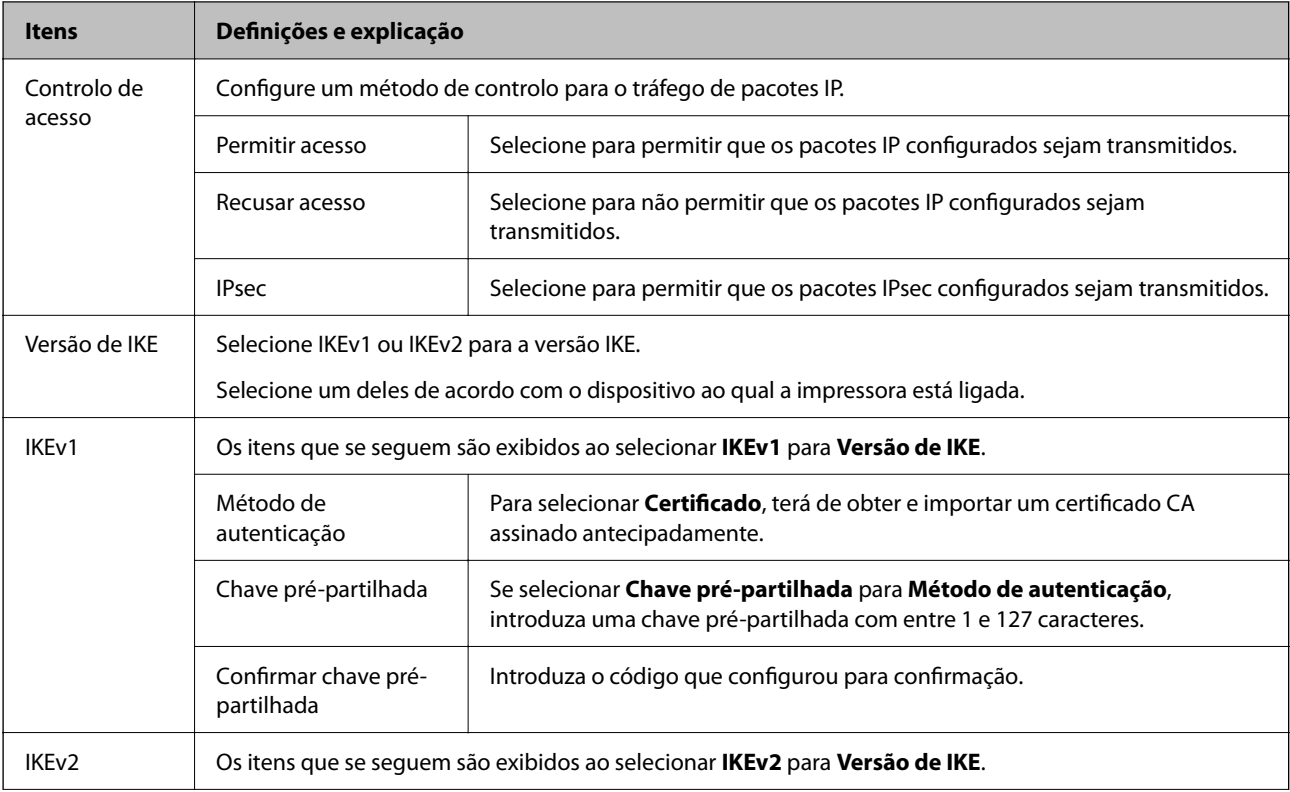

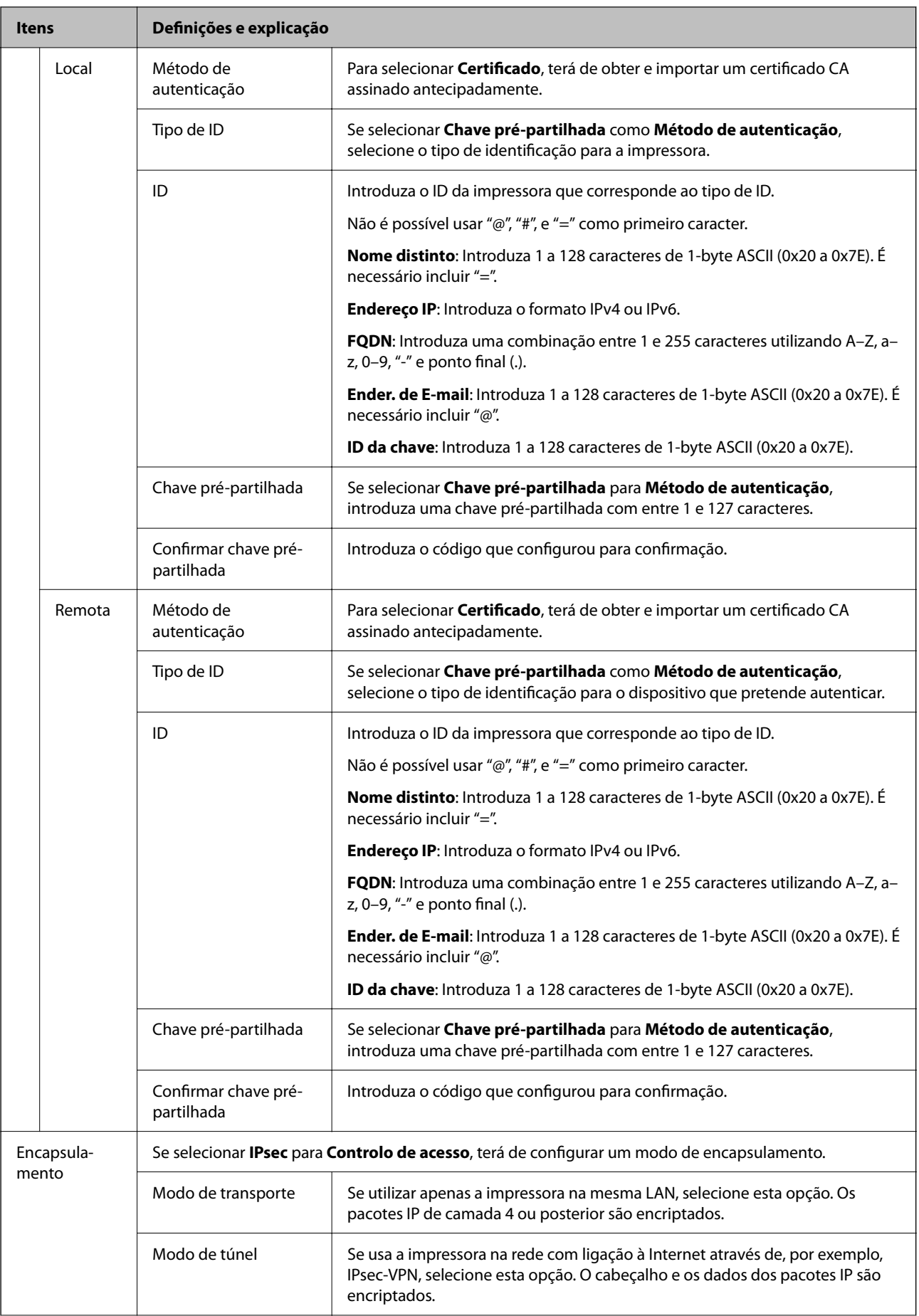

<span id="page-102-0"></span>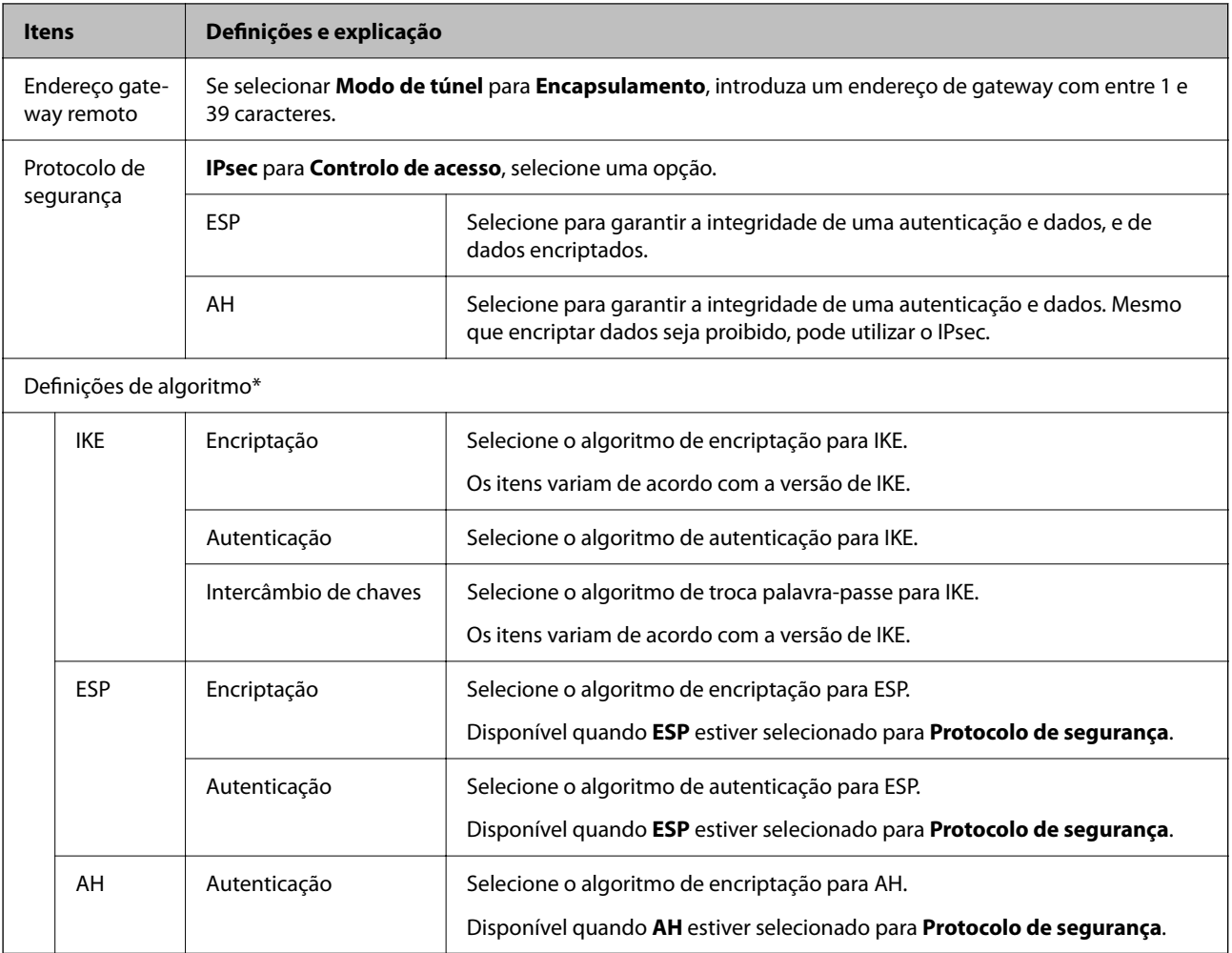

\* Para Definições de algoritmo, recomendamos selecionar **Quaisquer** para todas as definições ou selecione outro item que não **Quaisquer** para cada definição. Se selecionar **Quaisquer** para algumas das definições e selecionar outro item que não **Quaisquer** para outras definições, o dispositivo pode não comunicar de acordo com o outro dispositivo que pretende autenticar.

#### **Informações relacionadas**

& ["Configuração da política predefinida" na página 99](#page-98-0)

## **Configurar a política de grupo**

Uma política de grupo consiste em uma ou mais regras que se aplicam a um utilizador ou grupo de utilizadores. A impressora controla pacotes IP que correspondem a políticas configuradas. Os pacotes IP são autenticados pela ordem de uma política de grupo de 1 a 10 e, depois, uma política predefinida.

- 1. Aceda a Web Config, e a seguir selecione o separador **Segurança de rede** > **IPsec/Filtro de IP** > **Básico**.
- 2. Clique num guia numerado que deseja configurar.
- 3. Introduza um valor para cada item.

4. Clique em **Seguinte**.

É apresentada uma mensagem de confirmação.

5. Clique em **OK**.

A impressora está atualizada.

### **Informações relacionadas**

- & ["Aceder ao Web Config" na página 27](#page-26-0)
- $\blacktriangleright$  "Itens de definição da Política do grupo" na página 104

# **Itens de definição da Política do grupo**

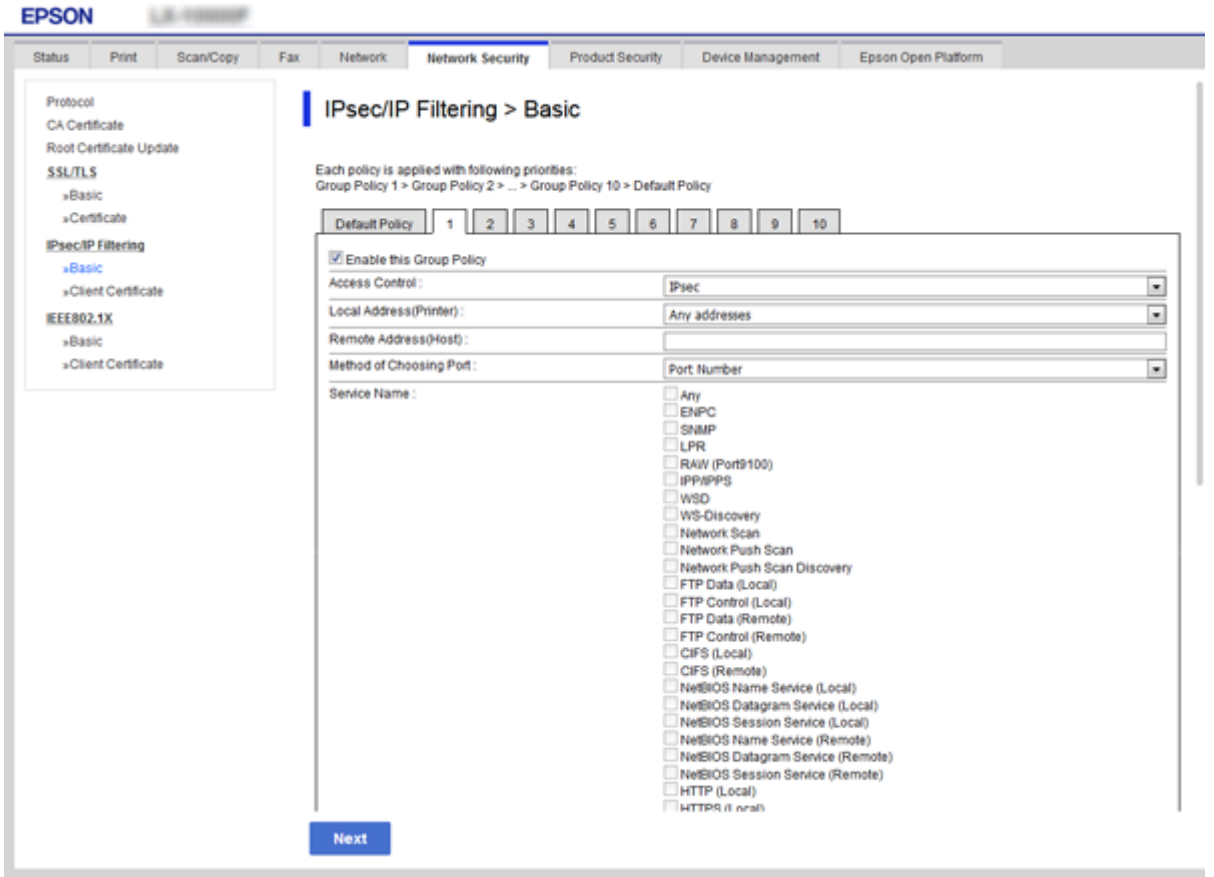

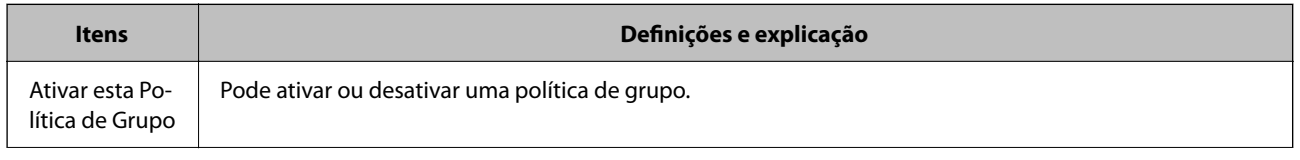

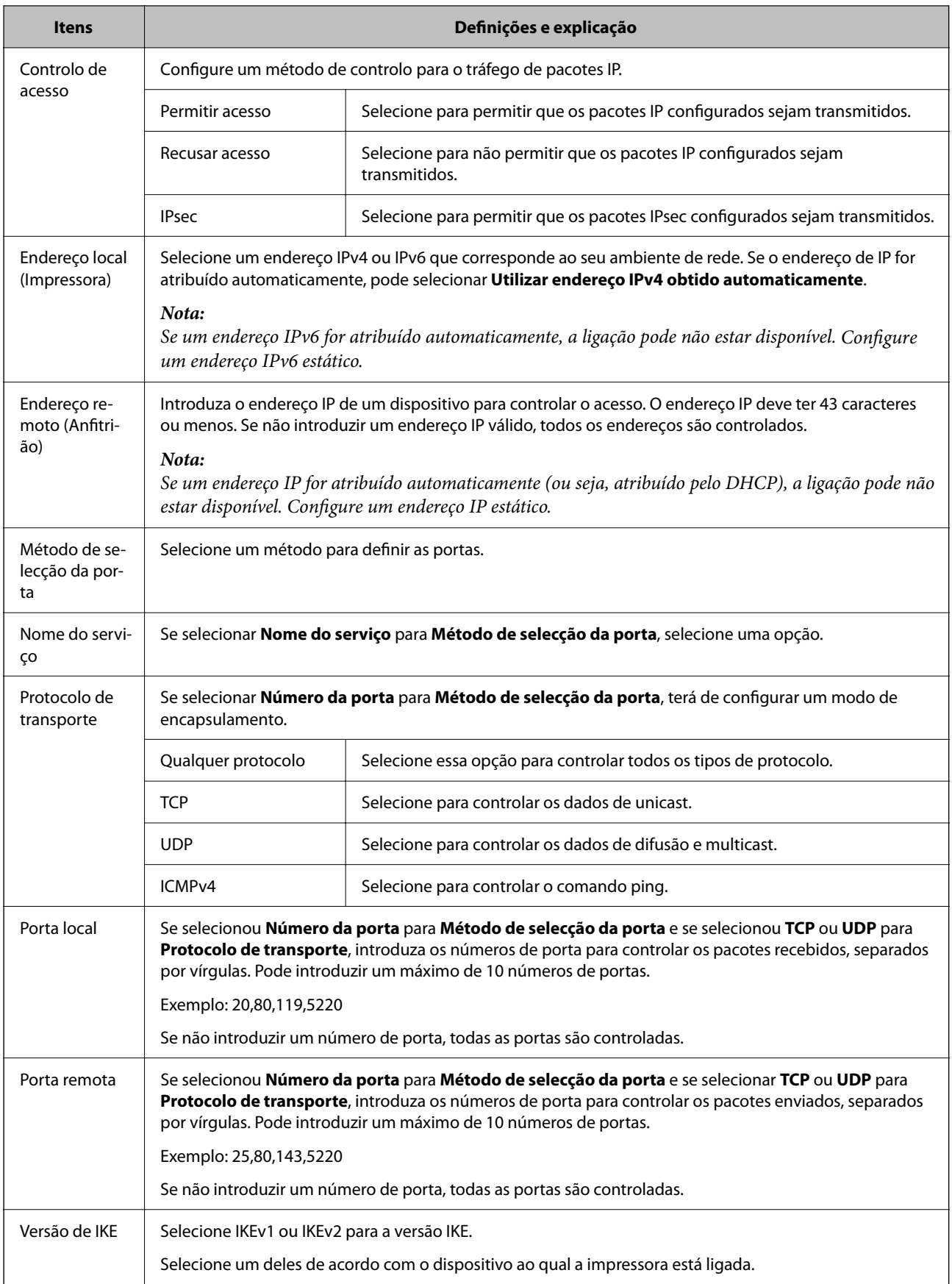

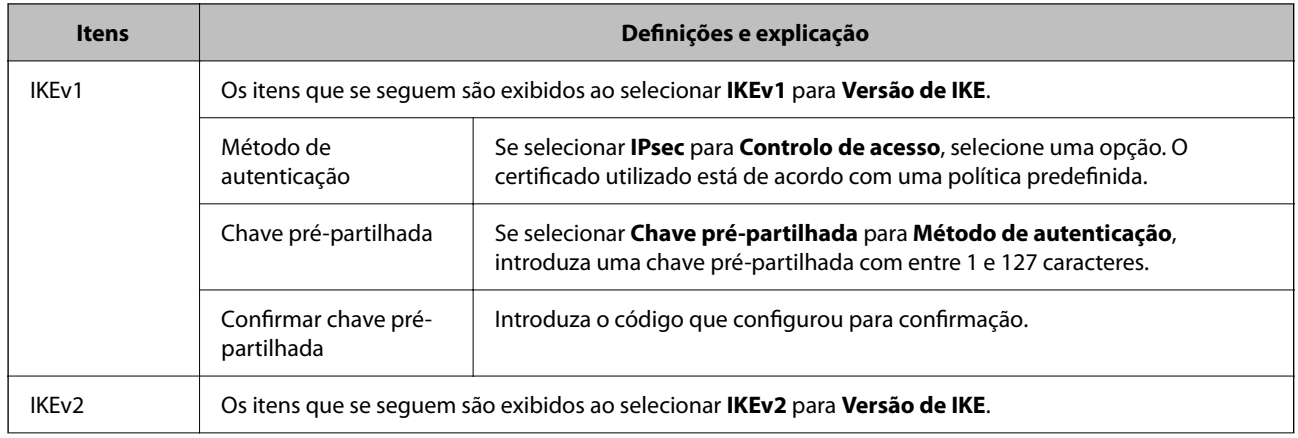

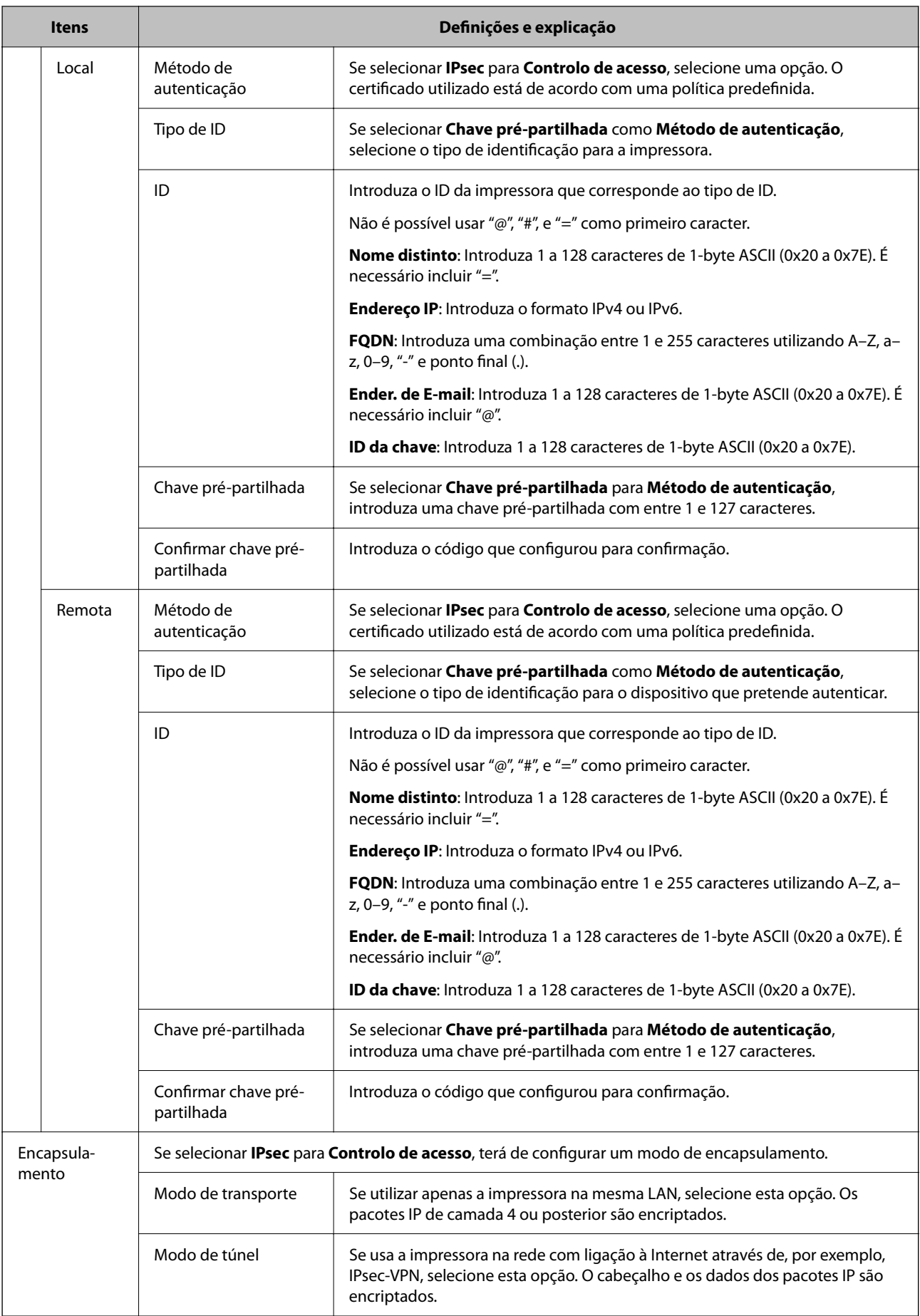

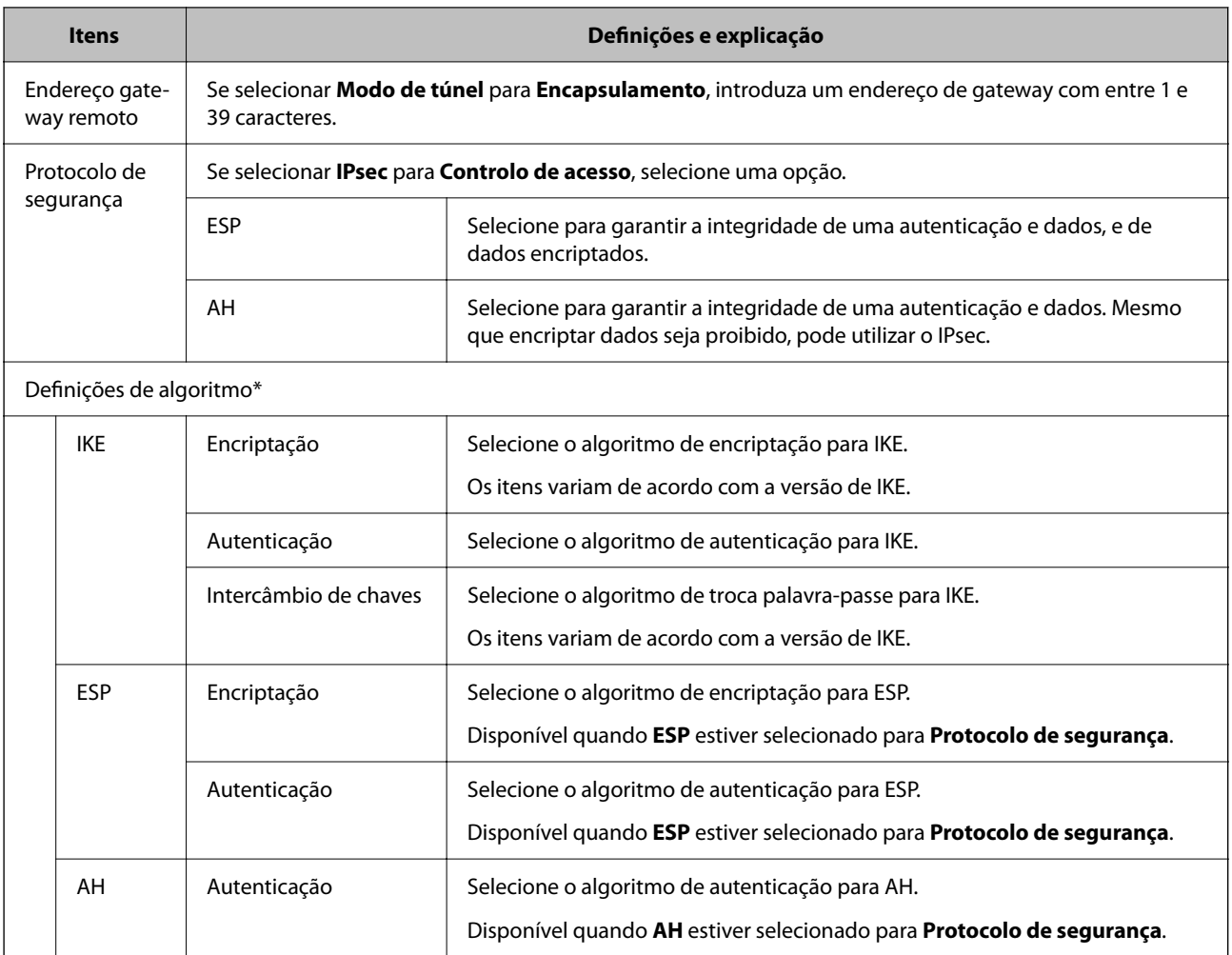

\* Para Definições de algoritmo, recomendamos selecionar **Quaisquer** para todas as definições ou selecione outro item que não **Quaisquer** para cada definição. Se selecionar **Quaisquer** para algumas das definições e selecionar outro item que não **Quaisquer** para outras definições, o dispositivo pode não comunicar de acordo com o outro dispositivo que pretende autenticar.

### **Informações relacionadas**

- & ["Configurar a política de grupo" na página 103](#page-102-0)
- & "Combinação de Endereço local (Impressora) e Endereço remoto (Anfitrião) em Política do grupo" na página 108
- & ["Referências do nome do serviço da política de grupo" na página 109](#page-108-0)

### **Combinação de Endereço local (Impressora) e Endereço remoto (Anfitrião) em Política do grupo**

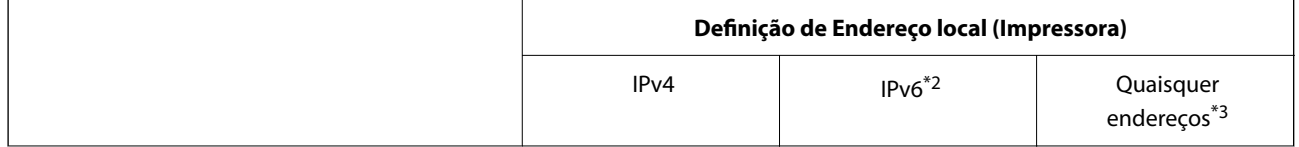
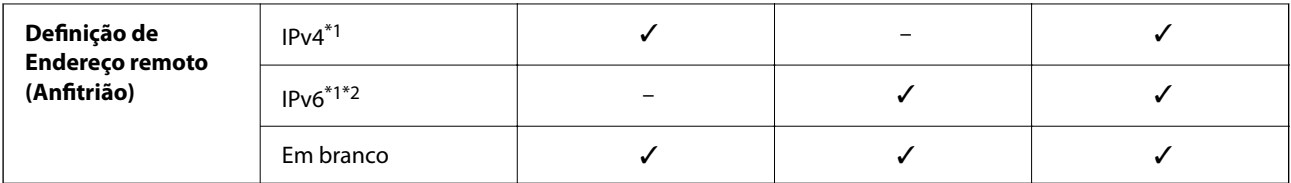

\*1Se **IPsec** estiver seleccionado para **Controlo de acesso**, não pode especificar com um comprimento de prefixo.

\*2Se **IPsec** estiver seleccionado para **Controlo de acesso**, pode seleccionar um endereço local de ligação (fe80::) mas a política de grupo será desactivada.

\*3Excepto endereços locais de ligação IPv6.

# **Referências do nome do serviço da política de grupo**

## *Nota:*

Os serviços não disponíveis são exibidos, mas não podem ser selecionados.

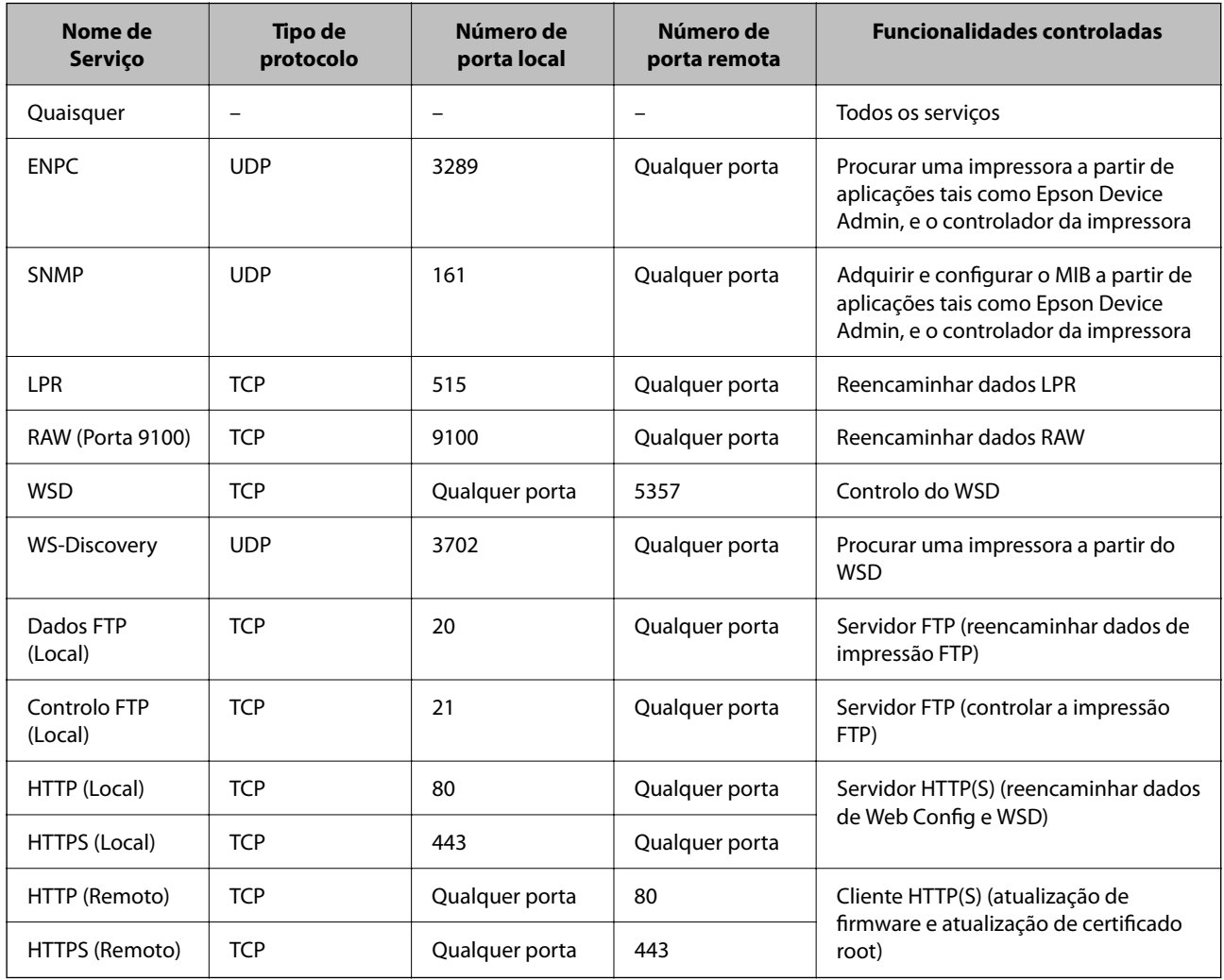

# **Exemplos de configuração da IPsec/Filtro de IP**

### **Receber apenas pacotes IPsec**

Este exemplo ilustra apenas a configuração de uma política predefinida.

### **Política predefinida**:

- ❏ **IPsec/Filtro de IP**: **Activar**
- ❏ **Controlo de acesso**: **IPsec**
- ❏ **Método de autenticação**: **Chave pré-partilhada**
- ❏ **Chave pré-partilhada**: introduza até 127 caracteres.

### **Política do grupo**:

Não configure.

## **Receber dados de impressão e configurações da impressora**

Este exemplo permite comunicações de dados da impressão e configuração de impressora de serviços especificados.

**Política predefinida**:

- ❏ **IPsec/Filtro de IP**: **Activar**
- ❏ **Controlo de acesso**: **Recusar acesso**

### **Política do grupo**:

- ❏ **Ativar esta Política de Grupo**: selecione a caixa.
- ❏ **Controlo de acesso**: **Permitir acesso**
- ❏ **Endereço remoto (Anfitrião)**: endereço IP de um cliente
- ❏ **Método de selecção da porta**: **Nome do serviço**
- ❏ **Nome do serviço**: assinale a caixa **ENPC**, **SNMP**, **HTTP (Local)**, **HTTPS (Local)** e **RAW (Porta 9100)**.

## **Receber acesso apenas de um endereço IP especificado**

Este exemplo permite que um endereço IP especificado aceda à impressora.

**Política predefinida**:

- ❏ **IPsec/Filtro de IP**: **Activar**
- ❏ **Controlo de acesso**:**Recusar acesso**

**Política do grupo**:

- ❏ **Ativar esta Política de Grupo**: selecione a caixa.
- ❏ **Controlo de acesso**: **Permitir acesso**
- ❏ **Endereço remoto (Anfitrião)**: endereço IP do cliente de um administrador

#### *Nota:*

Independentemente da configuração da política, o cliente conseguirá aceder e configurar a impressora.

# **Configuração de um certificado para filtragem IPsec/IP**

Configurar o Certificado de Cliente para Filtragem IPsec/IP. Ao definir, pode usar o certificado como método de autenticação para filtro IPsec/IP. Se quiser configurar a autoridade de certificação, aceda a **Certificado CA**.

- 1. Aceda a Web Config, e a seguir selecione o separador **Segurança de rede** > **IPsec/Filtro de IP** > **Certificado do cliente**.
- 2. Importe o certificado no **Certificado do cliente**.

Se já tiver importado um certificado publicado por uma Autoridade de Certificação em IEEE 802.1X ou SSL/ TLS, pode copiar o certificado e usá-lo na Filtragem IPsec/IP. Para copiar, selecione o certificado em **Copiar de** e clique em **Copiar**.

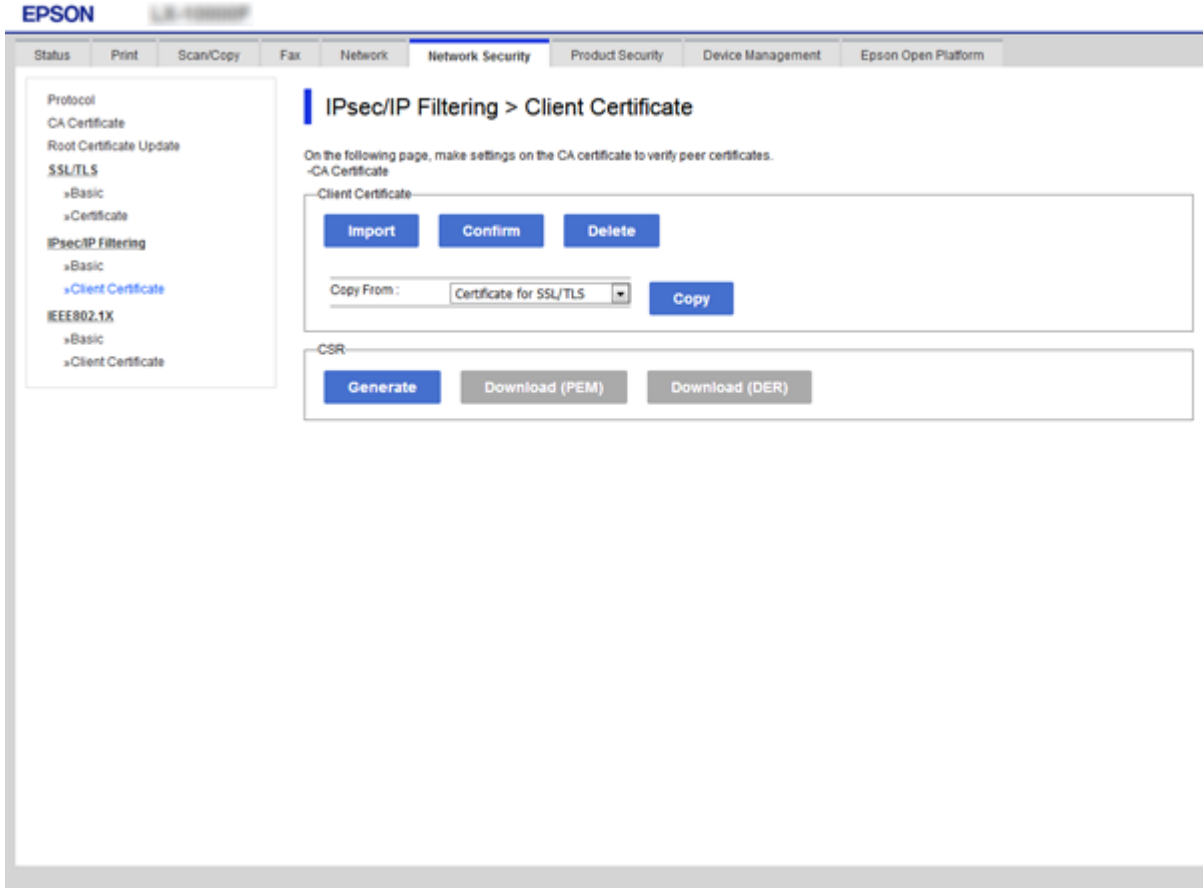

## **Informações relacionadas**

- & ["Aceder ao Web Config" na página 27](#page-26-0)
- & ["Obter um certificado CA assinado" na página 87](#page-86-0)

# <span id="page-111-0"></span>**Ligar a impressora a uma rede IEEE802.1X**

# **Configurar uma rede IEEE 802.1X**

Ao definir IEEE 802.1X para a impressora, pode usá-la na rede ligada a um servidor RADIUS, um interruptor LAN com função de autenticação, ou ponto de acesso.

- 1. Aceda a Web Config, e a seguir selecione o separador **Segurança de rede** > **IEEE802.1X** > **Básico**.
- 2. Introduza um valor para cada item.

Se quiser usar a impressora numa rede Wi-Fi, clique em **Conf. Wi-Fi** e selecione ou introduza um SSID.

*Nota:*

Pode partilhar definições entre Ethernet e Wi-Fi.

3. Clique em **Seguinte**.

É apresentada uma mensagem de confirmação.

4. Clique em **OK**.

A impressora está atualizada.

### **Informações relacionadas**

- & ["Aceder ao Web Config" na página 27](#page-26-0)
- & ["Itens de definição da rede IEEE802.1X" na página 113](#page-112-0)
- & ["Não é possível aceder à impressora ou ao scanner após configurar IEEE 802.1X" na página 119](#page-118-0)

# <span id="page-112-0"></span>**Itens de definição da rede IEEE802.1X**

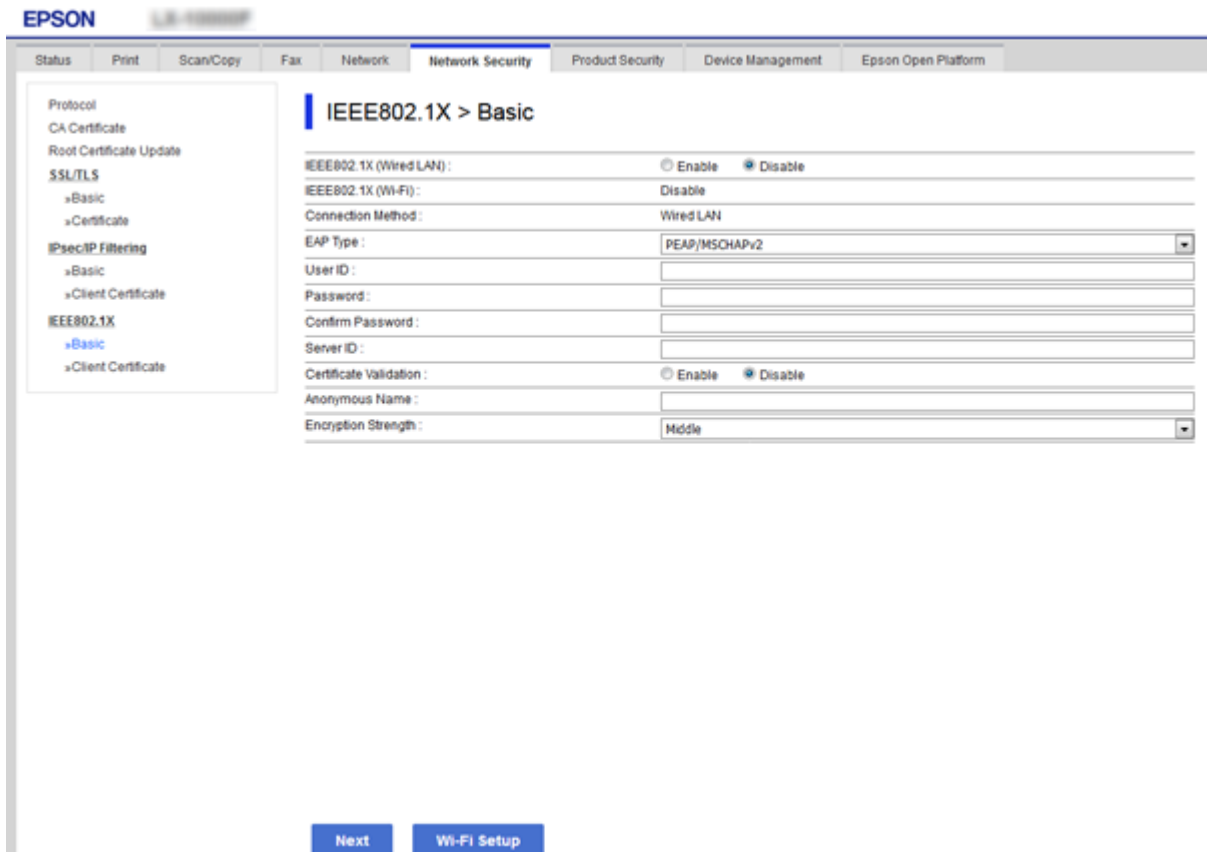

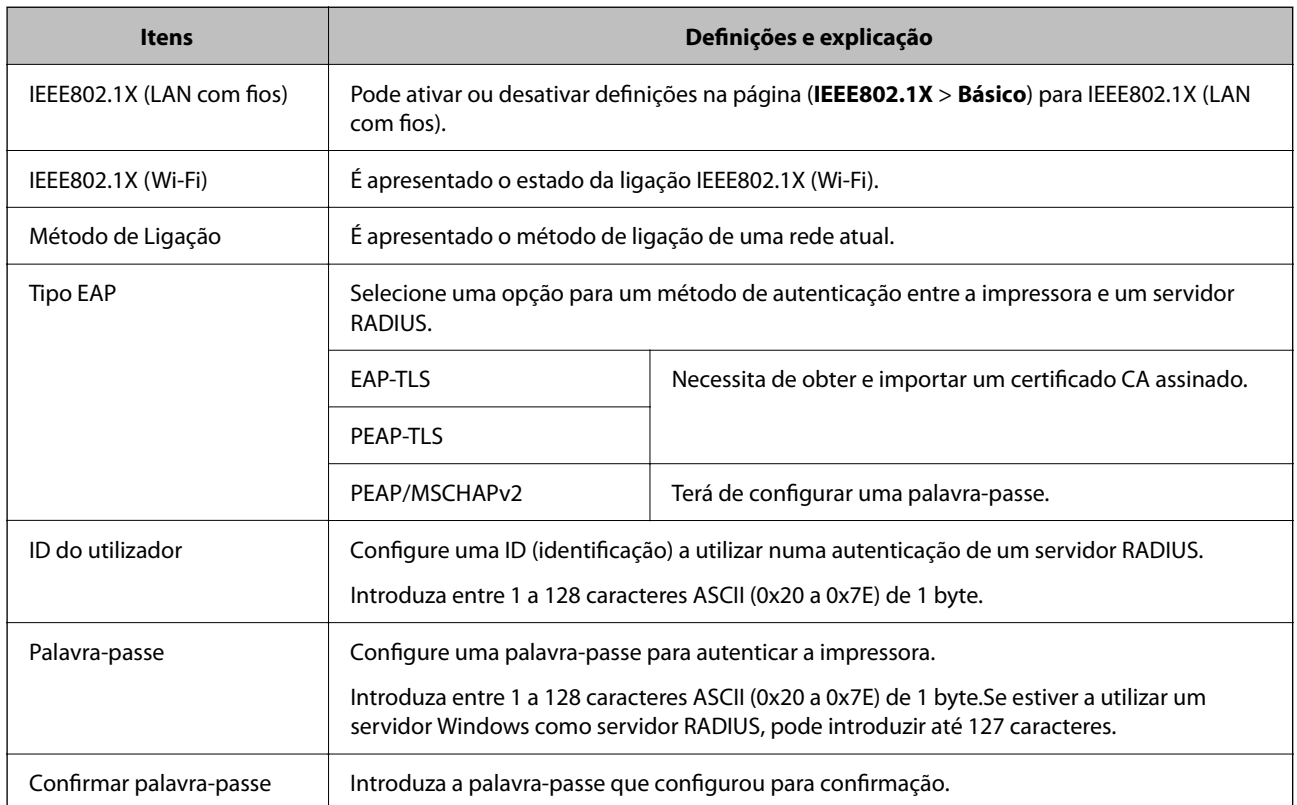

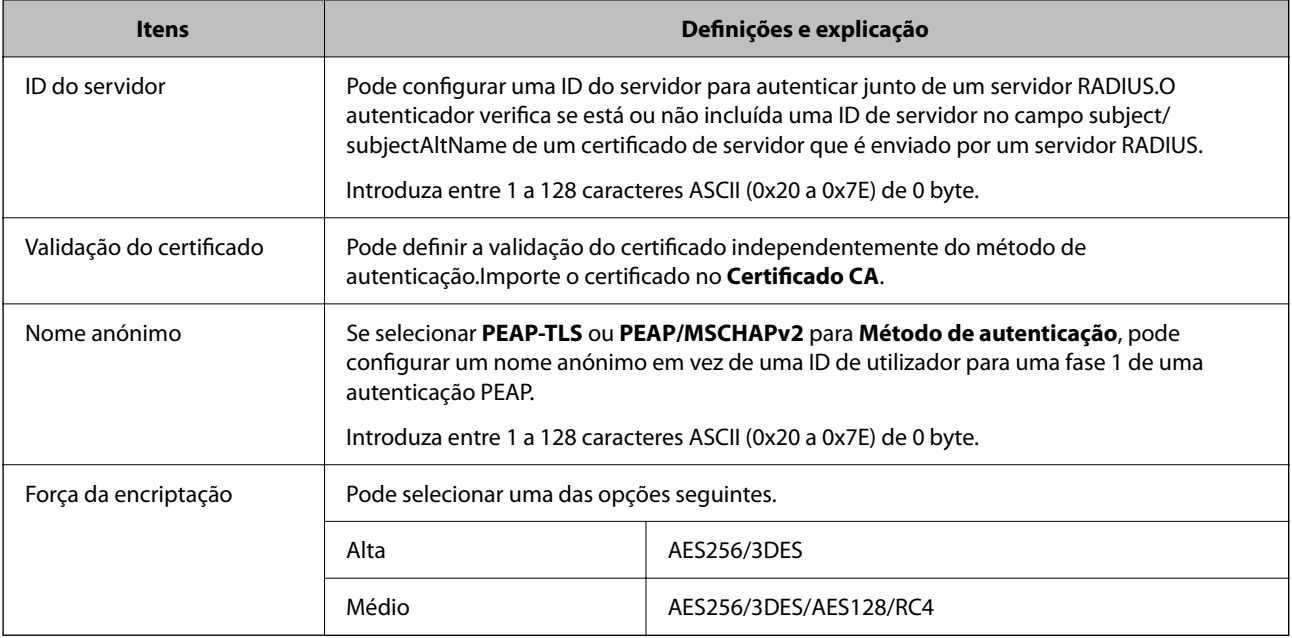

## **Informações relacionadas**

& ["Configurar uma rede IEEE 802.1X" na página 112](#page-111-0)

# **Configurar um certificado para IEEE 802.1X**

Configurar o Certificado de Cliente para IEEE802.1X. Ao definir, pode usar **EAP-TLS** e **PEAP-TLS** como método de autenticação de IEEE 802.1X. Se quiser configurar a autoridade de certificação, aceda a **Certificado CA**.

1. Aceda a Web Config, e a seguir selecione o separador **Segurança de rede** > **IEEE802.1X** > **Certificado do cliente**.

2. Introduza um certificado no **Certificado do cliente**.

Pode copiar o certificado se este tiver sido publicado por uma Autoridade de Certificação. Para copiar, selecione o certificado em **Copiar de** e clique em **Copiar**.

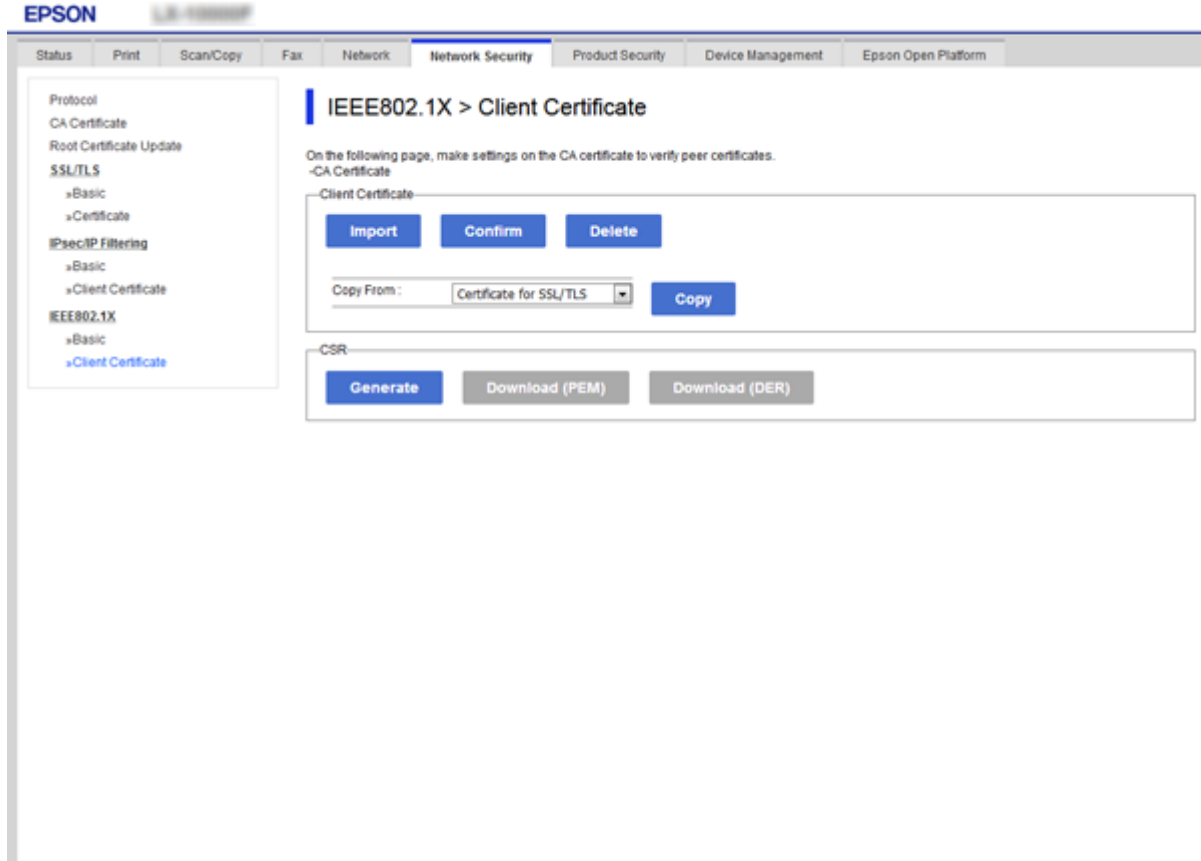

## **Informações relacionadas**

- & ["Aceder ao Web Config" na página 27](#page-26-0)
- & ["Obter e importar um certificado CA assinado" na página 87](#page-86-0)

# **Verificar o estado da rede IEEE802.1X**

Pode verificar o estado da rede IEEE802.1X imprimindo uma folha de estado da rede. Para mais informações sobre a impressão de uma folha de estado da rede, consulte a documentação da impressora.

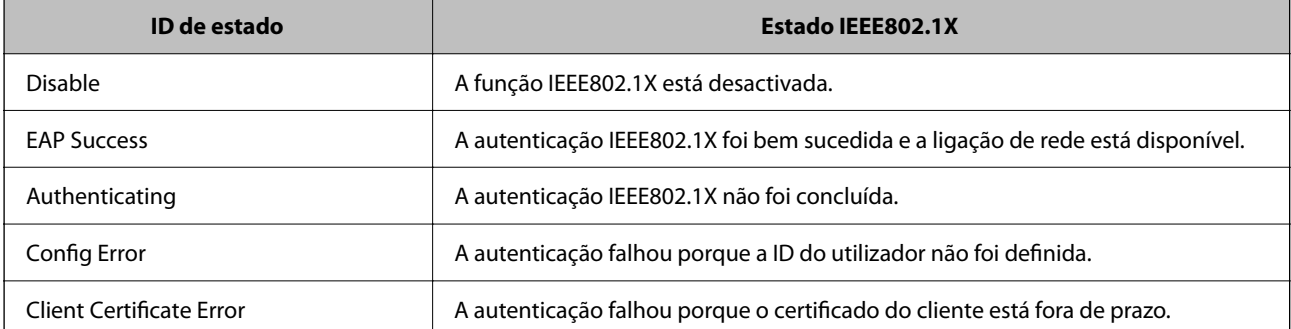

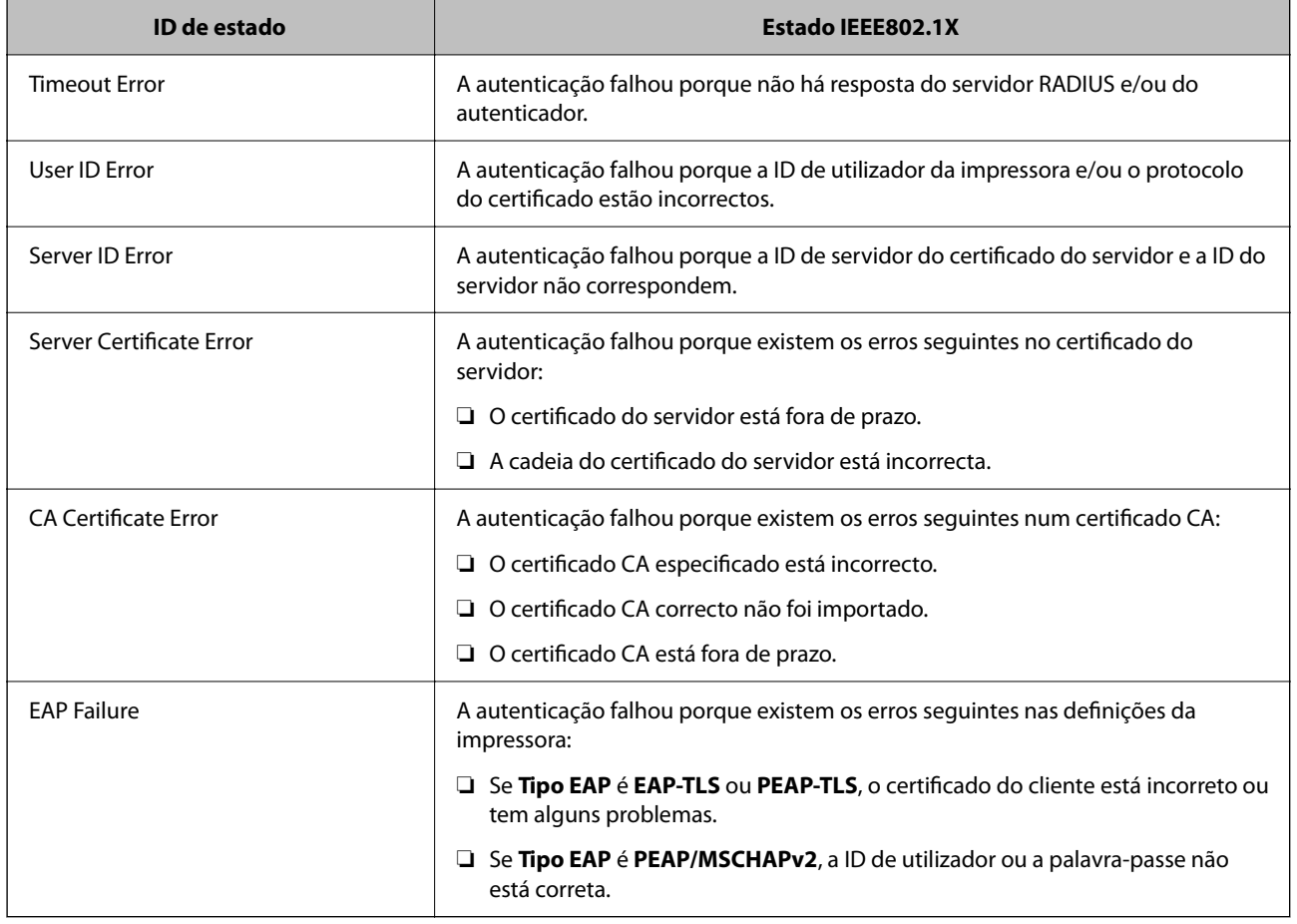

# **Resolução de problemas para segurança avançada**

# **Recuperação de definições de segurança**

Ao estabelecer um ambiente altamente seguro como a filtragem IPsec/IP ou IEEE802.1X, pode não ser capaz de comunicar com dispositivos devido a configurações incorretas ou problemas com o dispositivo ou servidor. Neste caso, restaure as configurações de segurança para fazer as configurações para o dispositivo novo ou para permitir a utilização temporária.

# **Desativar a função de segurança usando o painel de controlo**

É possível desativar o filtro IPsec/IP ou IEEE 802.1X usando o painel de controlo da impressora.

- 1. Selecione **Definições** > **Definições gerais** > **Definições de rede**.
- 2. Selecione **Avançado**.
- 3. Selecione de entre os seguintes itens que pretende desativar.
	- ❏ **Desativar IPsec/Filtro de IP**
	- ❏ **Desativar IEEE802.1X**

- 4. Selecione **Avan** no ecrã de confirmação.
- 5. Quando for apresentada uma mensagem de conclusão, selecione **Fechar**. O ecrã desliga-se automaticamente após um período de tempo específico se não selecionar **Fechar**.

# **Problemas de utilização de funções de segurança da rede**

# **Não se lembra de uma chave pré-partilhada**

## **Reconfigurar uma chave pré-partilhada.**

Para mudar a chave, aceda ao Web Config e selecione o separador **Segurança de rede** > **IPsec/Filtro de IP** > **Básico** > **Política predefinida** ou **Política do grupo**.

Ao alterar a chave pré-partilhada, configure a chave pré-partilhada para computadores.

## **Informações relacionadas**

& ["Aceder ao Web Config" na página 27](#page-26-0)

# **Não consegue comunicar com a comunicação IPsec**

## **Especifique o algoritmo com o qual a impressora ou o computador não são compatíveis.**

A impressora é compatível com os algoritmos que se seguem. Verifique as definições do computador.

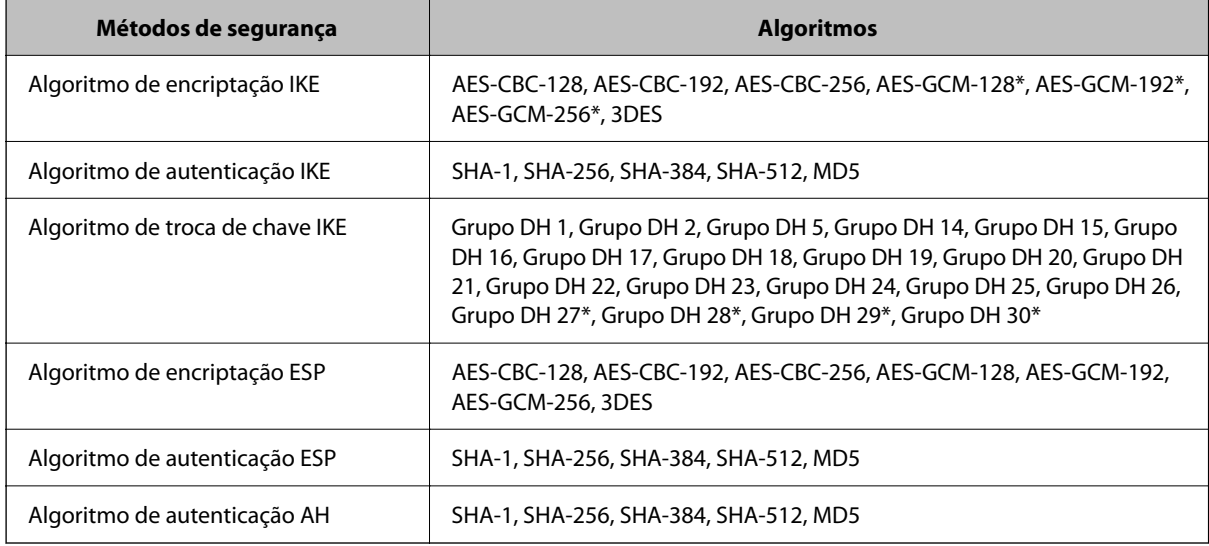

\* disponível apenas para IKEv2

## **Informações relacionadas**

& ["Comunicações encriptada usando filtro IPsec/IP" na página 99](#page-98-0)

# **Deixa de poder comunicar de repente**

### **O endereço IP da impressora foi alterado ou não pode ser usado.**

Quando o endereço IP registado no endereço local em Política do grupo for alterado ou não puder ser usado, a comunicação IPsec não pode ser realizada. Desative o IPsec através do painel de controlo da impressora.

Se o DHCP estiver desatualizado, reiniciar ou se o endereço IPv6 estiver desatualizado ou não tenha sido obtido, o endereço IP registado para a impressora Web Config (**Segurança de rede** separador > **IPsec/Filtro de IP** > **Básico** > **Política do grupo** > **Endereço local (Impressora)**) pode não ser encontrado.

Utilize um endereço IP estático.

### **O endereço IP do computador foi alterado ou não pode ser usado.**

Quando o endereço IP registado no endereço remoto em Política do grupo for alterado ou não puder ser usado, a comunicação IPsec não pode ser realizada.

Desative o IPsec através do painel de controlo da impressora.

Se o DHCP estiver desatualizado, reiniciar ou se o endereço IPv6 estiver desatualizado ou não tenha sido obtido, o endereço IP registado para a impressora Web Config (**Segurança de rede** separador > **IPsec/Filtro de IP** > **Básico** > **Política do grupo** > **Endereço remoto (Anfitrião)**) pode não ser encontrado.

Utilize um endereço IP estático.

### **Informações relacionadas**

- & ["Aceder ao Web Config" na página 27](#page-26-0)
- & ["Comunicações encriptada usando filtro IPsec/IP" na página 99](#page-98-0)

# **Não consegue criar a porta de impressão IPP segura**

## **O certificado correto não está especificado como certificado do servidor para a comunicação SSL/TLS.**

Se o certificado especificado não estiver correcto, a criação de uma porta pode falhar. Certifique-se de que está a utilizar o certificado correcto.

#### **O certificado CA não foi importado para o computador que está a aceder à impressora.**

Se um certificado CA não foi importado para o computador, a criação de uma porta pode falhar. Certifique-se de que um certificado CA foi importado.

#### **Informações relacionadas**

& ["Comunicações encriptada usando filtro IPsec/IP" na página 99](#page-98-0)

# **Não é possível ligar depois de configurar a filtragem IPsec/IP**

### **As configurações de filtros IPsec/IP não estão corretas.**

Desative a filtragem IPsec/IP no painel de controlo da impressora. Ligue a impressora e o computador e configure novamente as definições de Filtragem IPsec/IP.

<span id="page-118-0"></span>Guia do Administrador

#### **Configurações de segurança avançada para empresas**

#### **Informações relacionadas**

& ["Comunicações encriptada usando filtro IPsec/IP" na página 99](#page-98-0)

# **Não é possível aceder à impressora ou ao scanner após configurar IEEE 802.1X**

### **As configurações IEEE 802.1X não estão corretas.**

Desative IEEE 802.1X e Wi-Fi a partir do painel de controlo da impressora. Ligue a impressora e um computador, e a seguir configure IEEE 802.1X novamente.

### **Informações relacionadas**

& ["Configurar uma rede IEEE 802.1X" na página 112](#page-111-0)

# **Problemas de utilização de um certificado digital**

# **Não é possível importar um Certificado CA assinado**

### **Certificado CA assinado e as informações de CSR não coincidem.**

Se o Certificado CA assinado e o CSR não contiverem as mesmas informações, o CSR não pode ser importado. Verifique o seguinte:

❏ Estará a tentar importar o certificado para um dispositivo que não tem as mesmas informações?

Verifique as informações do CSR e, em seguida, importe o certificado para um dispositivo que tenha as mesmas informações.

❏ Substituiu o CSR guardado na impressora após enviar o CSR para uma autoridade de certificação? Volte a obter o certificado CA assinado com o CSR.

## **Certificado CA assinado tem mais de 5KB.**

Não é possível importar um Certificado CA assinado com mais de 5KB.

#### **A palavra-passe para importar o certificado não está correta.**

Introduza a palavra-passe correta. Se não se lembrar da palavra-passe, não pode importar o certificado. Recupere o Certificado CA assinado.

#### **Informações relacionadas**

& ["Importar um certificado CA assinado" na página 89](#page-88-0)

# **Não é possível actualizar um certificado auto-assinado**

## **O Nome comum não foi introduzido.**

É necessário introduzir o **Nome comum**.

### **Foram introduzidos caracteres não compatíveis em Nome comum.**

Introduza entre 1 e 128 caracteres no formato IPv4, IPv6, nome de anfitrião ou FQDN em ASCII (0x20–0x7E).

### **Incluiu uma vírgula ou um espaço no nome comum.**

Se introduziu uma vírgula, o **Nome comum** está dividido nesse ponto. Se introduziu apenas um espaço antes ou depois da vírgula, ocorre um erro.

#### **Informações relacionadas**

& ["Atualizar um certificado assinado automaticamente" na página 93](#page-92-0)

# **Não consegue criar um CSR**

### **O Nome comum não foi introduzido.**

É necessário introduzir o **Nome comum**.

## **Foram introduzidos caracteres não compatíveis em Nome comum, Organização, Unidade organizacional, Localidade, e Estado/Província.**

Introduza caracteres no formato IPv4, IPv6, nome de anfitrião ou FQDN em ASCII (0x20–0x7E).

#### **Foi introduzido um espaço ou vírgula em Nome comum.**

Se introduziu uma vírgula, o **Nome comum** está dividido nesse ponto. Se introduziu apenas um espaço antes ou depois da vírgula, ocorre um erro.

## **Informações relacionadas**

& ["Obter um certificado CA assinado" na página 87](#page-86-0)

# **Aparece um aviso relacionado com um certificado digital**

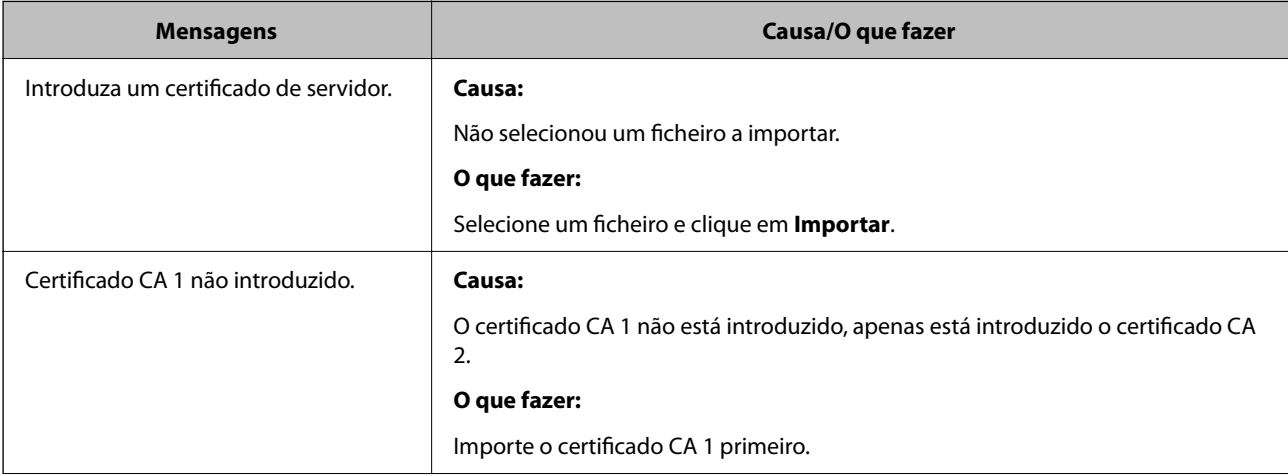

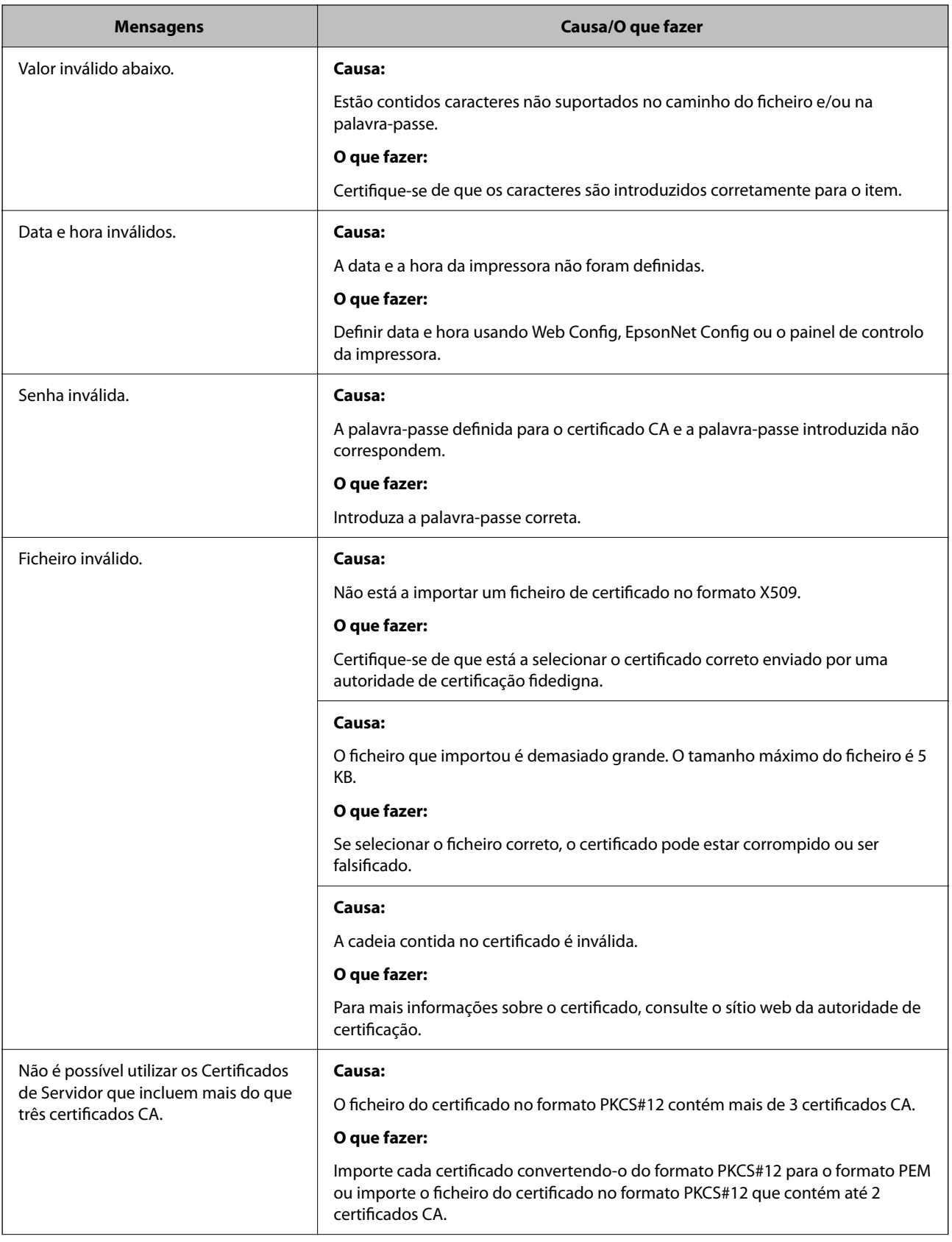

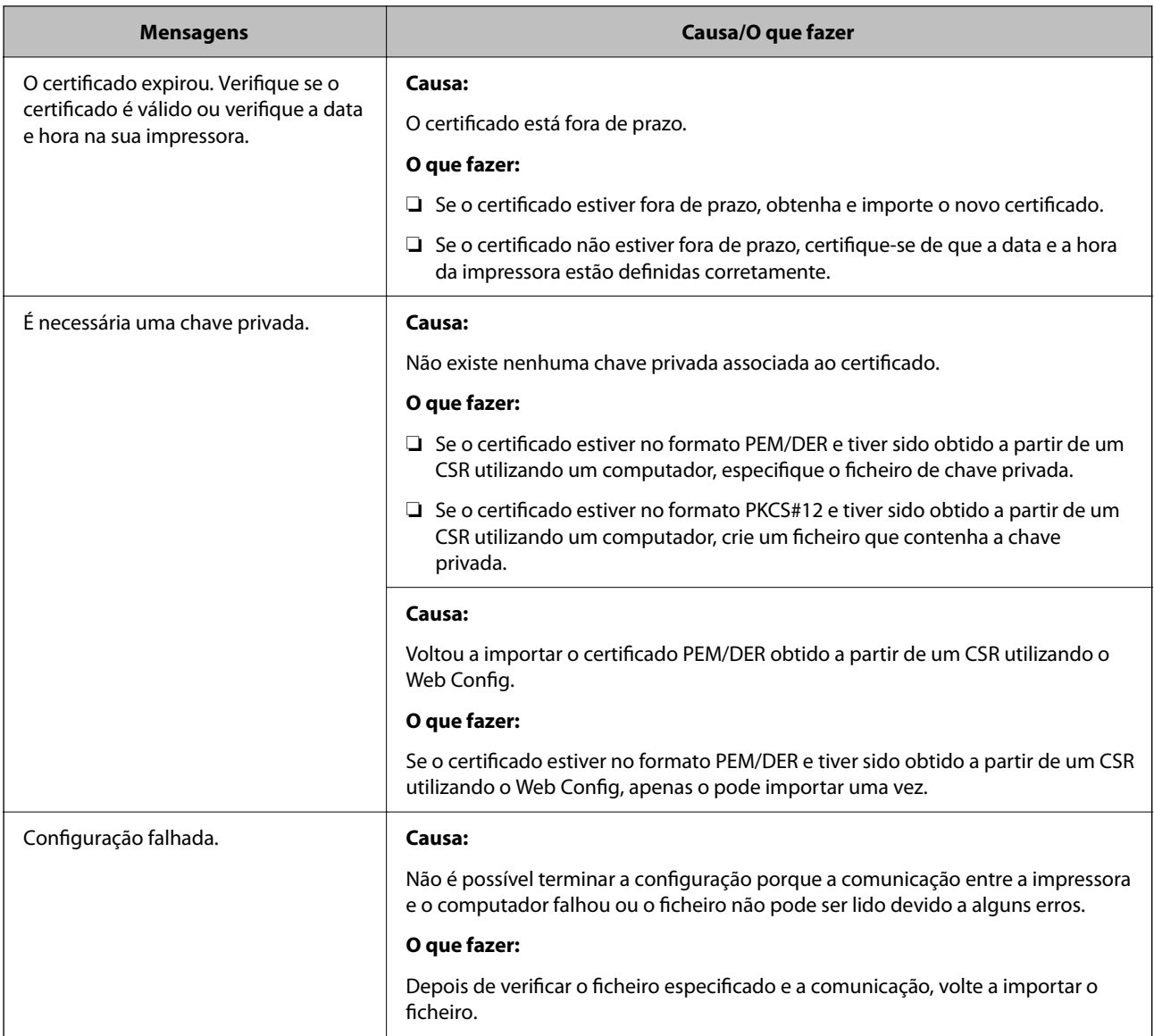

## **Informações relacionadas**

& ["Informações sobre certificação digital" na página 86](#page-85-0)

# **Apagar um certificado CA assinado por engano**

## **Não existe ficheiro de cópia de segurança do certificado CA assinado.**

Se tiver o ficheiro de cópia de segurança, volte a importar o certificado.

Se obtiver um certificado utilizando um CSR criado através do Web Config, não pode importar novamente um certificado apagado. Crie um CSR e obtenha um novo certificado.

## **Informações relacionadas**

- & ["Apagar um certificado CA assinado" na página 91](#page-90-0)
- & ["Importar um certificado CA assinado" na página 89](#page-88-0)